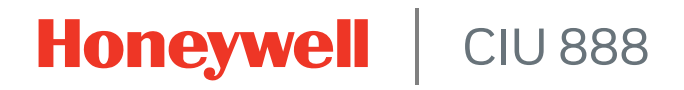

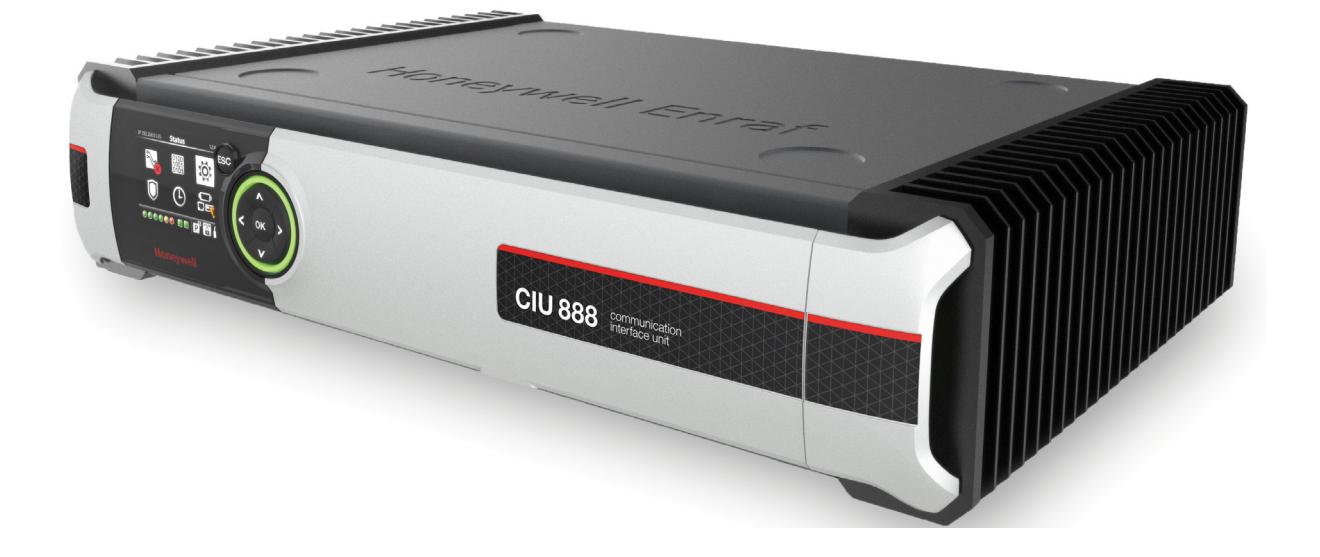

# Ensite Pro to CIU 888 Migration Manual

Release R210

# <span id="page-2-0"></span>**PREFACE**

# <span id="page-2-1"></span>**General**

Commissioning is the first step following the installation of the CIU 888. During commissioning, the CIU 888 site configuration is created and site elements such as gauges, tanks and the CIU 888 are configured. When the site is in operation and there are changes, for example a gauge is added or an additional host system is connected, these changes need to be implemented, and the CIU 888 needs to be updated with the new site configuration.

# <span id="page-2-2"></span>**Purpose of this manual**

The purpose of this manual is to provide information about the commissioning and configuration of the CIU 888.

# <span id="page-2-3"></span>**Target audience of this manual**

This manual is primarily intended for service technicians who are responsible for commissioning and configuration of the CIU 888, and for the migration of an existing CIU 880 Prime/Plus site configuration to the CIU 888.

**Preface**

*This page is intentionally left blank* 

# **TABLE OF CONTENTS**

<span id="page-4-0"></span>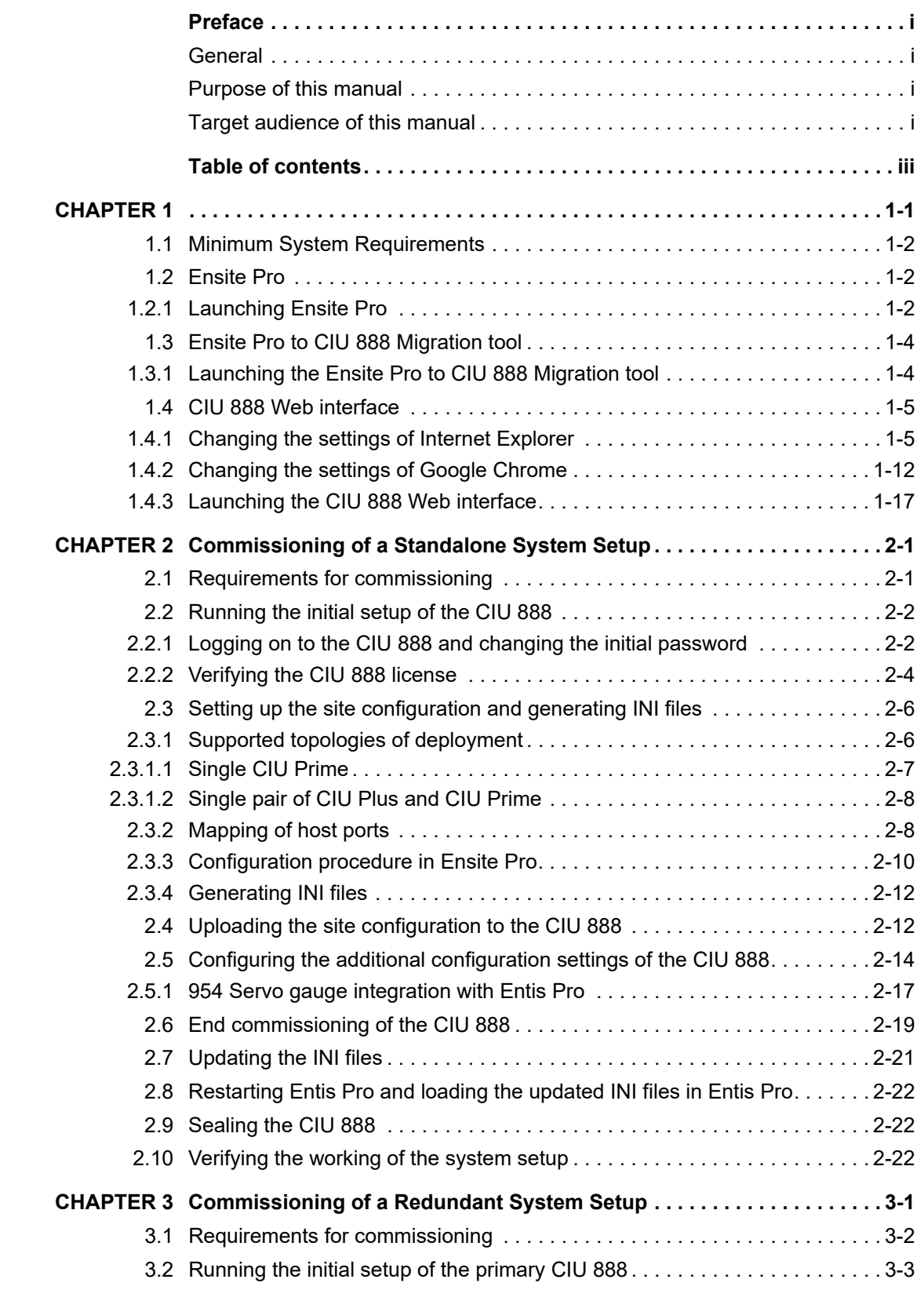

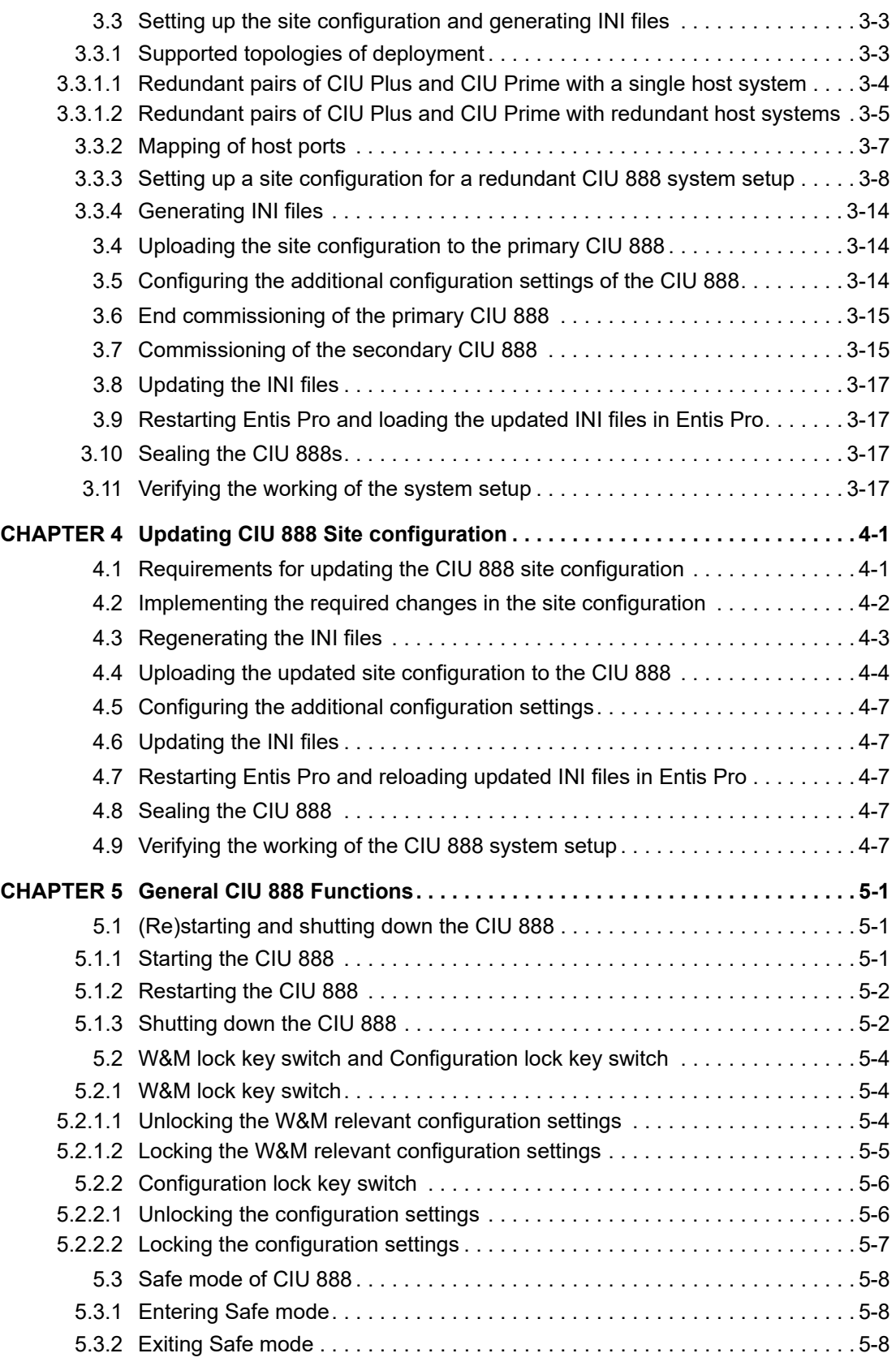

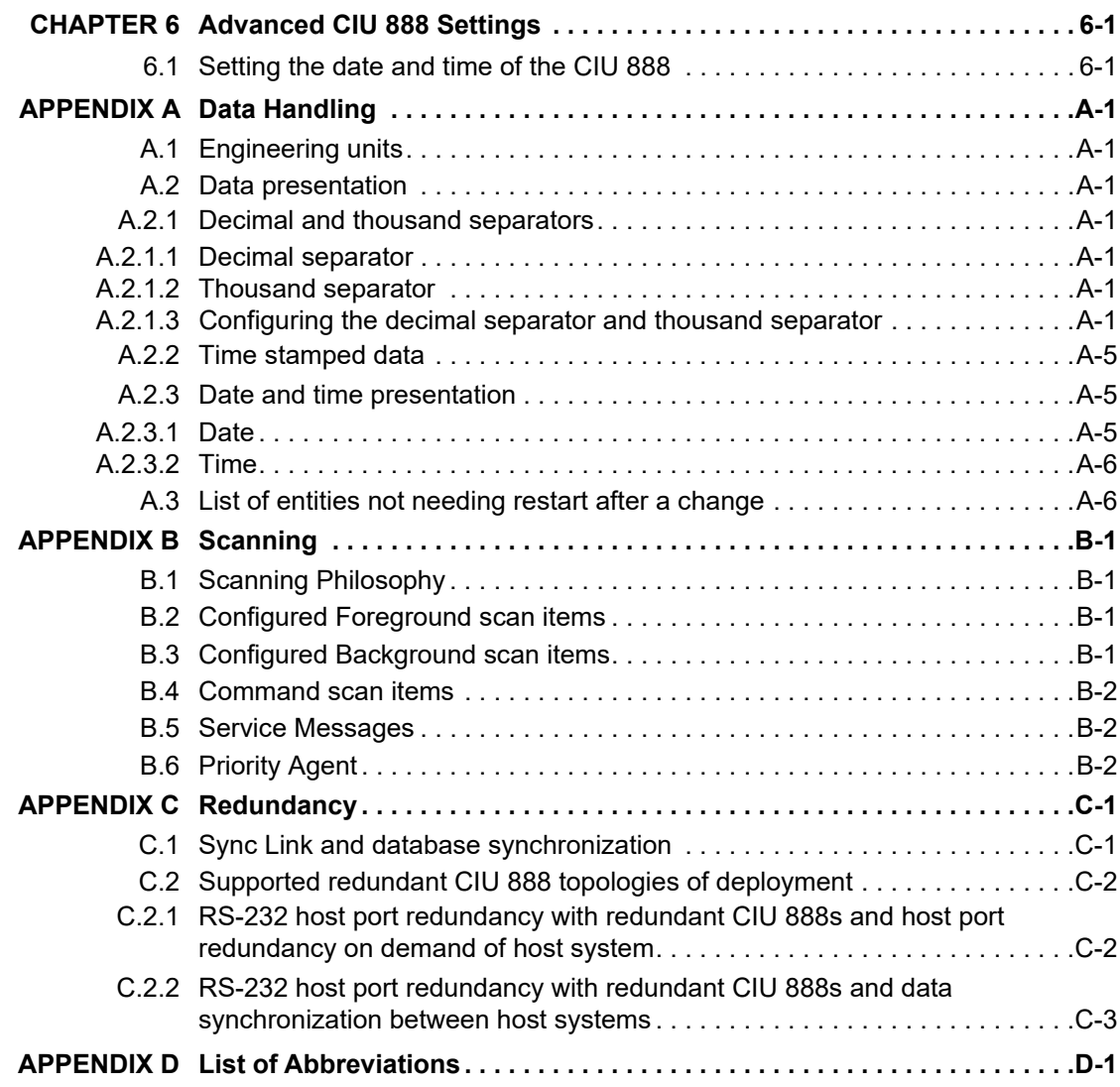

**Table of Contents**

*This page is intentionally left blank*

# <span id="page-8-0"></span>**CHAPTER 1** CIU 888 Configuration System overview

<span id="page-8-3"></span>The CIU 888 Configuration System is used for commissioning and configuration of the CIU 888. The CIU 888 Configuration System is typically installed on a PC/laptop running Windows 7, which in turn is connected to the CIU 888 via the Service port located at the front of the CIU 888 [\(see FIGURE 1-1\)](#page-8-2).

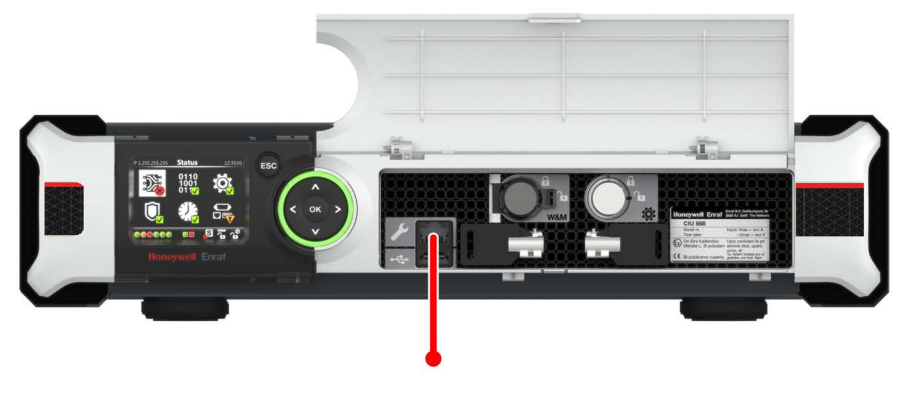

<span id="page-8-2"></span>FIGURE 1-1 CIU 888: Service port

[FIGURE 1-2](#page-8-1) shows a graphic overview of the CIU 888 Configuration System and the CIU 888.

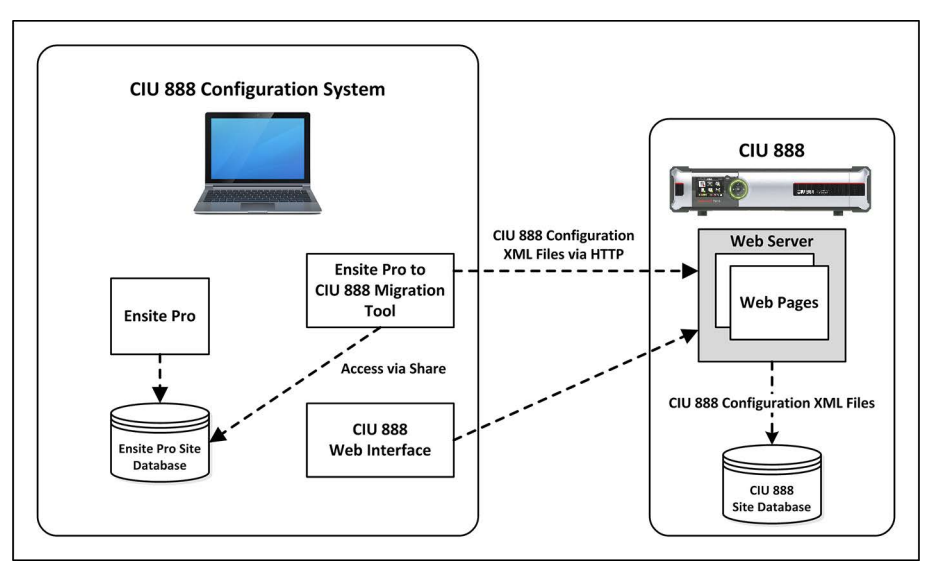

<span id="page-8-1"></span>FIGURE 1-2 Graphic overview of the CIU 888 Configuration System and the CIU 888

# <span id="page-9-0"></span>**1.1 Minimum System Requirements**

The PC/laptop running the CIU 888 Configuration System must meet the following requirements:

- Windows 7 Professional, Enterprise or Ultimate edition (English), 32-bit (x86) or 64-bit (x64) version, with Service Pack 1 (SP1)
- Microsoft .NET Framework 3.5 or higher
- *NOTE: Microsoft .NET Framework 3.5 is installed automatically during the installation of Windows 7.*
	- Microsoft Internet Explorer 10.x or 11.x or Google Chrome (version 43). See also [section 1.4.1.](#page-12-1)

# <span id="page-9-1"></span>**1.2 Ensite Pro**

The Ensite Pro configuration tool (version 3.0 or higher) is used to create and configure the site and data inputs (gauging instruments, tanks including tank strapping tables, and CIUs), and to configure the links between the individual site elements. [FIGURE 1-3](#page-9-3) shows the Ensite Pro tool bar and an example of a site overview.

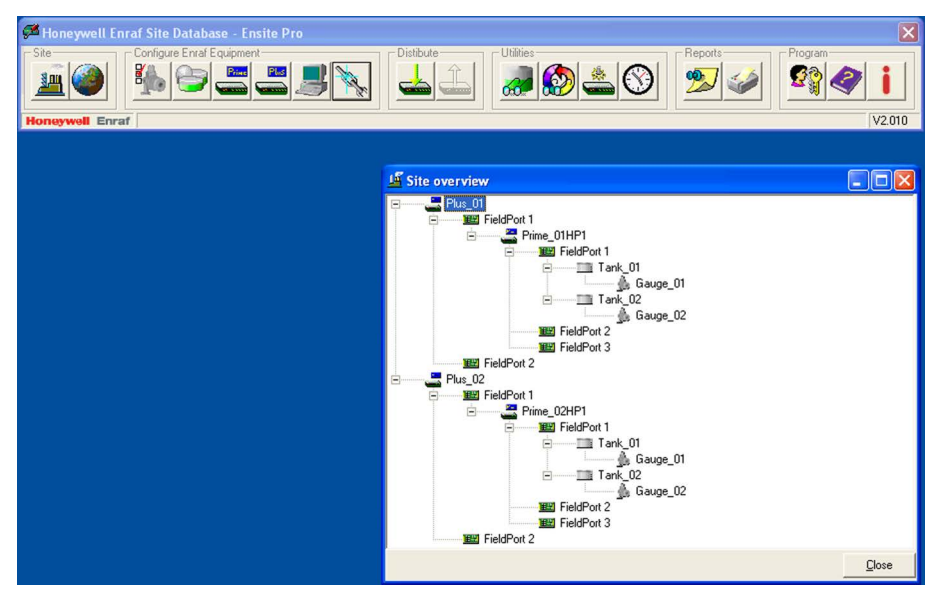

<span id="page-9-3"></span><span id="page-9-2"></span>FIGURE 1-3 Ensite Pro: example of site overview

*NOTE: Refer to the Instruction Manual Ensite Pro Configuration Tool version 3.0 (Part No. 4416593) for more information about using Ensite Pro.*

### **1.2.1 Launching Ensite Pro**

Perform the following steps to launch Ensite Pro:

1. Click (**Start**) > **All Programs** > **Enraf** > **Configuration** > **Ensite Pro**.

Ensite Pro is launched. The Ensite Pro splash screen is displayed [\(see FIGURE 1-4\)](#page-10-0) followed by the *Ensite Pro* login window (see FIGURE 1-5).

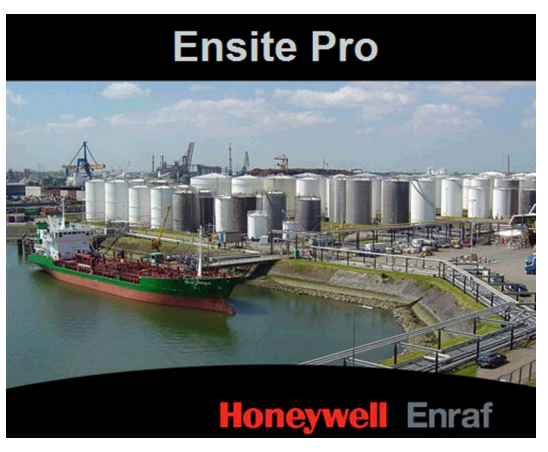

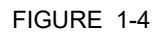

<span id="page-10-0"></span>FIGURE 1-4 Ensite Pro splash screen

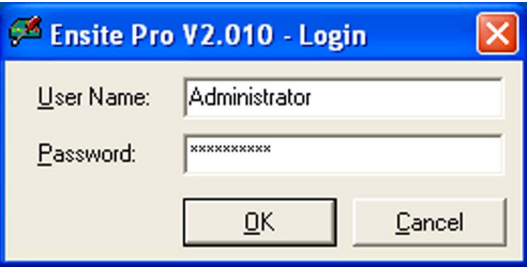

FIGURE 1-5 Ensite Pro login window

2. Enter the username and password to log in to Ensite Pro. Next, click **OK**.

After entering a valid username and password the Ensite Pro tool bar is displayed (see FIGURE 1-6).

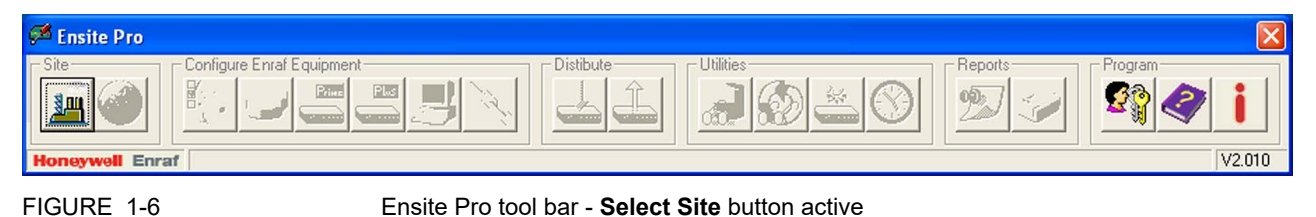

# <span id="page-11-0"></span>**1.3 Ensite Pro to CIU 888 Migration tool**

The Ensite Pro to CIU 888 Migration tool [\(see FIGURE 1-7\)](#page-11-2) is used for uploading the site configuration to the CIU 888. The tool uses the site database (\*.mdb file) created by Ensite Pro.

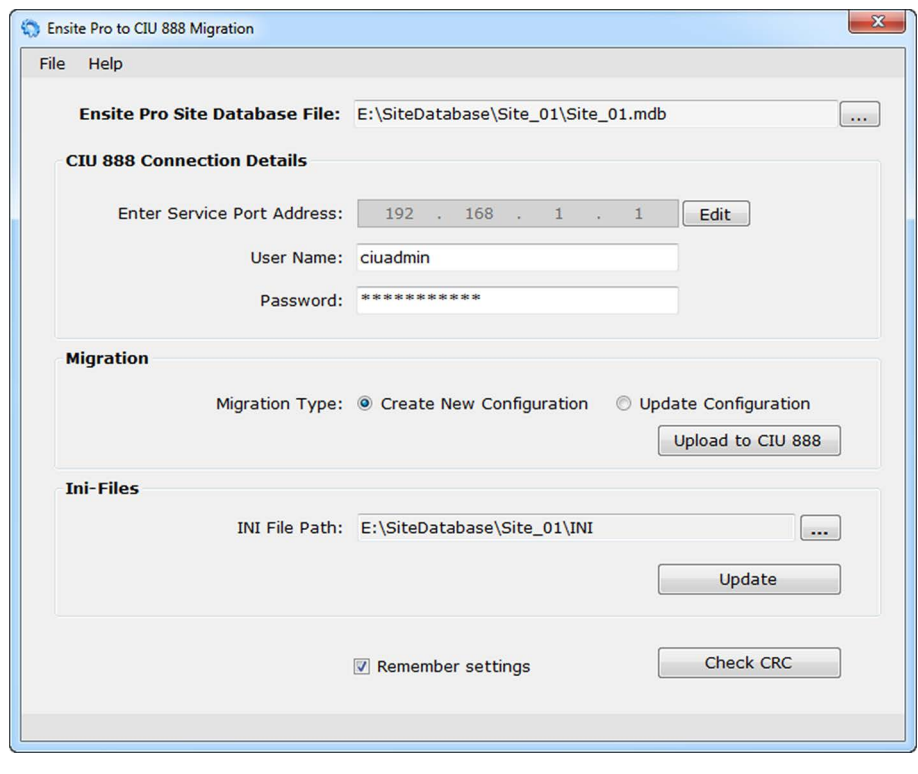

<span id="page-11-2"></span><span id="page-11-1"></span>

Ensite Pro to CIU 888 Migration tool

Furthermore, the Ensite Pro to CIU 888 Migration tool is used for updating the INI files needed for the Entis Pro tank inventory management system.

### **1.3.1 Launching the Ensite Pro to CIU 888 Migration tool**

Before the Ensite Pro to CIU 888 Migration tool can be launched, the Migration tool files need to be copied to the PC/laptop. Subsequently, the Ensite Pro to CIU 888 Migration tool can be launched by doubleclicking the **CIU8802888Migrator.exe** file.

# <span id="page-12-0"></span>**1.4 CIU 888 Web interface**

The CIU 888 Web interface provides access to functionalities such as:

- Viewing the W&M relevant and non-W&M relevant configuration settings of the CIU 888
- Configuring the additional configuration settings that cannot be configured with Ensite Pro, for example the FlexConn address for 990 type gauges
- **Displaying the system status, e.g. the role of the CIU 888 in a** redundant system setup, the status of the W&M lock key switch and the Configuration lock key switch
- **Performing system hardware diagnostics. Users can view, for** example, CIU 888 RAM usage, carrier board temperatures, last power down time including reason, et cetera
- View audit and event records logged by the CIU 888
- Installing firmware upgrades
- Updating the CIU 888 license

The CIU 888 Web interface can be accessed using a standard browser.

<span id="page-12-1"></span>*NOTE: In this release, only Internet Explorer 10 and 11, and Google Chrome (version 40 or later) are supported.*

# **1.4.1 Changing the settings of Internet Explorer**

To access the CIU 888 using Internet Explorer 10 or 11 or Google Chrome version 40 or later, the following changes in the browser settings need to be implemented:

- 1. Launch Internet Explorer.
- 2. Configure the self-signed SSL certificate

a) Enter the IP address of the CIU 888 (i.e. https://192.168.1.1) in the address bar of the browser. Next, press the **Enter** key. The following warning is displayed [\(see FIGURE 1-8\).](#page-13-1)

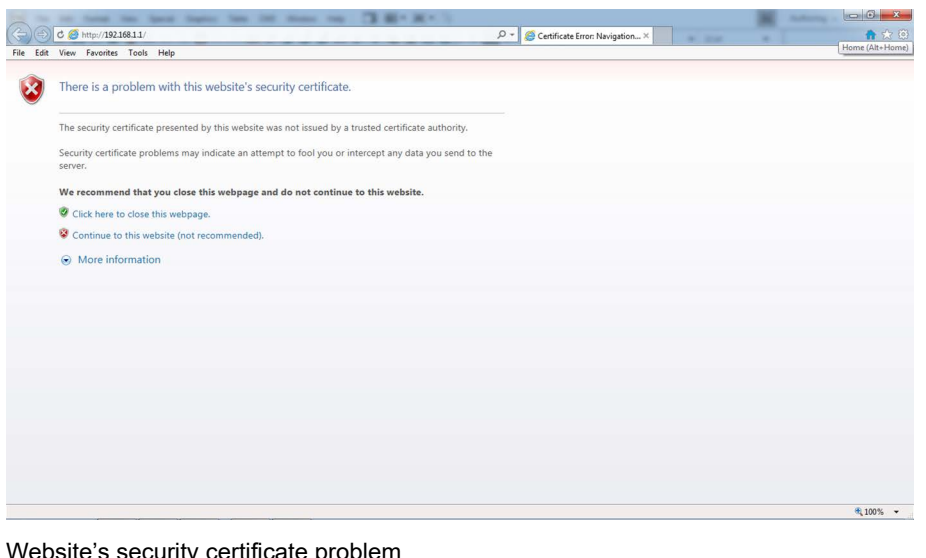

#### FIGURE 1-8 Website's security certificate problem

- b) Click the **Continue to this website (not recommended)** option. You will go back to Microsoft Internet Explorer.
- c) At the right of the address bar, click **Certificate Error**. The *Untrusted Certificate* pop-up window is displayed [\(see](#page-13-0) [FIGURE 1-9\).](#page-13-0)

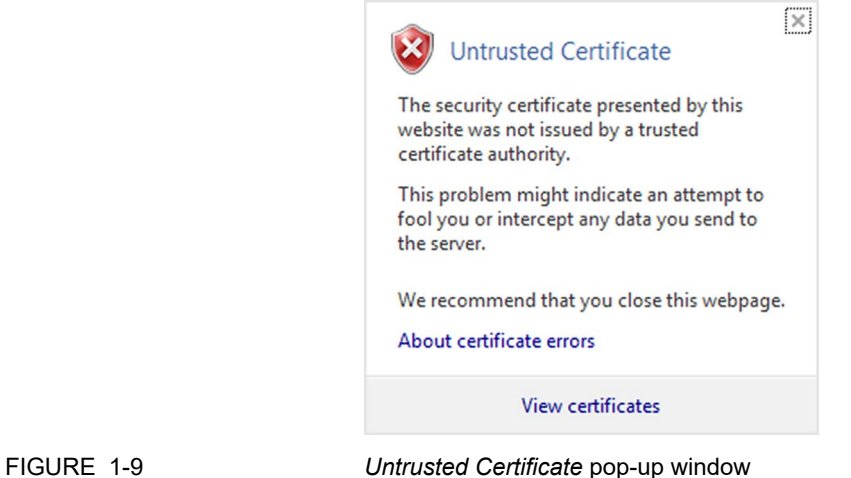

<span id="page-13-0"></span>

d) Next, click **View certificates**.

The *Certificate* window is displayed. Verify the certificate details. [\(see FIGURE 1-10\)](#page-14-0).

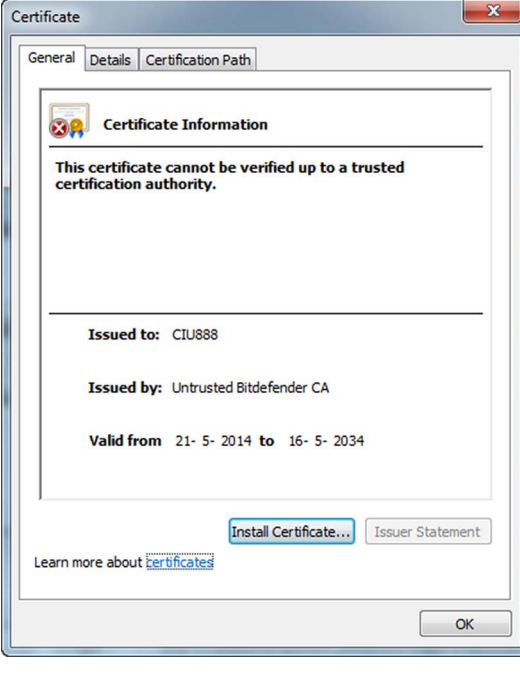

<span id="page-14-0"></span>FIGURE 1-10 *Certificate* window

e) Click the **Install Certificate...** button. The *Certificate Import Wizard* - *Welcome* window is displayed [\(see FIGURE 1-11\)](#page-15-1).

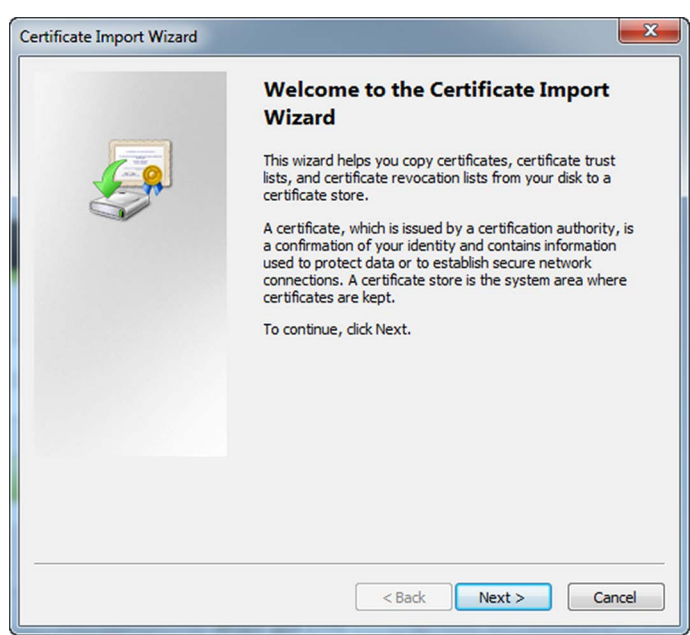

<span id="page-15-1"></span>FIGURE 1-11 *Certificate Import Wizard* - *Welcome* window

f) Click the **Next** button.

The *Certificate Import Wizard* - *Certificate Store* window is displayed [\(see FIGURE 1-12\).](#page-15-0)

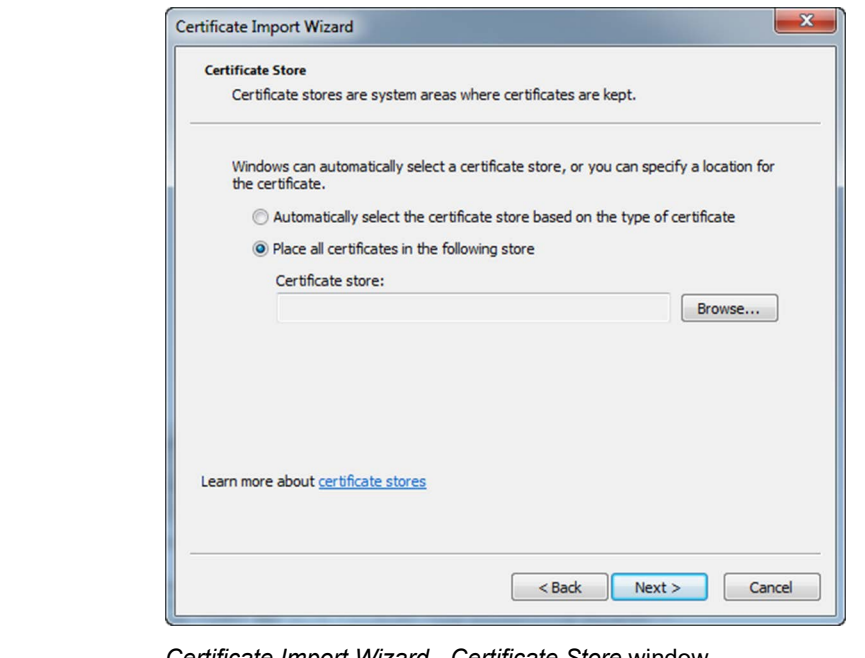

<span id="page-15-0"></span>FIGURE 1-12 *Certificate Import Wizard* - *Certificate Store* window

g) Select the **Place all certificates in the following store** radio button. Next, click the **Browse...** button.

The *Select Certificate Store* window is displayed [\(see FIGURE 1-](#page-16-1) [13\)](#page-16-1).

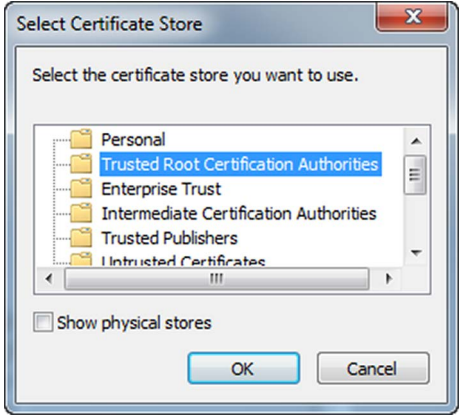

<span id="page-16-1"></span>FIGURE 1-13 *Select Certificate Store* window

- h) Select **Trusted Root Certification Authorities**. Next, click the **OK** button to save the settings and to close the window.
- i) Click the **Next** button. The *Certificate Import Wizard* - *Completing* window is displayed [\(see FIGURE 1-14\)](#page-16-0).

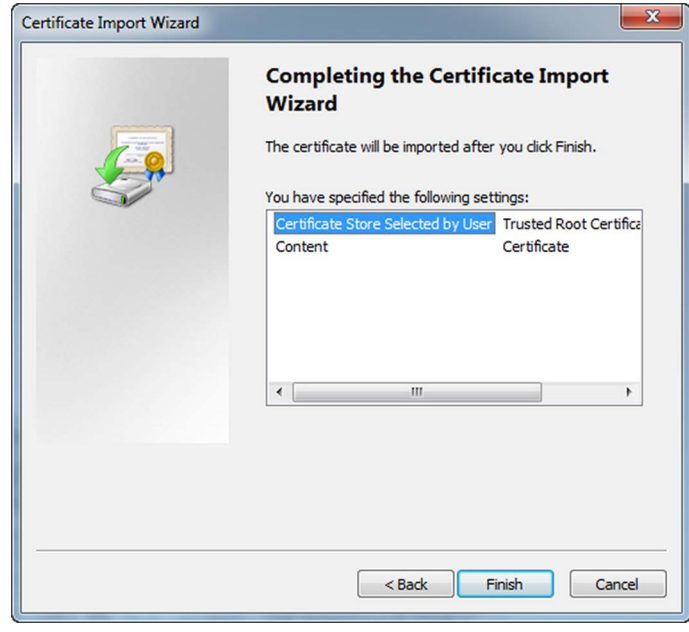

<span id="page-16-0"></span>FIGURE 1-14 *Certificate Import Wizard* - *Completing* window

j) Click the **Finish** button.

REMARK: If a Security Warning message is displayed [\(see FIGURE 1-15\)](#page-17-0), click the **Yes** button and then the **OK** button.

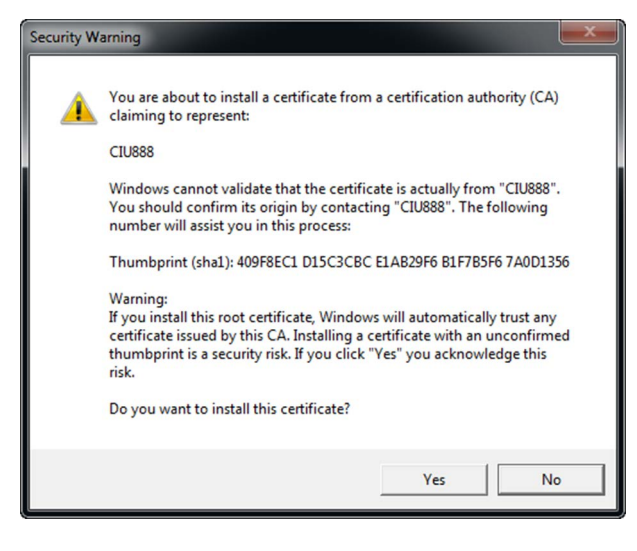

<span id="page-17-0"></span>

FIGURE 1-15 *Security Warning* message

k) From the *Tools* menu, select the **Internet Options** option. The *Internet Options* window is displayed.

l) Go to the *Content* tab.

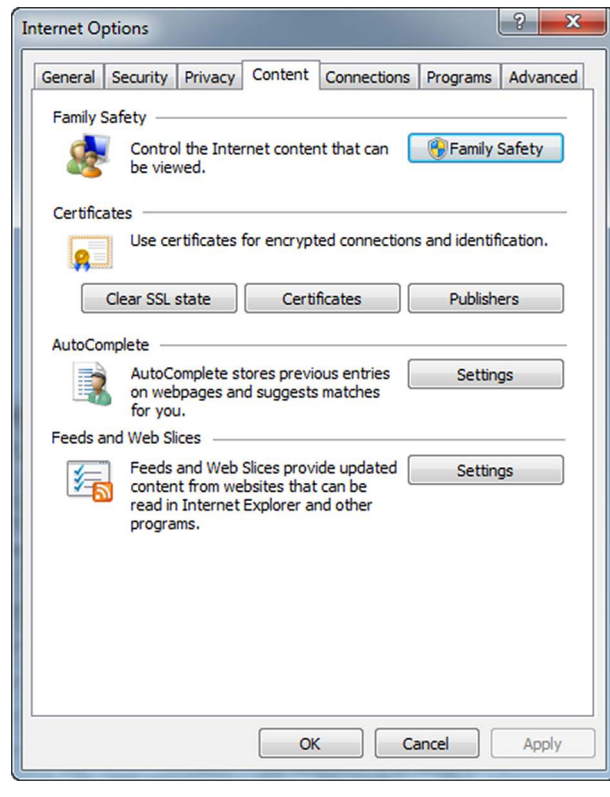

FIGURE 1-16 *Internet Options* window - *Content* tab

m)Click the **Certificates** button.

The *Certificates* window is displayed.[\(see FIGURE 1-17\)](#page-19-1).

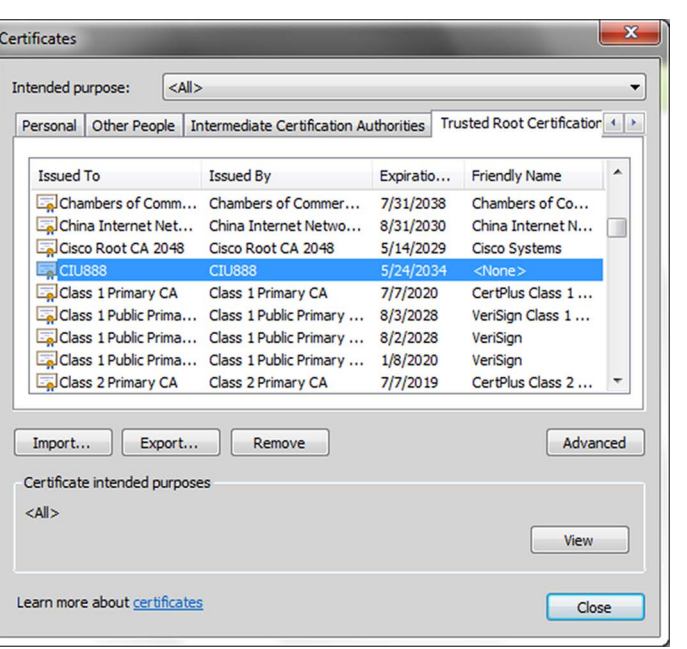

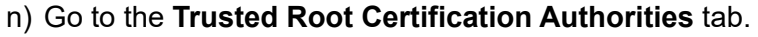

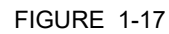

<span id="page-19-1"></span>FIGURE 1-17 *Certificates* window - *Trusted Root Certification Authorities* tab

- o) Check if the CIU 888 website is listed.
- p) Click the **Close** button to close the window. You will go back to the *Internet Options* window.
- q) Click the **OK** button to close the window.
- r) Close (all instances of) Microsoft Internet Explorer.
- s) Restart Microsoft Internet Explorer.

#### <span id="page-19-0"></span>**1.4.2 Changing the settings of Google Chrome**

To access the CIU 888 using Google Chrome version 40 or later, the following changes in the browser settings need to be implemented:

- 1. Launch Google Chrome.
- 2. Configure the self-signed SSL certificate.

a) Go to **Settings** > **Show advanced settings** > **HTTPS/SSL** and click the **Manage certificates...** button.

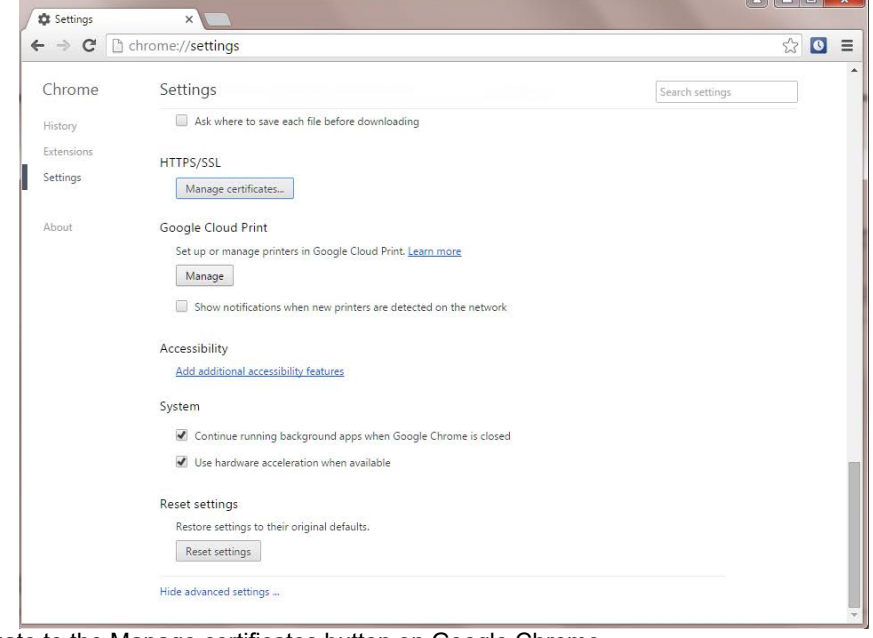

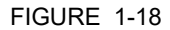

FIGURE 1-18 Navigate to the Manage certificates button on Google Chrome

b) In the ensuing **Certificates** window, click the **Import** button to launch the Certificate Import Wizard.  $\mathbf{y}$ 

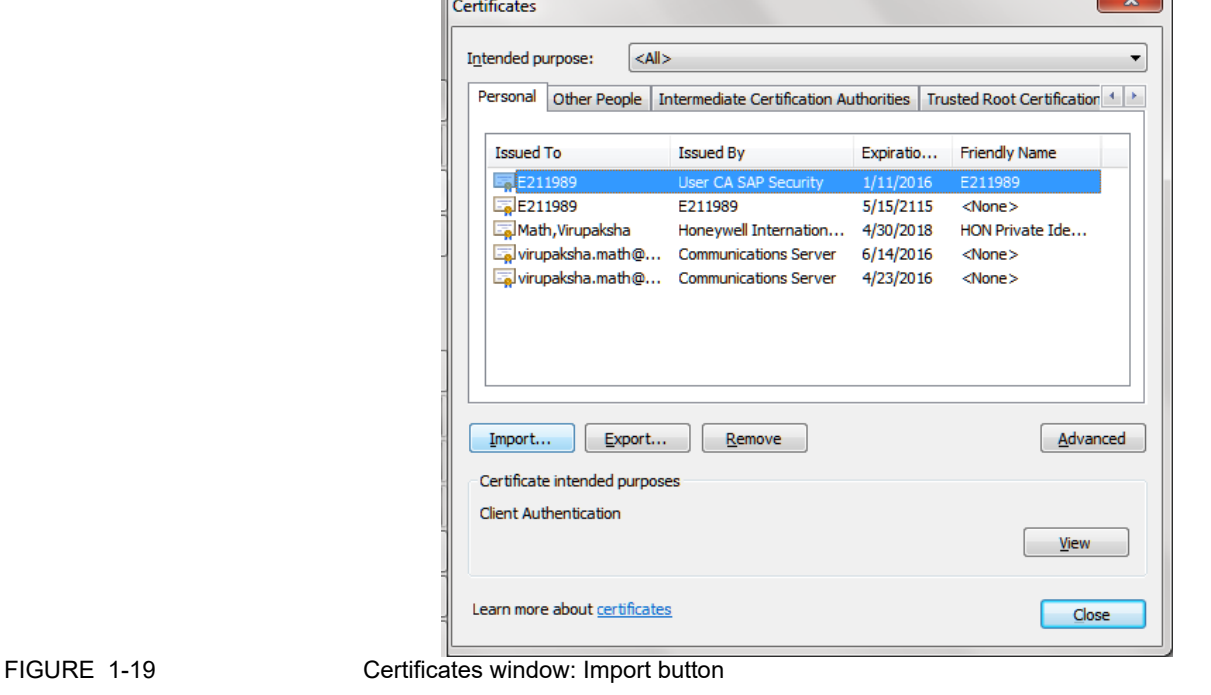

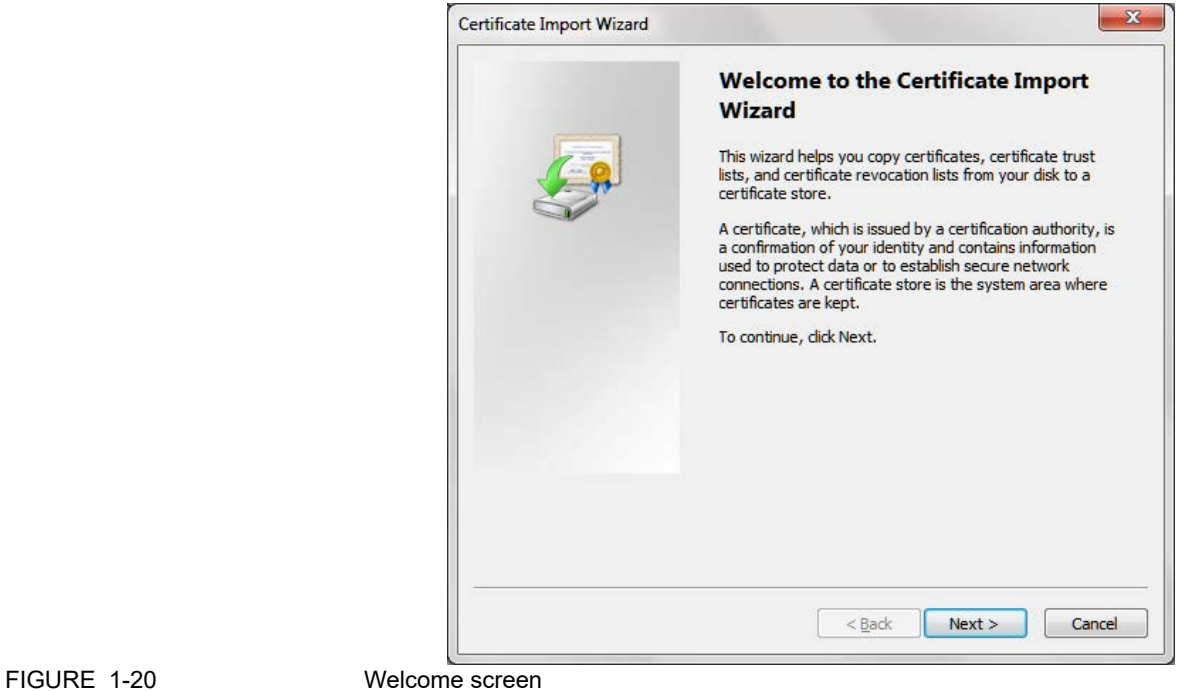

c) Click **Next** on the Welcome screen.

d) Click the **Browse** button and select the certificate file with a .p7b extension. You must select PKCS #7 certificates option to view the certificate file with the .p7b extension.

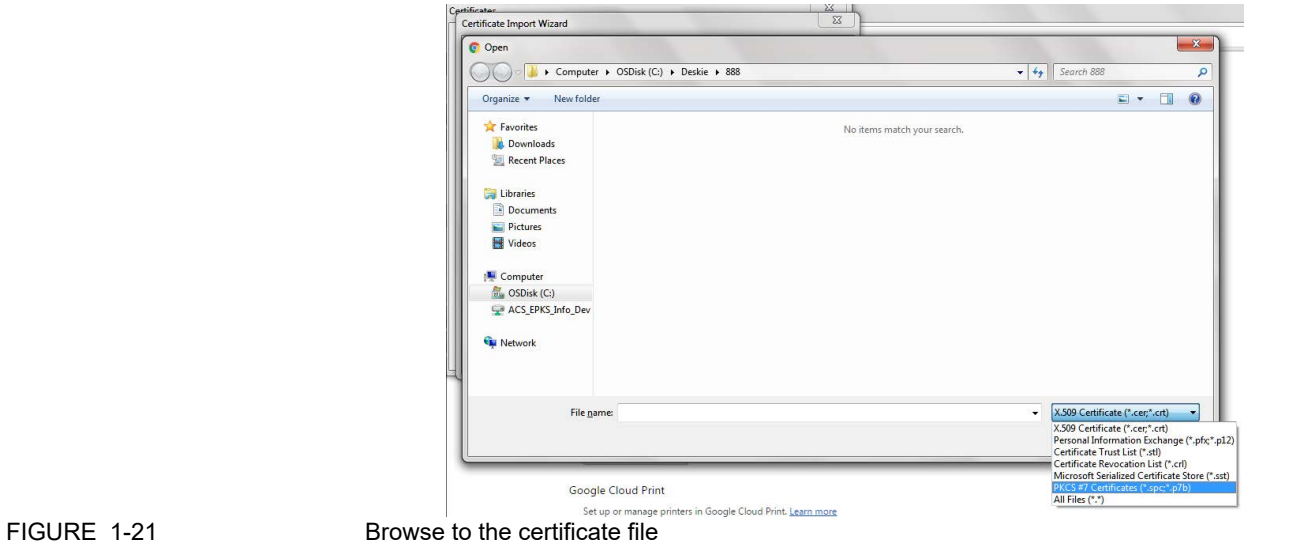

- e) Click **Next**.
- f) In the Certificate Store screen, select the **Place all certificates in the following store option** and click **Browse**.

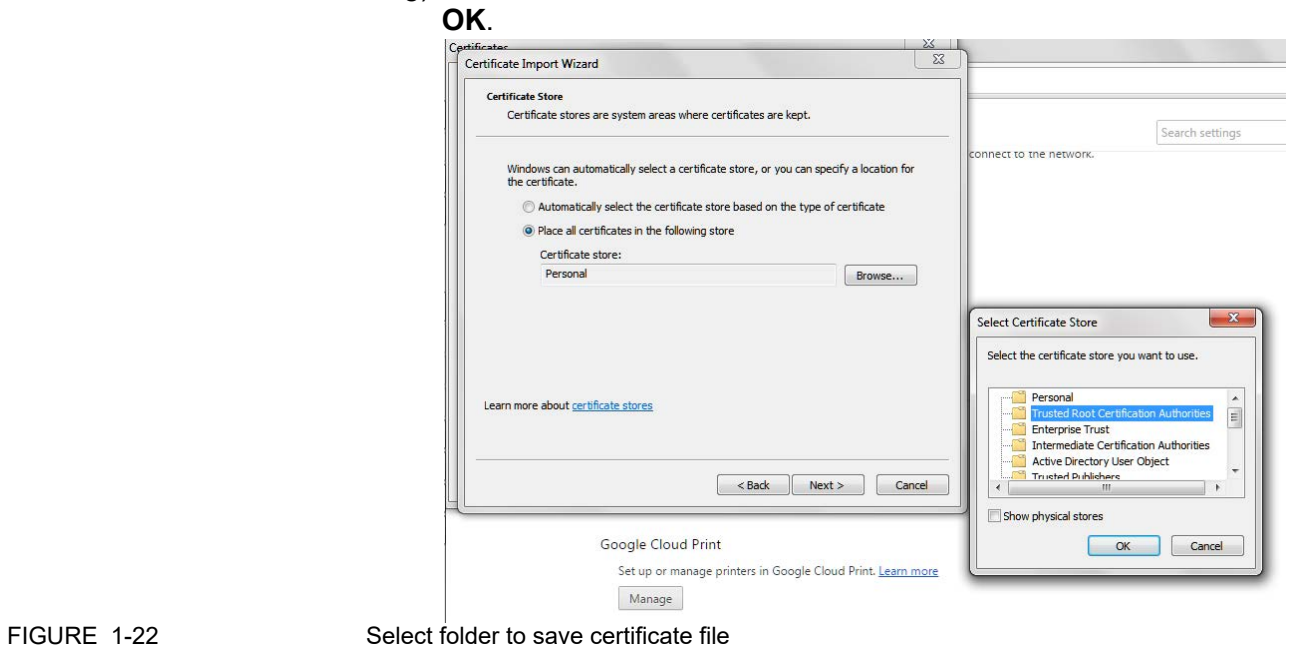

g) Click the **Trusted Root Certification Authorities** folder and click

h) Click **Next**. Details of the certificate file you are importing are displayed. Verify the details and click **Finish**.

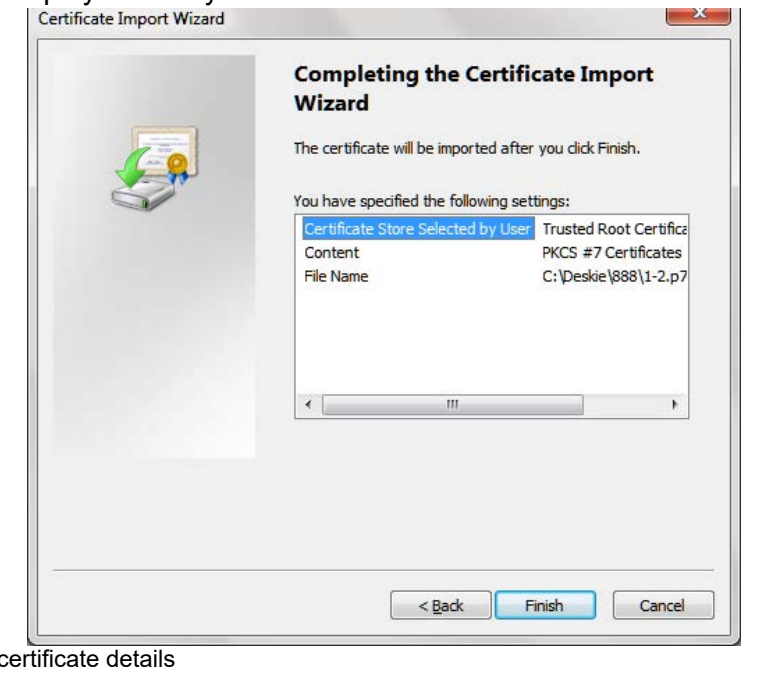

#### FIGURE 1-23 Verify c

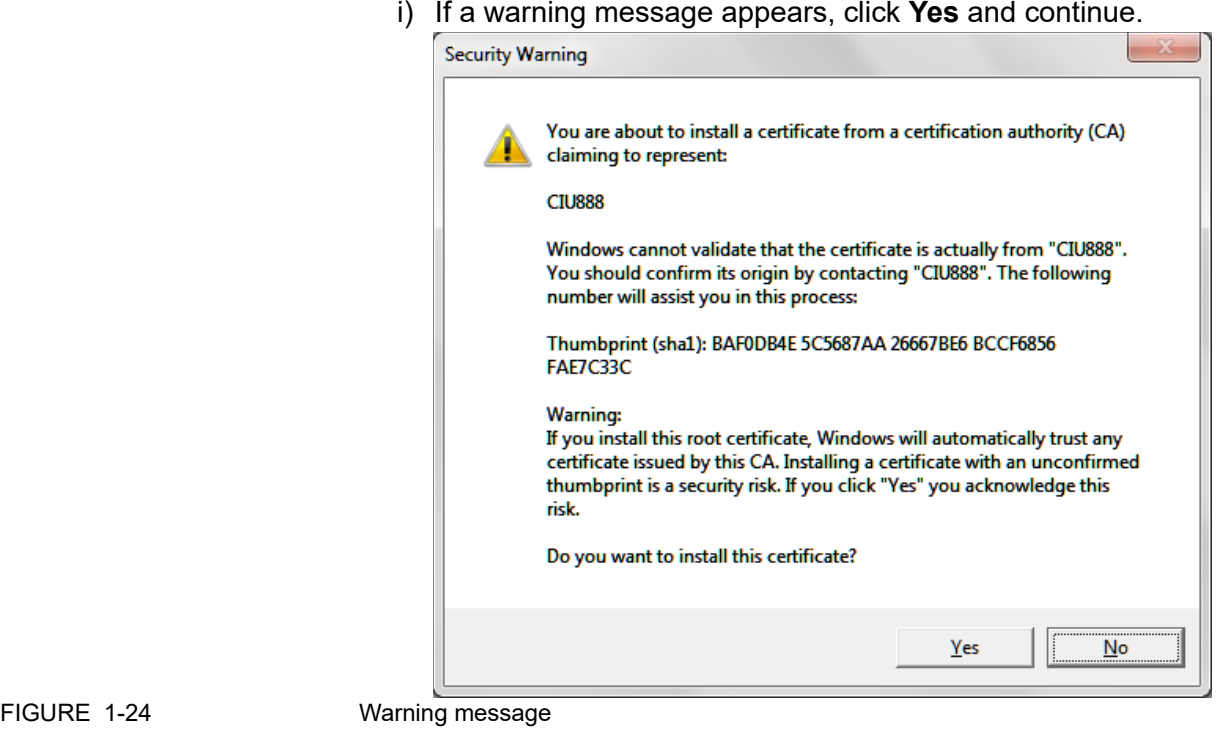

j) After the certificate is installed, a confirmation message appears. Click **OK**.

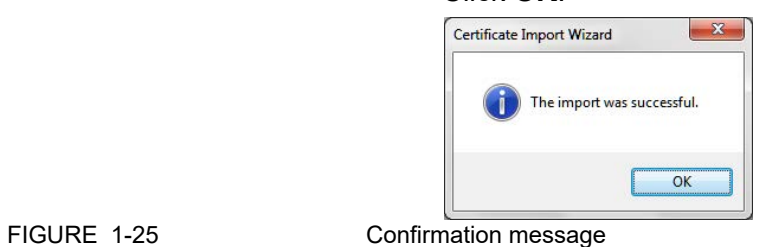

k) Verify that the certificate CIU888 has been added by clicking the T**rusted Root Certification Authorities** tab.

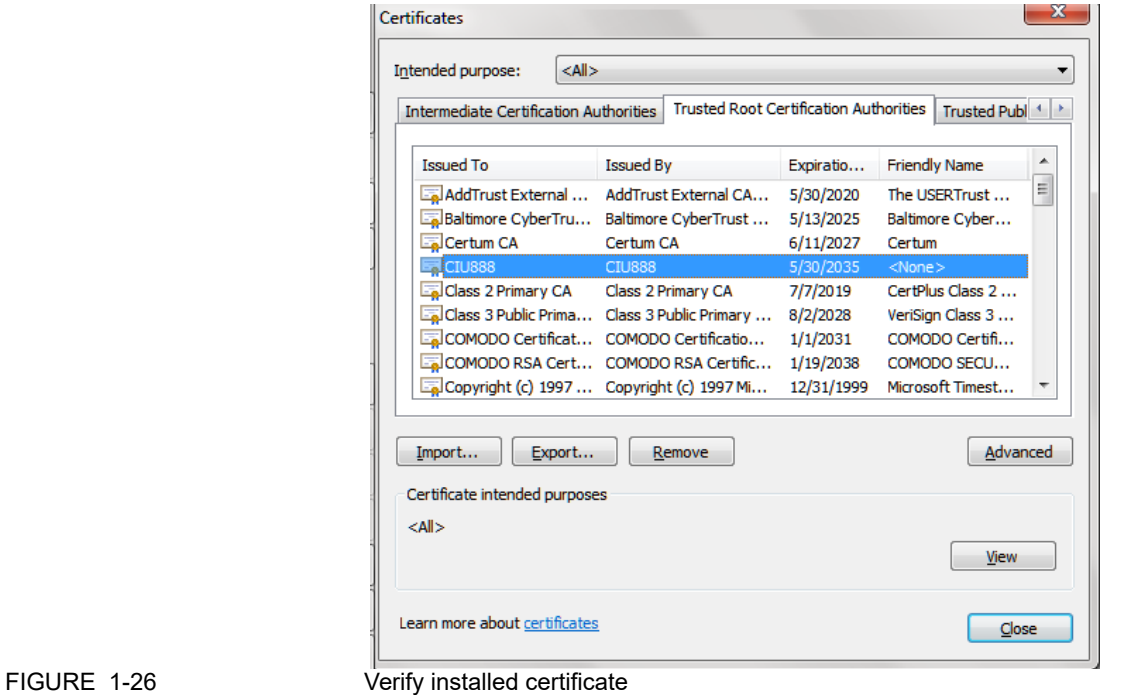

<span id="page-24-0"></span>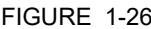

### **1.4.3 Launching the CIU 888 Web interface**

Perform the following steps to launch the CIU 888 Web interface:

- 1. Launch a browser.
- *NOTE: In this release, only Internet Explorer 10 and 11, and Google Chrome version 40 or later are supported.*
	- 2. Enter the IP address of the CIU 888 in the address bar of the browser. The IP address is: **192.168.1.1**. Next, press the **Enter** key. The *CIU 888 Login* window is displayed [\(see FIGURE 1-27\)](#page-24-1).

<span id="page-24-1"></span>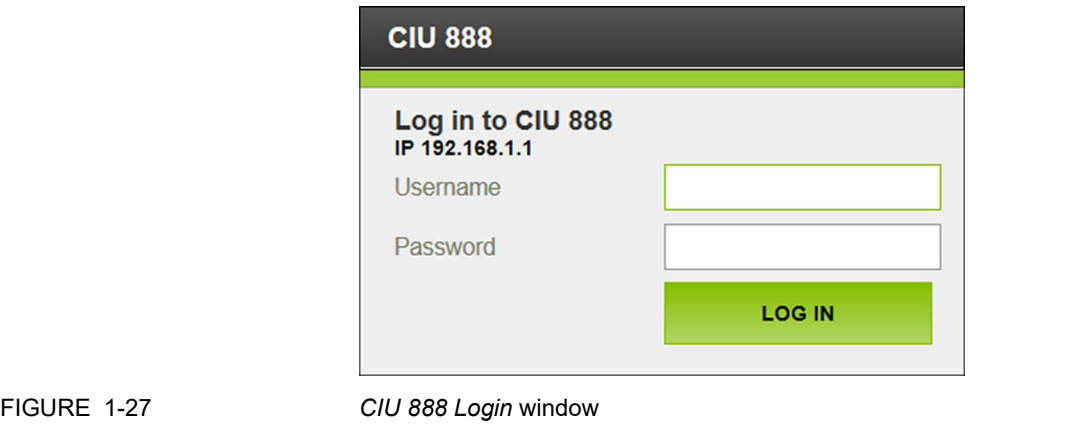

3. Enter the username and password to log in to the CIU 888. The username is: **ciuadmin**. Next, click **LOG IN**.

After entering a valid username and password, the CIU 888 Web interface is displayed [\(see FIGURE 1-28\).](#page-25-0)

<span id="page-25-0"></span>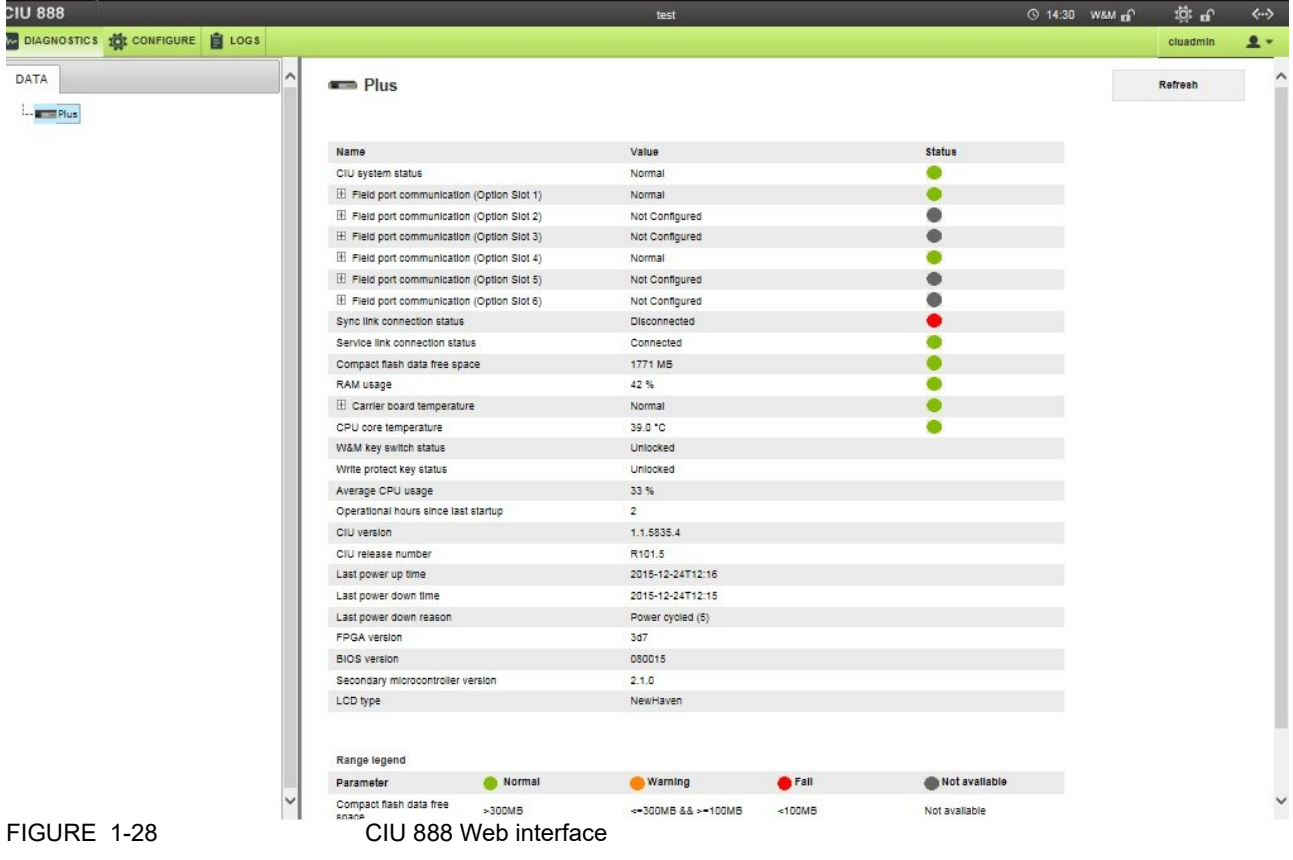

# <span id="page-26-0"></span>**CHAPTER 2 COMMISSIONING OF A STANDALONE SYSTEM SETUP**

The procedure for the commissioning of a standalone CIU 888 system setup consists of the following steps:

- 1. Running the initial setup of the CIU 888, see [section 2.2](#page-27-0)
- 2. Setting up the site configuration and generating INI files, see [section](#page-31-0) [2.3](#page-31-0)
- 3. Uploading the site configuration to the CIU 888, see [section 2.4](#page-37-1)
- 4. Configuring the additional configuration settings, see [section 2.5](#page-39-0)
- 5. End commissioning of the CIU 888, see [section 2.6](#page-44-0)
- 6. Updating the INI files, see [section 4](#page-45-0)
- 7. Restarting the Entis Pro system connected to the CIU 888, and loading the updated INI files in Entis Pro, see [section 2.8](#page-47-0)
- 8. Sealing the CIU 888, see [section 2.9](#page-47-1)
- 9. Verifying the working of the system setup, see [section 2.10](#page-47-2)

### <span id="page-26-1"></span>**2.1 Requirements for commissioning**

For the commissioning of a standalone CIU 888 system setup the following requirements must have been met:

- The electrical and mechanical installation of the CIU 888 must be completed. Refer to the *Installation Manual CIU 888* (Part No. 4417590) for more information.
- The CIU 888 must be switched on, see [section 5.1.1](#page-75-3)
- Both the W&M lock key switch and the Configuration lock key switch must be in 'unlocked' position, see [section 5.2](#page-78-3)
- A PC/laptop running the CIU 888 Configuration System must be connected to the Service port of the CIU 888 using a Cat. 5 Ethernet cable (patch or crossover). The Service port is located at the front of the CIU 888 [\(see FIGURE 2-1\)](#page-26-2). See [Chapter 1](#page-8-3) for more information about the CIU 888 Configuration System.

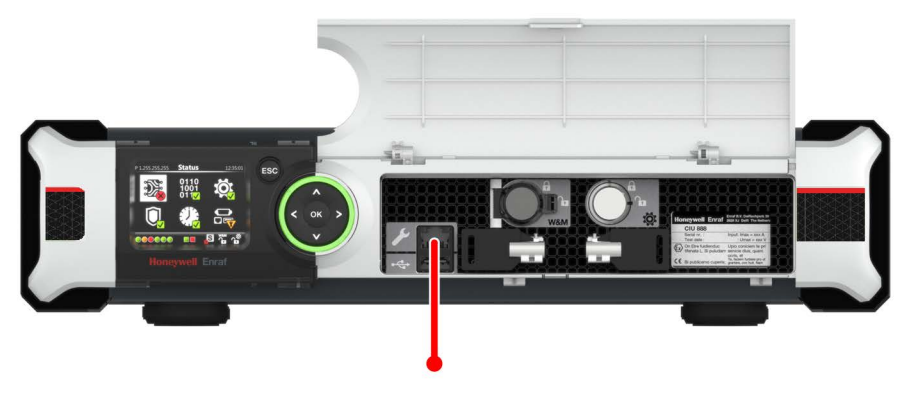

<span id="page-26-2"></span>FIGURE 2-1 CIU 888: Service port

During commissioning of the CIU 888, the Entis Pro system connected to the CIU 888 must be shut down.

### <span id="page-27-0"></span>**2.2 Running the initial setup of the CIU 888**

The first step in the procedure for the commissioning of a standalone CIU 888 system setup is running the initial setup.

### <span id="page-27-1"></span>**2.2.1 Logging on to the CIU 888 and changing the initial password**

During the initial setup, a user has to log on to the CIU 888 and change the initial password first.

Procedure:

- 1. On the PC/laptop connected to the CIU 888, launch a browser.
- *NOTE: In this release, only Internet Explorer 10 and 11, and Google Chrome (version 40 or later) are supported.*
	- 2. Enter the IP address of the CIU 888 in the address bar of the browser. The IP address is: **192.168.1.1**. Next, press the **Enter** key. The *Login* window of the CIU 888 is displayed.

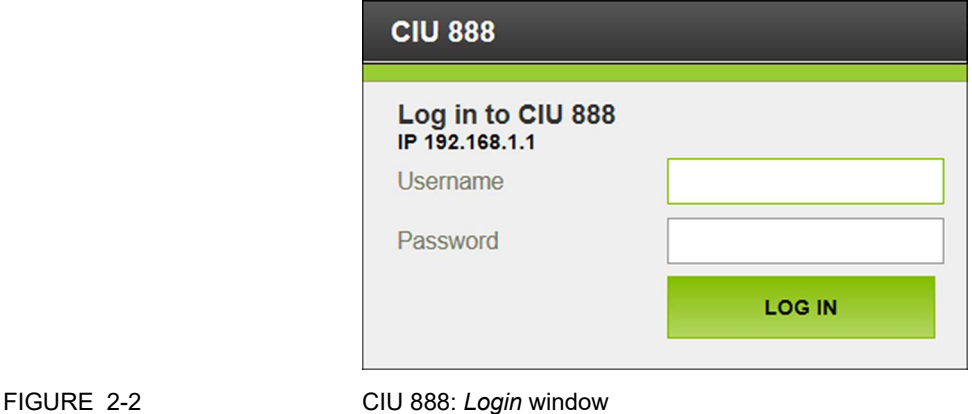

3. Enter the username and password to log in to the CIU 888. The username is: **ciuadmin**. The initial password is **CIU888@Enraf**. Next, click **LOG IN**.

After entering a valid username and password, the CIU 888 prompts

the user to change the password of the ciuadmin account [\(see](#page-28-0) [FIGURE 2-3\).](#page-28-0)

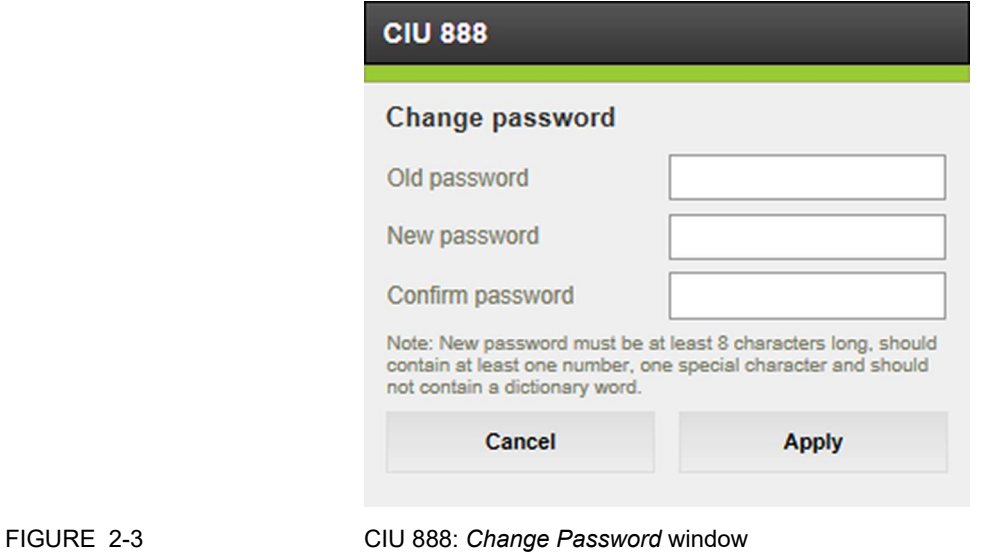

<span id="page-28-0"></span>*NOTE: Changing the password is only required during the initial setup of the CIU 888.*

- 4. Change the password of the ciuadmin account.
	- a) Enter the current password in the *Old Password* text box.
	- b) Enter the new password in the *New Password* text box and in the *Confirm Password* text box.

The password must meet the following criteria:

- It must not be the same as the previous password
- It must not contain any dictionary words (e.g. password)
- It must be at least eight characters long
- It must contain at least one number and one special character
- It must not contain special characters **!**, **'** and **"**

c) Click **Apply**.

The CIU 888 Web interface is displayed. The *Diagnostics* window is displayed by default [\(see FIGURE 2-4\)](#page-29-1).

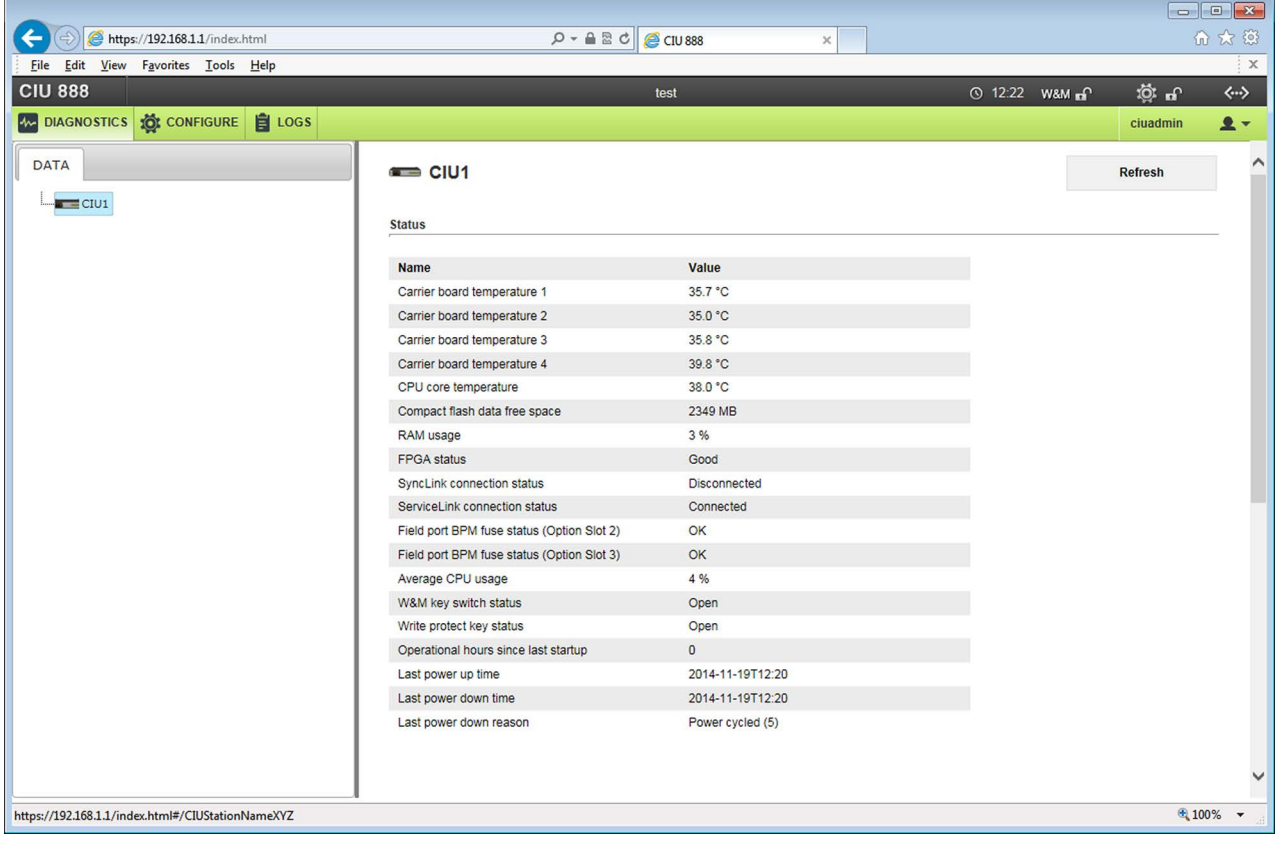

<span id="page-29-0"></span>

<span id="page-29-1"></span>FIGURE 2-4 CIU 888 Web interface: *Diagnostics* window

### **2.2.2 Verifying the CIU 888 license**

When the initial password has been changed, the next step is to verify if a license is installed on the CIU 888 and if the license installed supports the functionality ordered by the customer.

*NOTE: Refer to the Firmware Upgrade Manual (Part No. 4417596) for more information about the CIU 888 license.*

Procedure:

1. In the CIU 888 Web interface, click **CONFIGURE** in the section menu bar.

The *Configure* window is displayed [\(see FIGURE 2-5\).](#page-30-0)

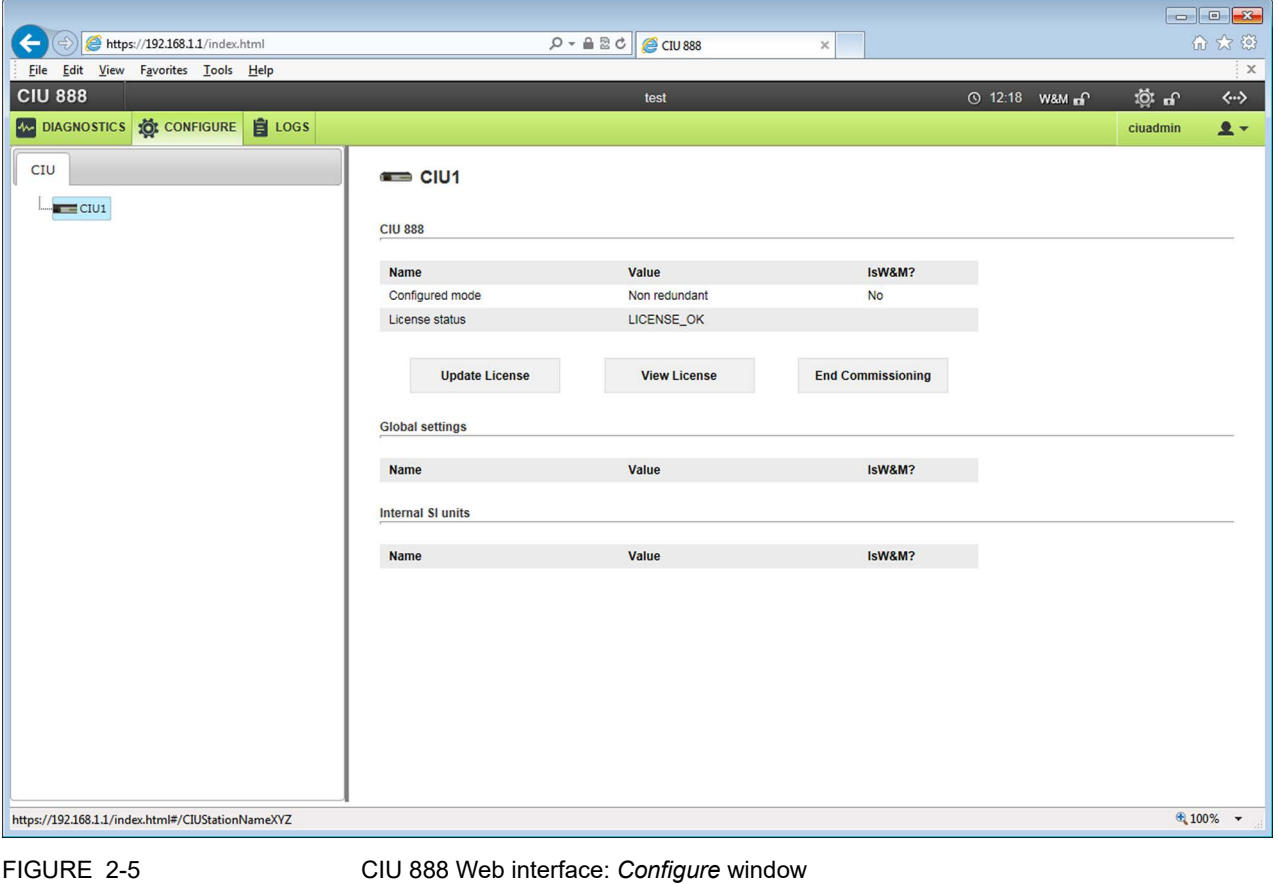

<span id="page-30-0"></span>2. If a license is installed on the CIU 888, 'LICENSE\_OK' is displayed in the *License status* field. If no license is installed, the field is empty. In this case, contact Honeywell Enraf.

3. Click **View License** to view the details of the license currently installed on the CIU 888.

The *View License* window is displayed [\(see FIGURE 2-6\).](#page-31-2)

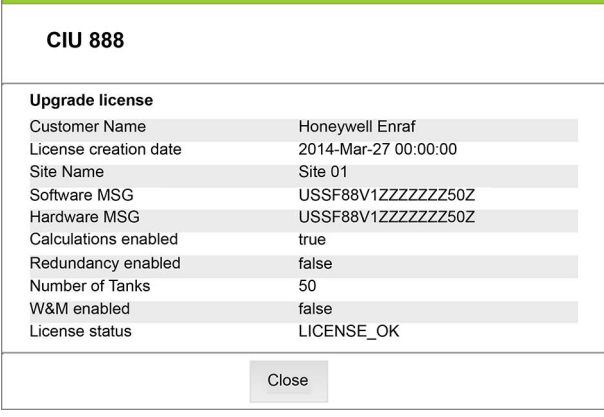

<span id="page-31-2"></span><span id="page-31-0"></span>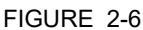

CIU 888 Web interface: *View License* window

4. Verify if the correct license is installed on the CIU 888. If this is not the case, contact Honeywell Enraf.

# **2.3 Setting up the site configuration and generating INI files**

When the initial setup of the CIU 888 is completed, the next step is to set up the site configuration using Ensite Pro. The site configuration can be set up either by:

■ Creating a new site configuration

or

■ Copying an existing CIU 880 site configuration and implementing the required changes so that the site configuration meets one of the supported topologies of deployment. The supported topologies are described in [section 2.3.1](#page-31-1).

### <span id="page-31-1"></span>**2.3.1 Supported topologies of deployment**

In case of setting up a site configuration for a CIU 888 in a standalone system setup, the following topologies of deployment are supported:

- Single CIU Prime connected to a host system [\(see section 2.3.1.1\)](#page-32-0)
- Single pair of CIU Plus and CIU Prime connected to a host system [\(see section 2.3.1.2\)](#page-33-0)
- REMARK: If an existing CIU 880 site configuration needs to be migrated, it should also be in one of the supported configurations listed above before using the site configuration in the CIU 888. If the existing site configuration is not in one of these configurations (e.g. a single CIU Plus two CIU Primes or multiple CIU Pluses and/or CIU Primes configured in the same site database), the site

configuration needs to be manually edited to match one of these configurations. Another option could be to create a copy of the existing site configuration and then delete the site elements not required to be imported. It is, of course, necessary that the mechanical and electrical installation is also adjusted so it will match the changed site configuration.

### <span id="page-32-0"></span>**2.3.1.1 Single CIU Prime**

In this topology, a single CIU Prime is connected to a host system (i.e. DCS, PLC or SCADA system) via one of its two host ports [\(see](#page-32-1) [FIGURE 2-7\)](#page-32-1). A configured host port has its own unique RTU address and enables Modbus RTU on serial communication.

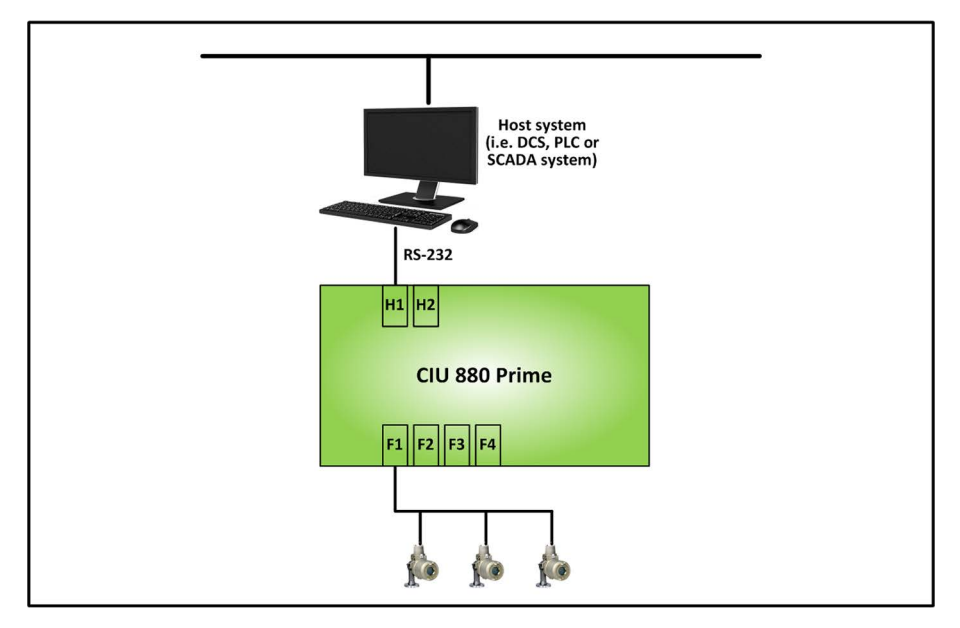

<span id="page-32-1"></span>FIGURE 2-7 Schematic representation of a site with a single CIU Prime

A maximum of four field ports are available to connect to gauging instruments. The field ports can be configured for GPU on Bi-Phase Mark communication or GPU on serial communication.

*NOTE: A single CIU Prime cannot be connected to an Entis Pro host system.*

### <span id="page-33-0"></span>**2.3.1.2 Single pair of CIU Plus and CIU Prime**

In this topology, a single pair of CIU Prime and CIU Plus is connected to a host system (i.e. Entis Pro) via one of the four host ports of the CIU Plus [\(see FIGURE 2-8\)](#page-33-2). A configured host port has its own unique RTU address and enables Modbus on serial communication.

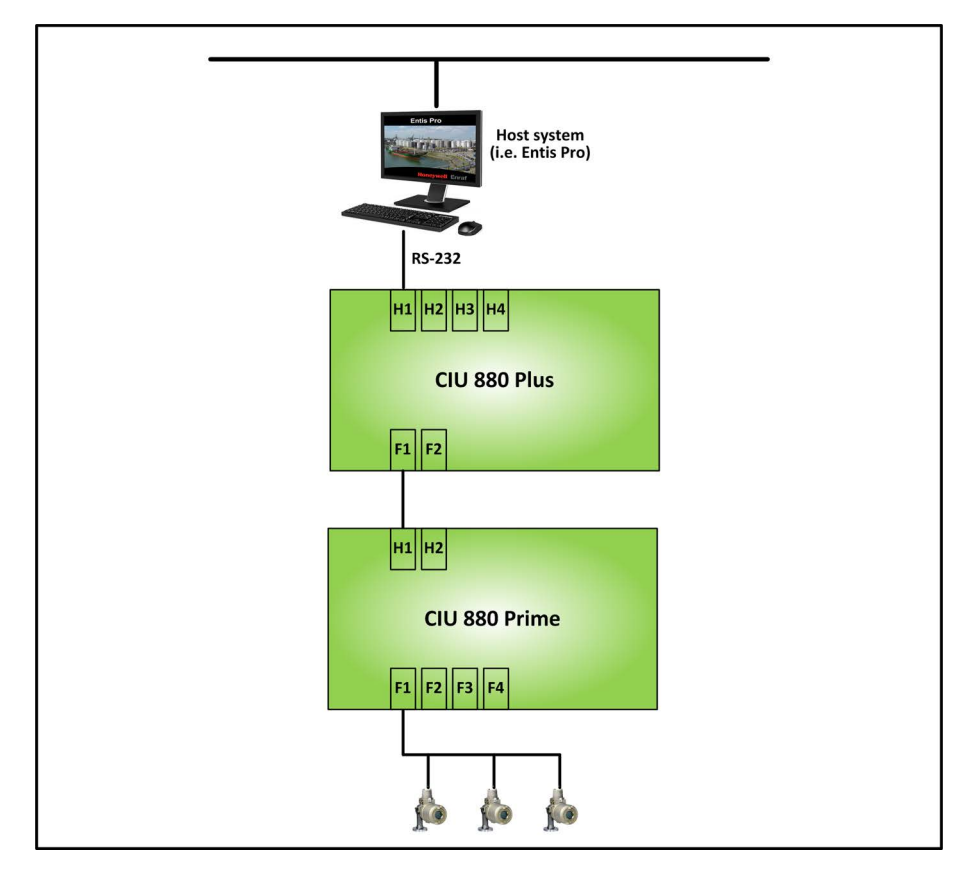

<span id="page-33-2"></span>FIGURE 2-8 Schematic representation of a site with a single pair of CIU Plus and CIU Prime

On the CIU Prime, a maximum of four field ports are available to connect to tank gauging instruments. The field ports can be configured for GPU on Bi-Phase Mark communication or GPU on serial communication.

The CIU Prime and the CIU Plus are connected to one another via one of the host ports of the CIU Prime and one of the field ports of the CIU Plus.

# <span id="page-33-1"></span>**2.3.2 Mapping of host ports**

Ensite Pro allows users to configure the four CIU Plus host ports and the two CIU Prime host ports, whereas the CIU 888 features two fixed host ports and two flexible host ports (i.e. option slots 5 and 6 can be configured as host port).

[FIGURE 2-9](#page-34-0) shows an example of how the CIU Plus/CIU Prime host ports are mapped to the CIU 888 host ports in the site configuration.

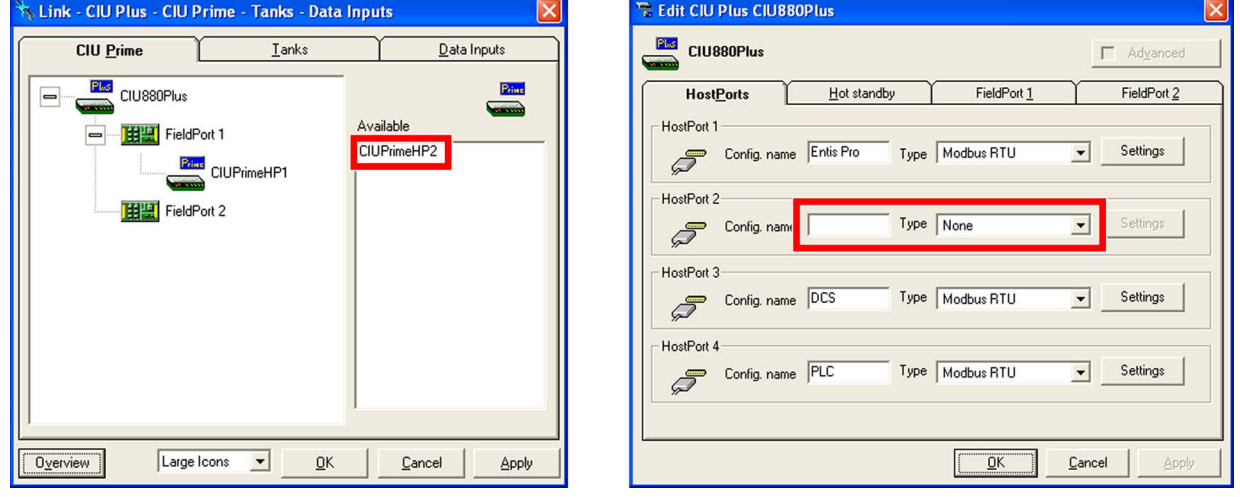

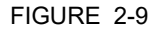

<span id="page-34-0"></span>FIGURE 2-9 Mapping of CIU Prime/CIU Plus host ports to CIU 888 host ports

- CIU Prime host port 1 is ignored
- CIU Prime host port 2 is mapped to CIU 888 fixed host port 2
- CIU Plus host port 1 is mapped to CIU 888 fixed host port 1
- CIU Plus host port 3 is mapped to CIU 888 optional slot 5
- CIU Plus host port 4 is mapped to CIU 888 optional slot 6

CIU emulation (compatible with the CIU 858) can be configured for any of the CIU 888 host ports. For example: If CIU 888 fixed host port 2 must be enabled for CIU emulation, then in the site configuration CIU Plus host port 2 must be left unconfigured (as shown in [FIGURE 2-](#page-34-0) [9](#page-34-0)). CIU emulation can be configured via CIU Prime host port 2 [\(see](#page-35-1) [FIGURE 2-10\)](#page-35-1).

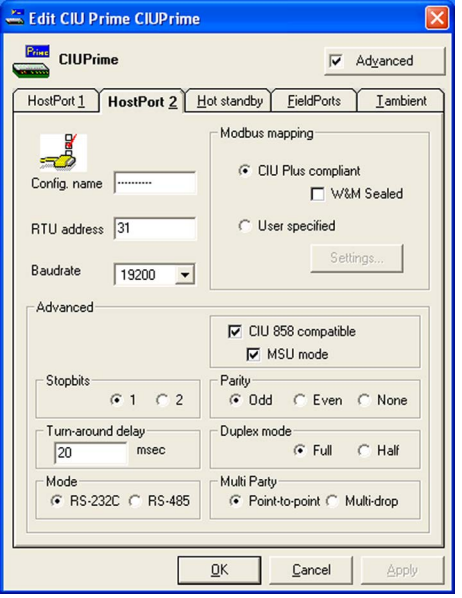

<span id="page-35-0"></span>

<span id="page-35-1"></span>FIGURE 2-10 Ensite Pro: *Edit CIU Prime* window - CIU emulation enabled

*NOTE: Refer to the Protocol Manual - CIU Emulation (Part No. 4417589) for more information about CIU Emulation.*

# **2.3.3 Configuration procedure in Ensite Pro**

The complete configuration procedure in Ensite Pro consists of the following steps:

- *NOTE: For more details, refer to the Instruction manual Ensite Pro Configuration Tool version 3.0 (Part No. 4416593).*
	- 1. Preparation

Before starting with creating and configuring the site, a number of details must be known, e.g. site layout, information about field cabling, tag names of site elements (i.e. gauges, tanks and CIUs), tank information (tank strapping tables or tank capacity tables, roof details, etc.), information on types of stored product, host communication setup (if applicable).

- 2. Creating the site and defining the global settings The creation of the site allows Ensite Pro to store a configuration set with a database. The global settings are required for initiating the configuration database. When the global settings have been defined, Ensite Pro will create a site database.
- 3. Retrieving the configuration settings of the tank gauges
- 4. Creating and configuring the tanks Tank strapping tables or tank capacity tables can be linked via an external file.
- 5. Creating and configuring the CIU Prime(s) In the CIU Prime, the following parts can be configured:
	- Host port 1
	- Host port 2
	- Hot standby (required if redundant CIU Primes are installed)
	- $-$  Field ports 1 through 4
- 6. Creating and configuring the CIU Plus(es)
	- In the CIU Plus, the following parts can be configured:
	- Host ports 1 through 4 (required to make the CIU Plus compatible with the connected hardware and software, i.e. Entis Pro, PLC or **DCS**
	- Hot standby (required if redundant CIU Primes and/or CIU CIU Pluses are installed)
	- Field port 1
	- $-$  Field port 2
- 7. Linking of the data inputs, tanks and CIUs

The site configuration created with Ensite Pro is saved as a Microsoft Access Database file (\*.mdb file) in the folder '**[Drive:]**\**Users\Public\Documents\Enraf\Ensite Pro\SiteDatabase\SiteName**' [\(see FIGURE 2-11\).](#page-37-0)

This folder also contains the following sub-folders:

 $\blacksquare$  INI

This folder is reserved for Entis Pro INI files generated with Ensite Pro.

**LOG** 

This folder is reserved for log files.

■ STR

This folder is reserved for strapping table files linked to the tanks in the site configuration.

### **2.3.4 Generating INI files**

When the site configuration has been set up according to one of the supported topologies of deployment, the next step is to generate the INI files needed for Entis Pro.

Refer to the *Instruction manual Ensite Pro Configuration Tool version 3.0* (Part No. 4416593) for detailed information about generating INI files using Ensite Pro.

# <span id="page-37-2"></span><span id="page-37-1"></span>**2.4 Uploading the site configuration to the CIU 888**

When the site configuration has been set up and the INI files have been generated, the next step is to upload the site configuration to the CIU 888 using the Ensite Pro to CIU 888 Migration tool.

1. Launch the Ensite Pro to CIU 888 Migration tool. The Ensite Pro to CIU 888 Migration tool is launched.

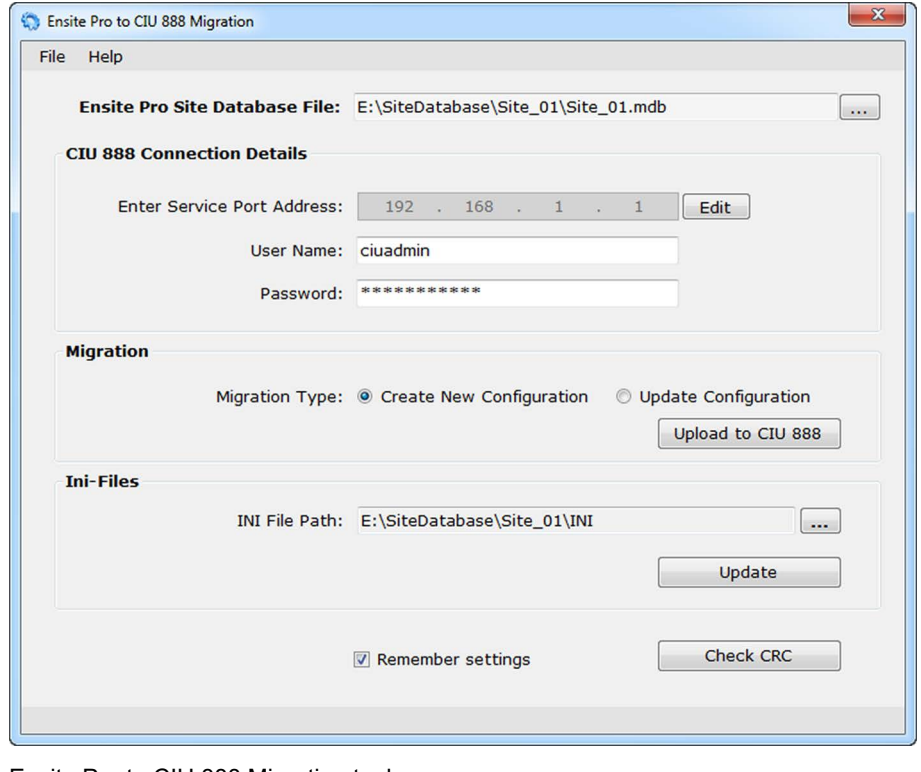

<span id="page-37-0"></span>FIGURE 2-11 Ensite Pro to CIU 888 Migration tool

2. Enter the following information:

**Ensite Pro Site Database File**

Select the Ensite Pro site database file (\*.mdb file). Click ... (**Browse**) to browse to the appropriate folder and select the \*.mdb file.

After selecting the Ensite Pro site database file, the file name including the full path is displayed.

**Enter Service Port Address**

The IP address 192.168.1.1 is displayed. Leave this address unchanged.

- **User Name** Enter the user name, i.e. ciuadmin. **Password**
	- Enter the password of the ciuadmin user account.
- **Migration Type** Select the **Create New Configuration** option.
- *NOTE: The difference between the Create New Configuration option and the Update Configuration option is described in [Table 2-1:](#page-38-0)*

<span id="page-38-0"></span>TABLE 2-1 Difference between *Create New Configuration* option and *Update Configuration* option

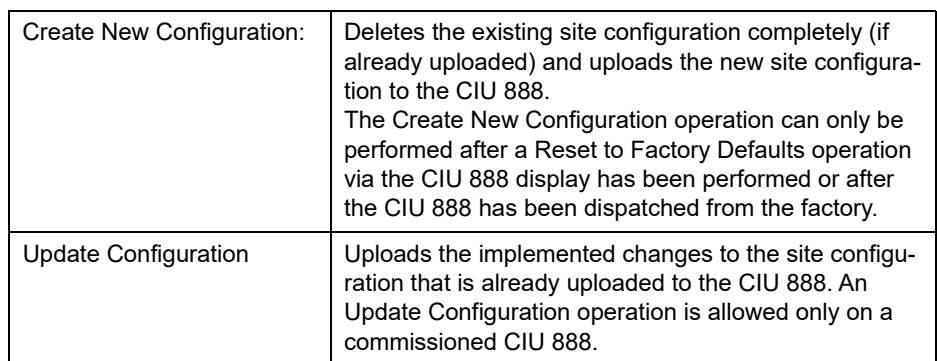

### **INI File Path**

When the Ensite Pro site database file has been selected, the path to the folder where the INI files will be stored is automatically selected. If necessary, you can change the folder by clicking (**Browse**) to browse to the appropriate folder.

**Remember settings**

Select the check box if the current settings must be saved.

### 3. Click **Upload to CIU 888**.

The following dialogue box is displayed [\(see FIGURE 2-12\).](#page-38-1)

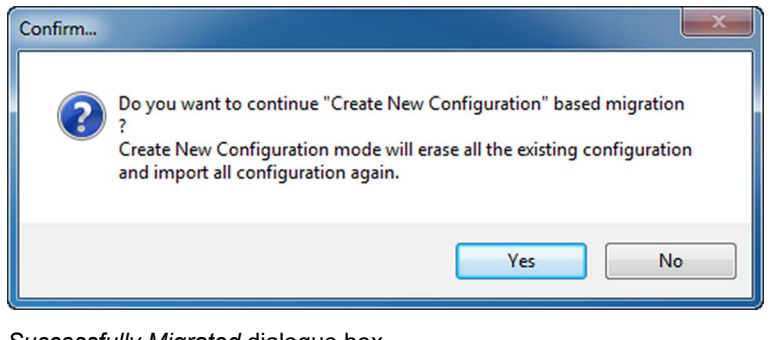

<span id="page-38-1"></span>FIGURE 2-12 *Successfully Migrated* dialogue box

4. Click **Yes**.

The dialogue box is closed. If the site configuration is successfully uploaded to the CIU 888, the following dialogue box is displayed [\(see FIGURE 2-13\)](#page-39-0).

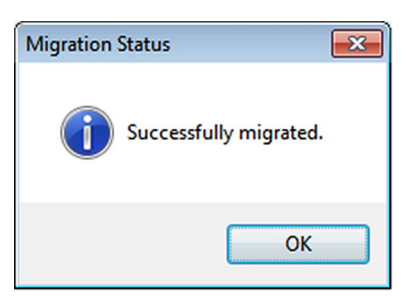

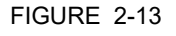

<span id="page-39-0"></span>FIGURE 2-13 *Successfully Migrated* dialogue box

- 5. Click **OK** to close the dialogue box.
- 6. Leave the Ensite Pro to CIU 888 Migration tool open since it will be needed for updating the INI files.

# <span id="page-39-1"></span>**2.5 Configuring the additional configuration settings of the CIU 888**

When the Ensite Pro site configuration has been uploaded to the CIU 888, the next step is to the configure the additional configuration settings of the CIU 888.

1. Launch the CIU 888 Web interface, see [section 1.4.2.](#page-19-0)

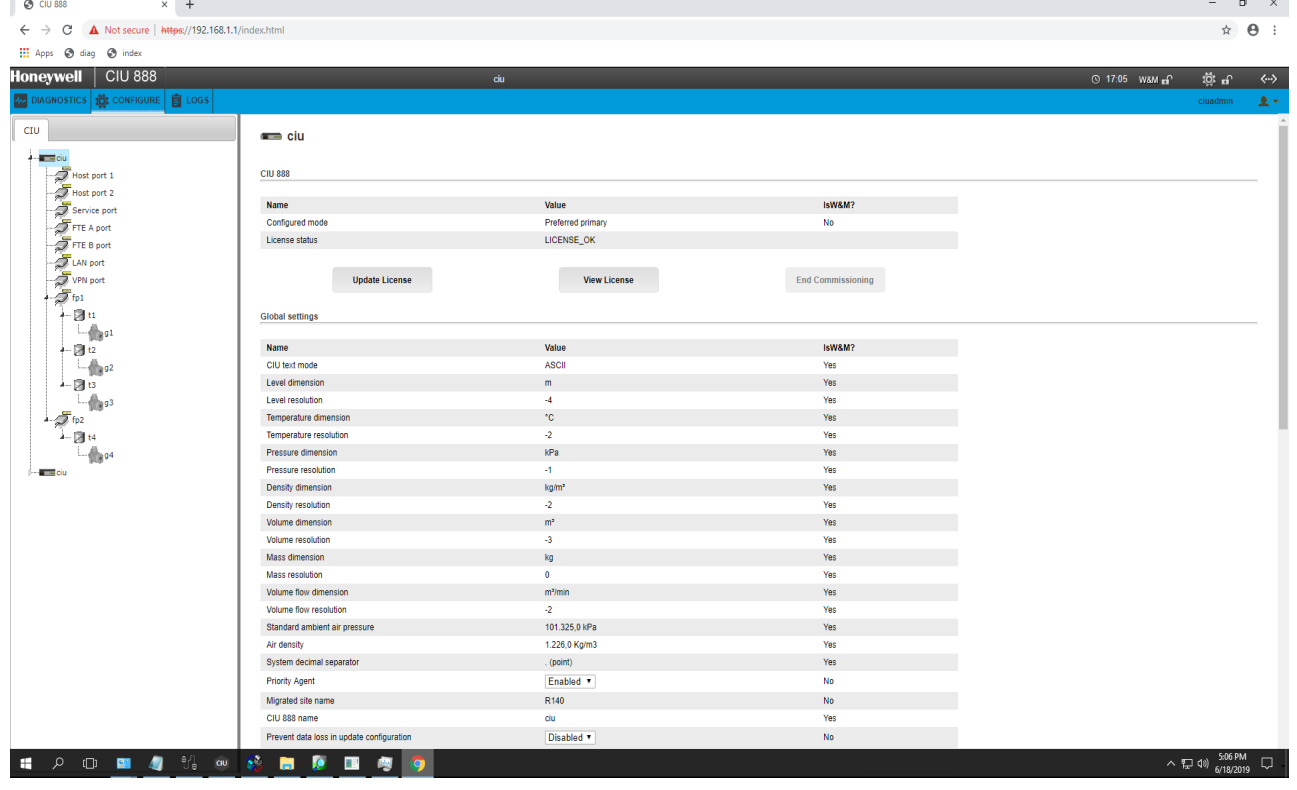

- 2. Click **CONFIGURE** in the section menu bar.
	- The *Configuration* window is displayed [\(see FIGURE 2-14\).](#page-40-0)

<span id="page-40-0"></span>FIGURE 2-14 CIU 888 Web interface: *Configuration* window: FlexConn address setting

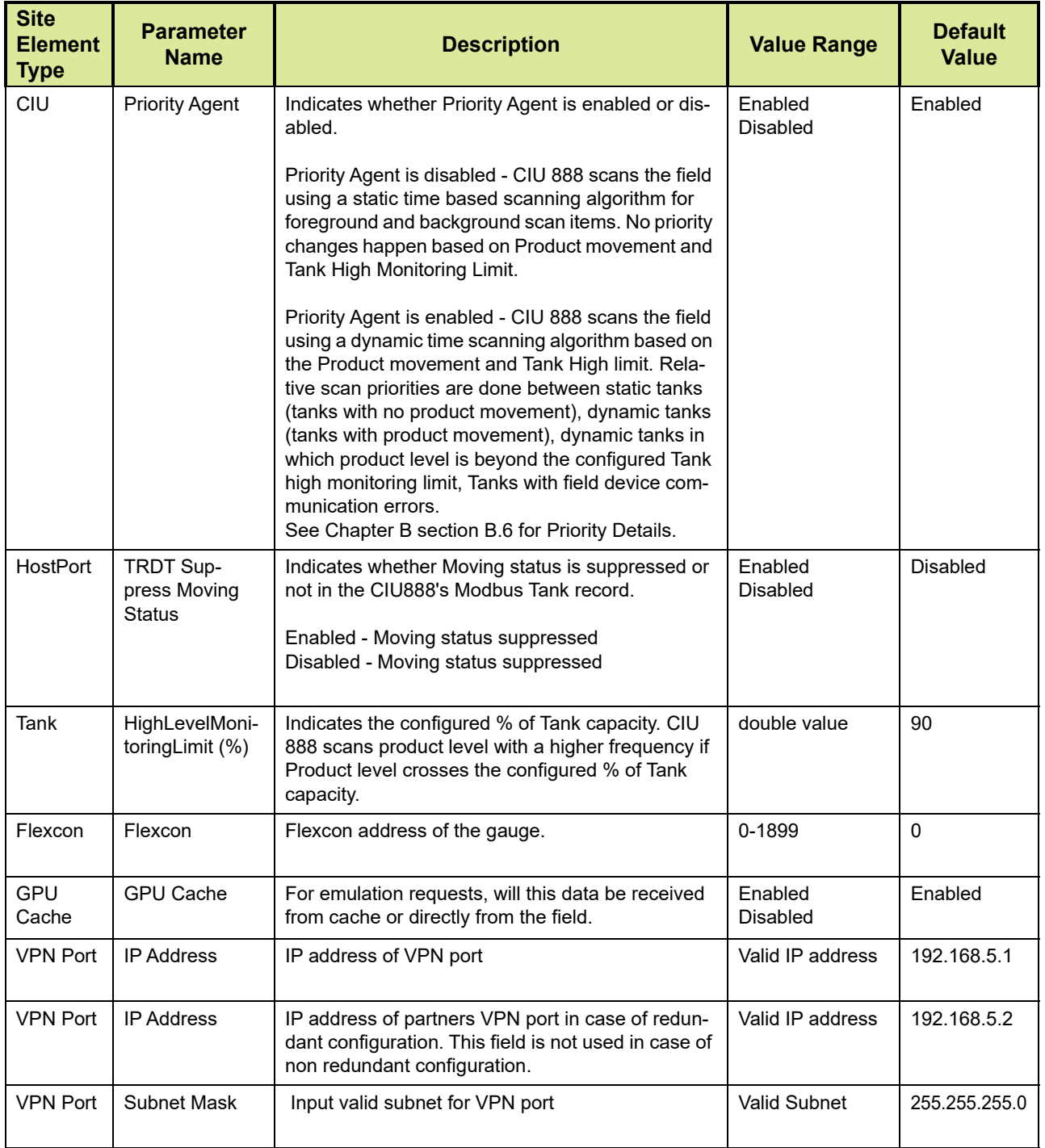

# 3. Configure the additional configuration settings.

4. Click **Update** to update the additional configuration settings.

### **2.5.1 954 Servo gauge integration with Entis Pro**

**PL CIU 888** 

 $\times$  +

The following steps are recommended when configuring 954 Servo gauge in CIU 888 and data needs to be provided to the Entis Pro inventory system.

- 1. Select the "Gauge type" as 854 in the Ensite Pro configuration and configure other gauge settings as required.
- 2. Upload the configuration to CIU 888. Refer to *[section 2.4,](#page-37-1) "Uploading the site configuration to the CIU 888"* for the procedure.
- 3. Launch the CIU 888 Web interface, [\(see section 1.4.2\)](#page-19-0).
- 4. From the section menu bar, click **CONFIGURE**.

The Configure window is displayed [\(see section 2-15\)](#page-42-0).

<span id="page-42-0"></span>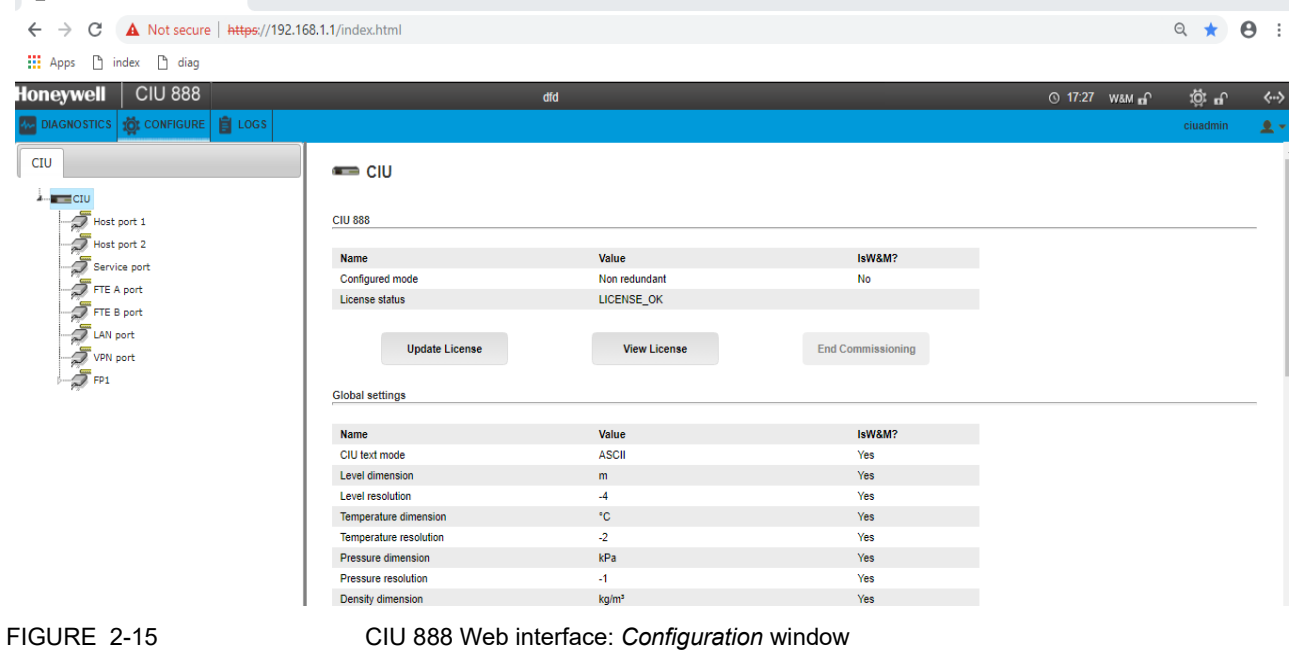

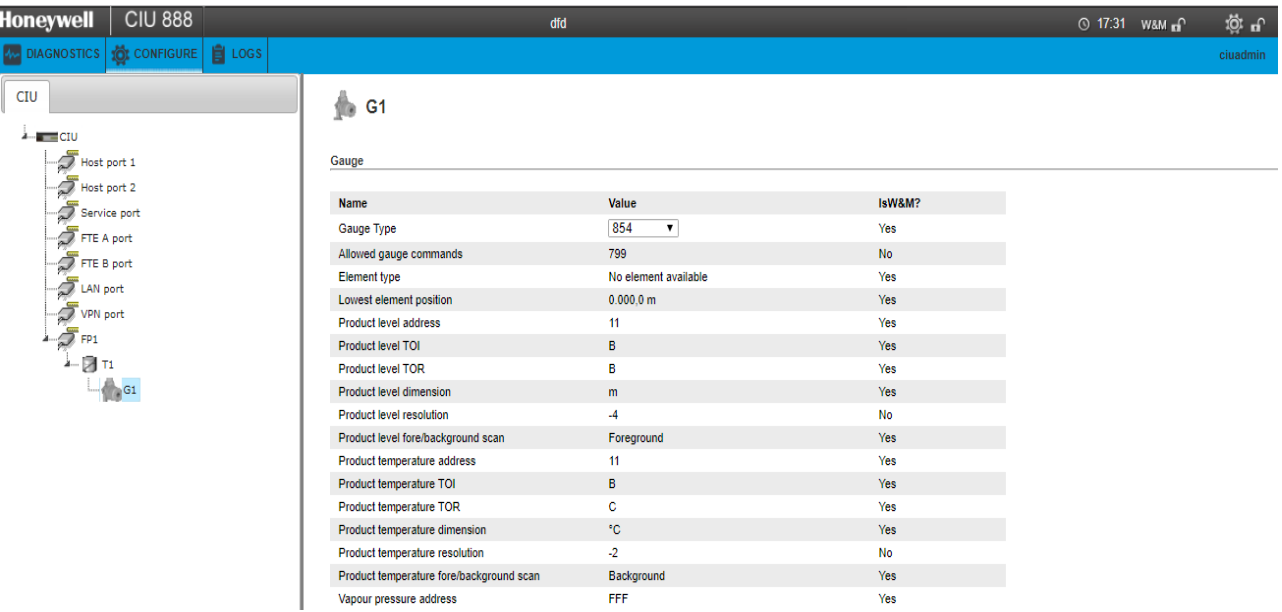

5. Click the required gauge in the "siteelement tree". Gauge configuration appears in the right pane.

6. Select the "Gauge type" as **954** and set the "Flexconn Address" to the required value.

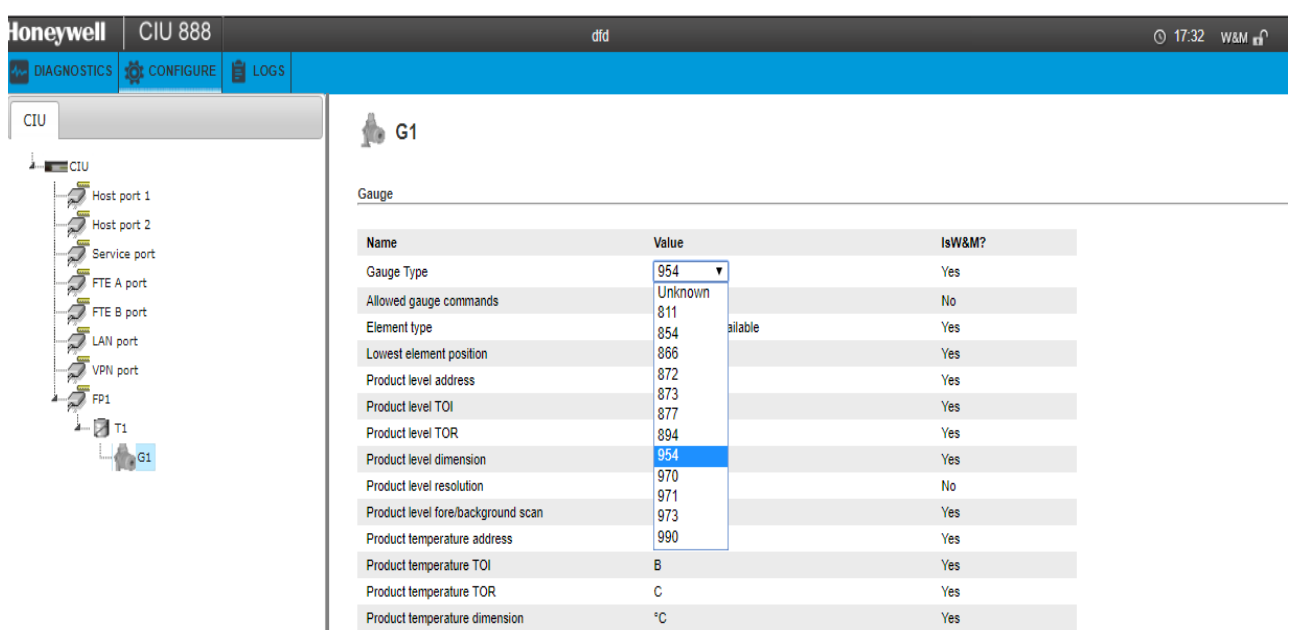

### **Commissioning of a Standalone System Setup**

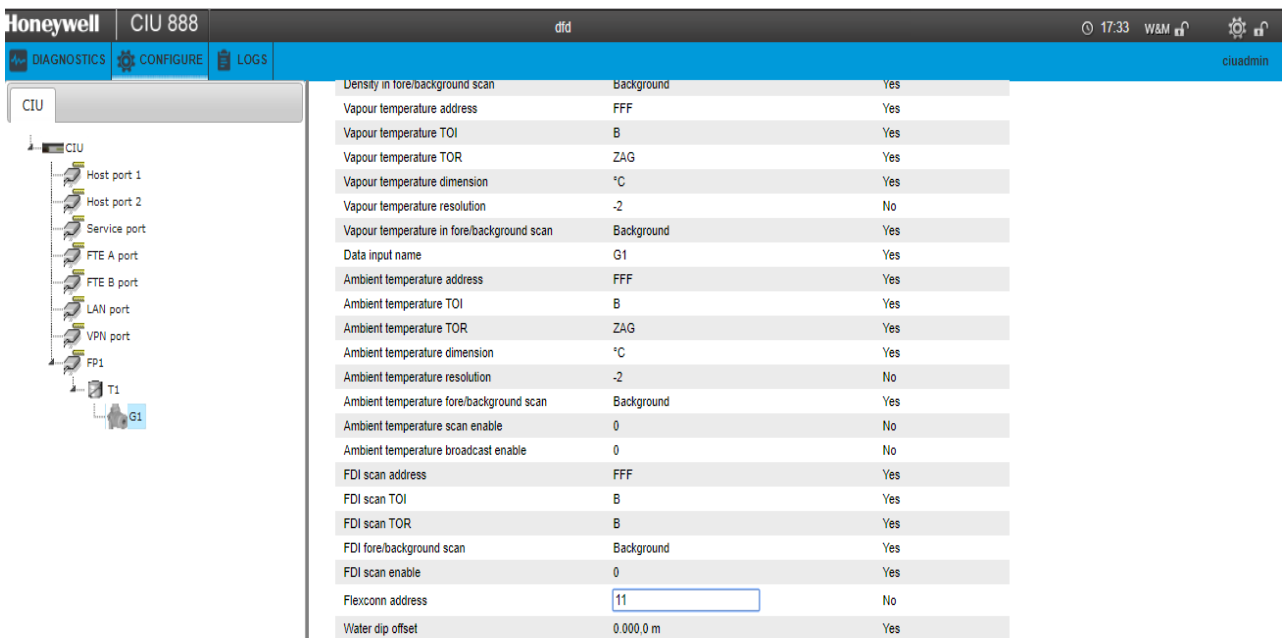

# 7. Select the "Gauge type" as 854, and then click **Update**.

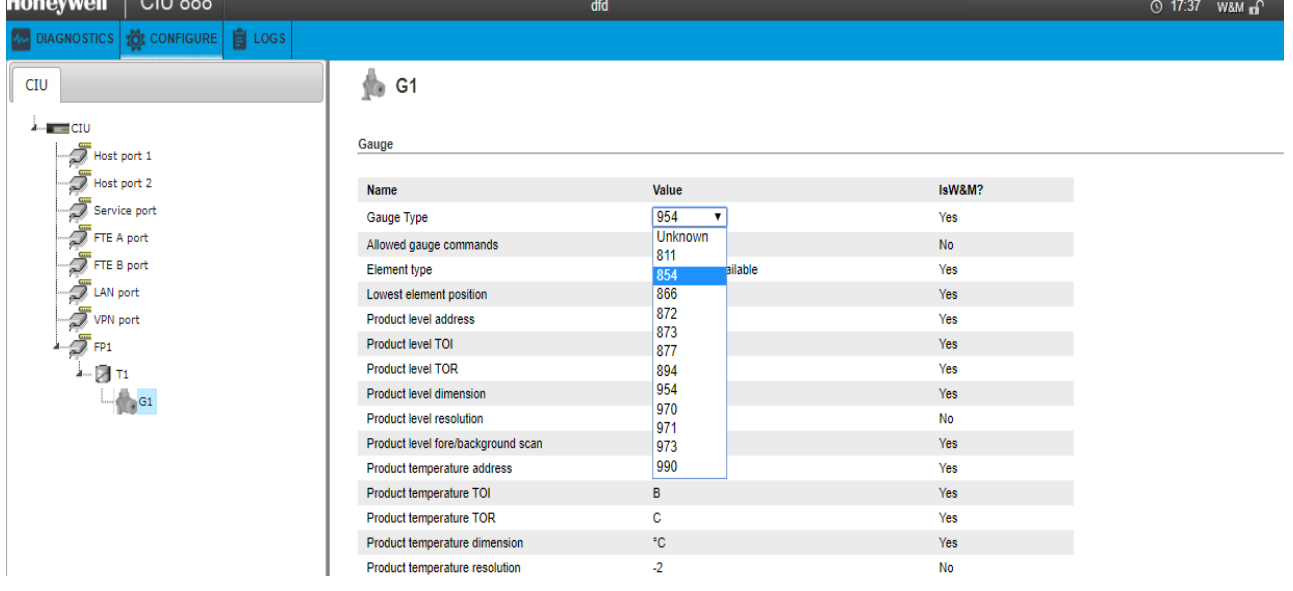

# <span id="page-44-0"></span>**2.6 End commissioning of the CIU 888**

When the additional configuration settings of the CIU 888 have been configured, the next step is to end commissioning of the CIU 888.

1. Launch the CIU 888 Web interface, see [section 1.4.2.](#page-19-0)

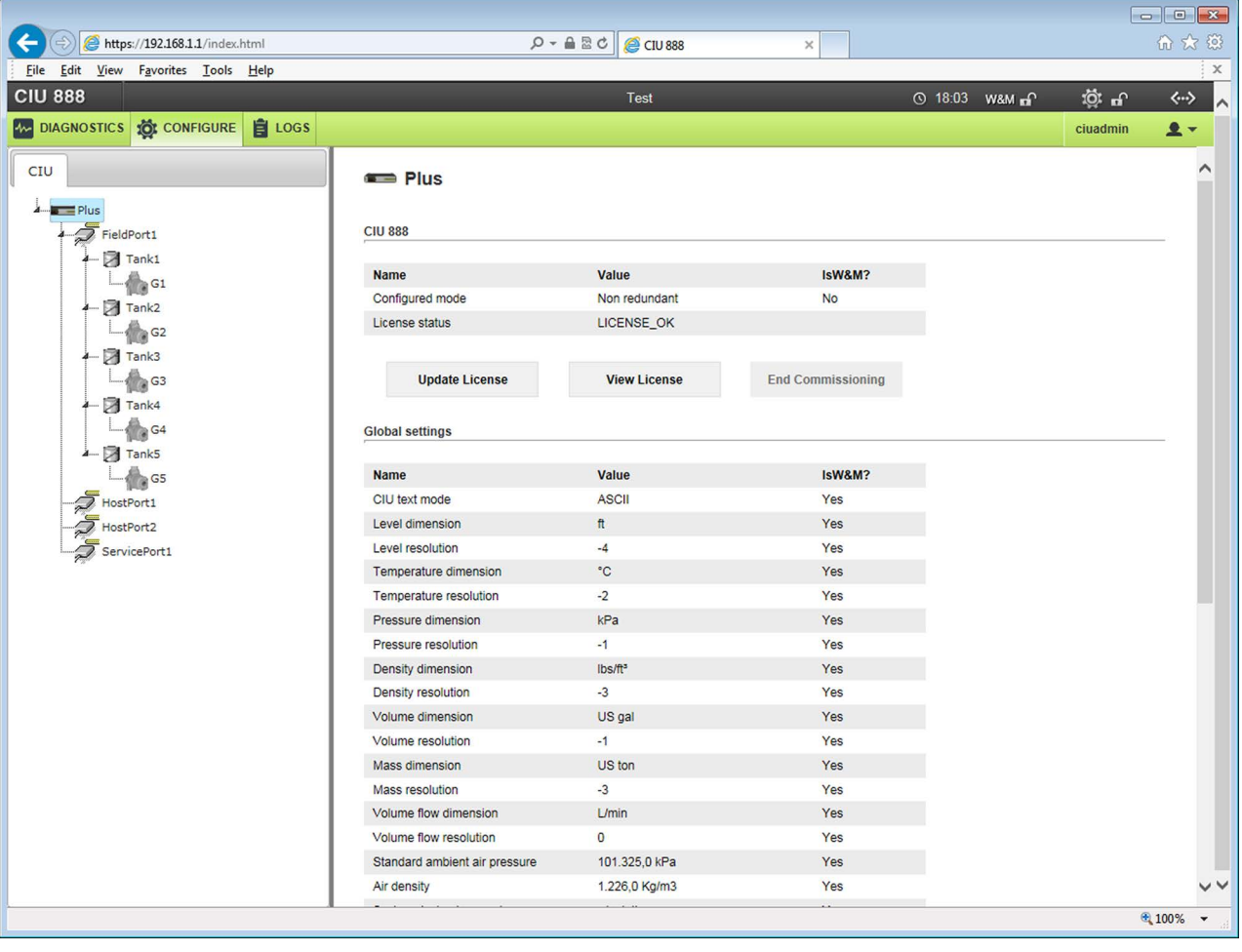

2. Click **CONFIGURE** in the section menu bar. The *Configure* window is displayed [\(see FIGURE 2-16\).](#page-45-1)

<span id="page-45-1"></span>FIGURE 2-16 CIU 888 Web interface: *Configuration* window

### 3. Click **End Commissioning**.

The following dialogue box is displayed [\(see FIGURE 2-17\).](#page-45-0)

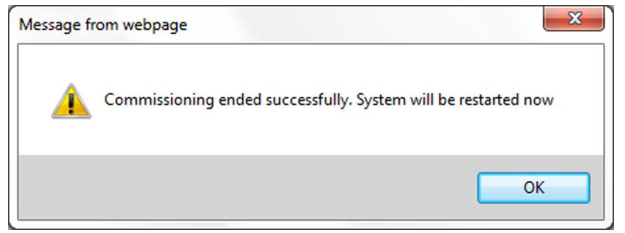

<span id="page-45-0"></span>

FIGURE 2-17 *Commissioning ended successfully* dialogue box

<span id="page-45-2"></span>4. Click **OK** to close the dialogue box. The CIU 888 restarts. When the CIU 888 is restarted, it will run using the new site configuration.

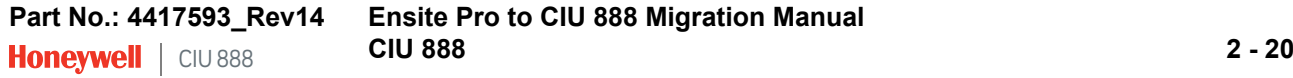

# **2.7 Updating the INI files**

When commissioning of the CIU 888 has been ended successfully, the next step is to update the INI files needed for Entis Pro.

1. In the Ensite Pro to CIU 888 Migration tool under **Ini-Files**, check the INI file path. The INI file path is automatically selected when the Ensite Pro site database has been selected. See also [section 2.4.](#page-37-1)

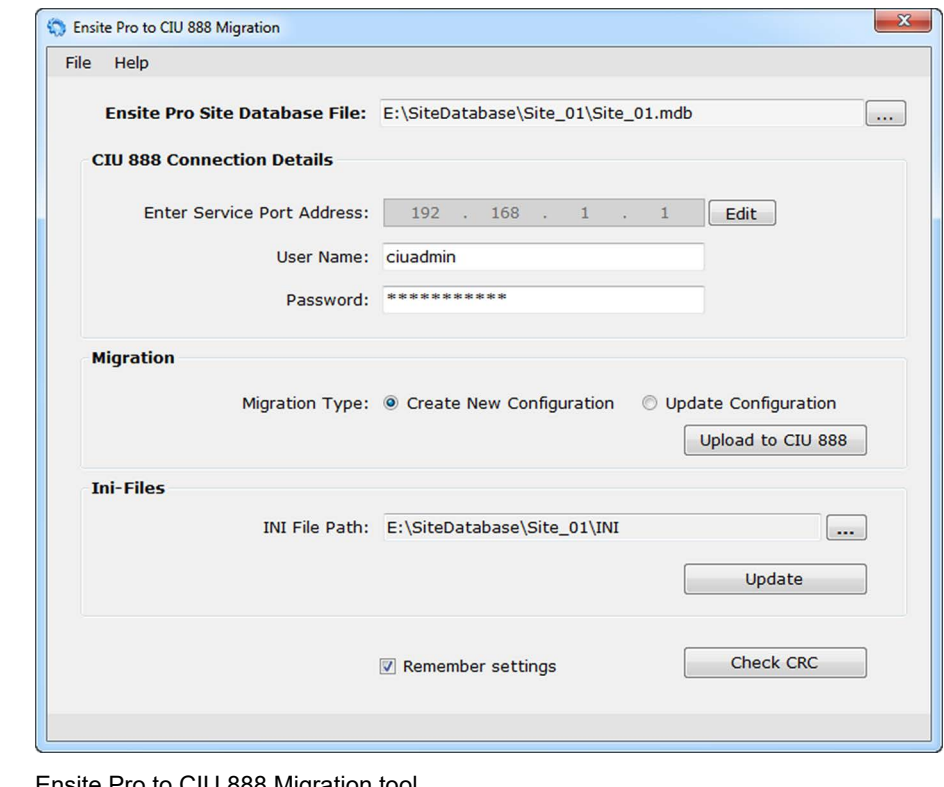

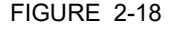

FIGURE 2-18 Ensite Pro to CIU 888 Migration tool

### 2. Click **Update**.

The INI files are updated. When the INI files have been updated successfully, the following dialogue box is displayed [\(see FIGURE 2-](#page-46-0) [19\)](#page-46-0):

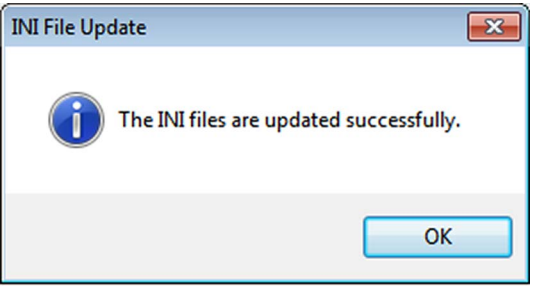

<span id="page-46-0"></span>

FIGURE 2-19 Ensite Pro to CIU 888 Migration tool: *INI files succesfully updated* dialogue box

3. Click **OK** to close the dialogue box.

### **2.8 Restarting Entis Pro and loading the updated INI files in Entis Pro**

When the INI files have been updated, the next step is to restart the Entis Pro system connected to the CIU 888 and then load the updated INI files in Entis Pro. Refer to the *Configuration manual Entis Pro version 2.70x for Windows 7* (Part No. 4416381) for more information.

# **2.9 Sealing the CIU 888**

If the CIU 888 features the option to be sealed, the next step is to have it sealed by a representative of the W&M authorities or by a W&M accredited user. Refer to the *CIU 888 Sealing Guide* (Part No. 4417595) for more information.

*NOTE: If the CIU 888 does not feature the option to be sealed, the W&M configuration settings can either be locked or left unlocked.*

# **2.10 Verifying the working of the system setup**

<span id="page-47-1"></span>The final step in the commissioning procedure is verifying if the CIU 888 system setup is working properly.

To verify the working of the system setup, the CIU 888 must be connected to:

- PC/laptop running the CIU 888 Configuration System via:
	- Service port located at the front using a Cat. 5 Ethernet cable, **and**
	- One of the serial host ports located at the back using a serial cable [\(see FIGURE 2-20\)](#page-47-0)

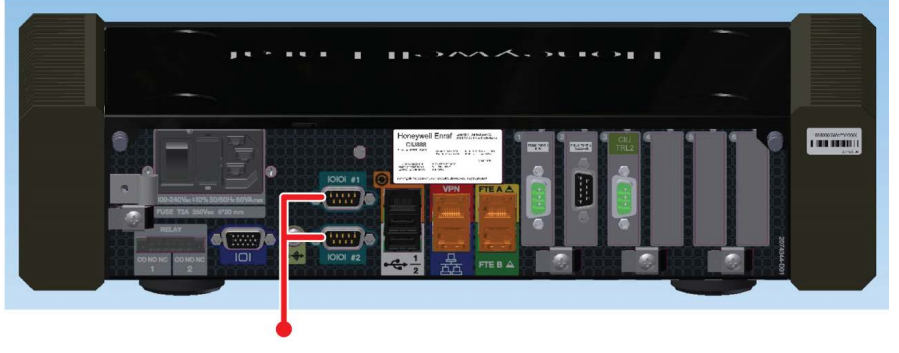

<span id="page-47-0"></span>FIGURE 2-20 CIU 888: serial host ports

Procedure:

1. Launch the CIU 888 Web interface. See [section 1.4.2](#page-19-0) for more information.

- 2. Minimize the browser window to hide the CIU 888 Web interface but to keep it running and accessible.
- 3. Launch Ensite Pro, see [section 1.2.1](#page-9-0). The Ensite Pro tool bar is displayed [\(see FIGURE 2-21\).](#page-48-0)

**Ensite Pro** quipm  $V2.010$ Enrat FIGURE 2-21 Ensite Pro: tool bar - **Select Site** button is active

4. Click **In** (Select Site button).

The *Select Site* window is displayed [\(see FIGURE 2-22\).](#page-48-1)

<span id="page-48-0"></span>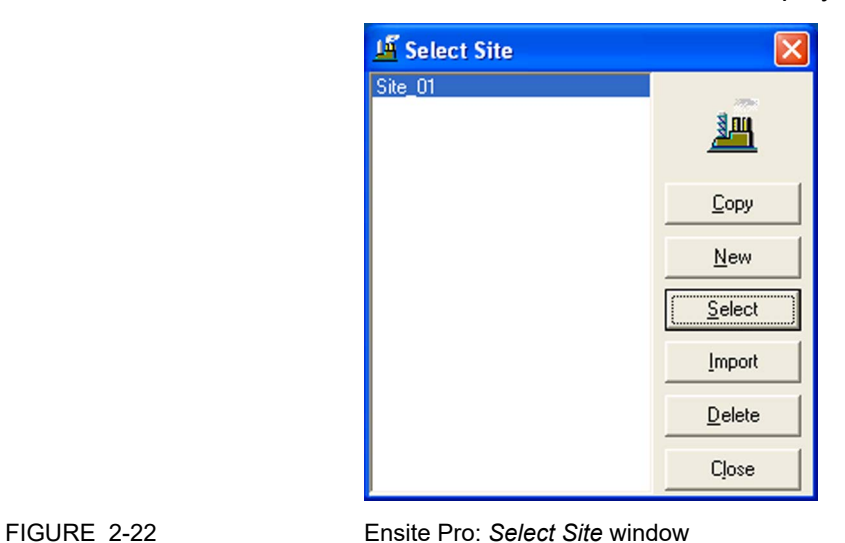

5. Select the appropriate site. Next, click the **Select** button. The *Select Site* window is closed and all buttons in the Ensite Pro tool bar are active [\(see FIGURE 2-23\)](#page-48-2).

<span id="page-48-2"></span>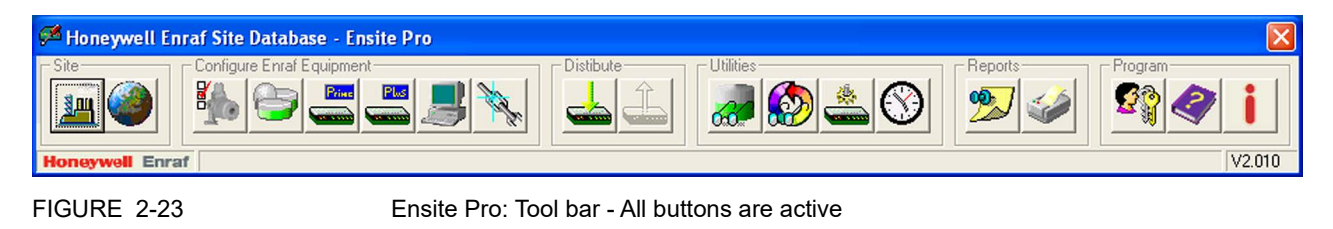

6. Check all tank data using the *Tank Viewer*:

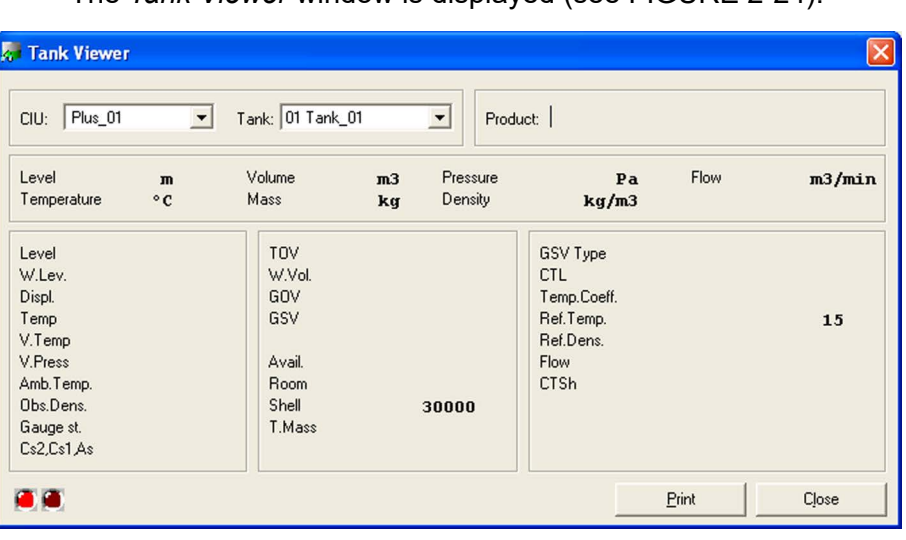

a) Click (**Tank viewer** button) in the Ensite Pro tool bar. The *Tank Viewer* window is displayed [\(see FIGURE 2-24\)](#page-49-0).

<span id="page-49-0"></span>FIGURE 2-24 Ensite Pro - *Tank Viewer* window

- b) Check if the red indicator lights in the lower left side of the window are blinking. If the lights are blinking data is being sent and received.
- c) Select the CIU Plus from the drop-down list.
- d) Select the tank from the drop-down list. The data of the selected tank will be displayed.
- e) Check the tank data for the following:
	- Do the measured items match the gauge readings?

- Is the TOV correct (based on level and STRAP tables of this tank?

- Are WVol, GOV and GSV reasonable?
- f) Repeat steps d through e for all tanks associated with the CIU 888.
- g) Click **Close** to close the *Tank Viewer* window.
- 7. Click (**Close** button) in the Ensite Pro tool bar to close application.

# **CHAPTER 3 COMMISSIONING OF A REDUNDANT SYSTEM SETUP**

Redundancy is a common approach to improve the reliability and availability of a system. In a redundant CIU 888 system setup, one CIU 888 (usually the primary CIU 888) has the active role and its counterpart (usually the secondary CIU 888) has the passive role. During normal operation, the CIU 888 that has the active role scans the connected gauges for data and provides the measured and calculated data to host systems.

If both CIU 888s in a redundant system setup are fully synchronized and there is a valid condition for a switchover, the CIU 888 that has the active role assumes the passive role. The CIU 888 that has the passive role assumes the active role and continues to perform the tasks that were performed by the CIU 888 that previously had the active role.

Switchover command issued by Entis Pro via Modbus serial is one such example.

- *NOTE: Refer to the Protocol Manual Modbus Host (Part No. 4417588) for more information about setting up of Modbus host for redundancy.*
- *NOTE: The active CIU 888 can either be the primary CIU 888 or the secondary CIU 888.*

The redundancy status of the CIU 888 (active or passive) is presented through the following (host) systems:

- Entis Pro via Modbus serial (commands both CIU 888s)
- Other Modbus host systems
- CIU 888 display

The procedure for the commissioning of a redundant CIU 888 system setup consists of the following steps:

- 1. Running the initial setup of the primary CIU 888, see [section 3.2](#page-52-1)
- 2. Setting up the site configuration and generating INI files, see [section 3.3](#page-52-0)
- 3. Uploading the site configuration to the primary CIU 888, see [section 3.4](#page-63-0)
- 4. Configuring the additional configuration settings of the primary CIU 888, see [section 3.5](#page-63-1)
- 5. End commissioning of the primary CIU 888, see [section 3.6](#page-64-0)
- 6. Commissioning of the secondary CIU 888, see [section 3.7](#page-64-1)
- 7. Updating the INI files, see [section 3.8](#page-66-1)
- 8. Restarting the Entis Pro system connected to the CIU 888, and loading the updated INI files in Entis Pro, see [section 3.9](#page-66-2)
- 9. Sealing the CIU 888s, see [section 3.10](#page-66-0)

10.Verifying the working of the system setup, see [section 3.11](#page-66-3)

# **3.1 Requirements for commissioning**

For commissioning of a redundant CIU 888 system setup the following requirements must be met:

- The mechanical and electrical installation of both the primary CIU 888 and the secondary CIU 888 must be completed. Refer to the *CIU 888 Installation Manual* (Part No. 4417590) for more information.
- Both the primary CIU 888 and the secondary CIU 888 must be switched on. See [section 5.1.1](#page-75-0) for more information.
- The W&M lock key switch and the Configuration lock key switch of both the primary CIU 888 and the secondary CIU 888 must be in 'unlocked' position. See [section 5.2](#page-78-0) for more information.
- The primary CIU 888 and the secondary CIU 888 must be linked through their Sync Link ports using a Cat. 5 Ethernet cable (patch or crossover). The Sync Link port is located at the back of the CIU 888 [\(see FIGURE 3-1\)](#page-51-0).

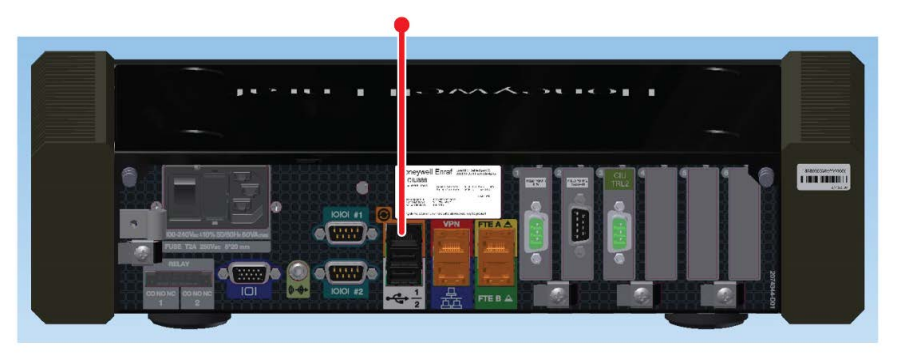

<span id="page-51-0"></span>

FIGURE 3-1 CIU 888: Sync Link port

■ A PC/laptop running the CIU 888 Configuration System must be connected to the Service port of the primary CIU 888 using a Cat. 5 Ethernet cable (patch or crossover). The Service port is located at the front of the CIU 888 (see FIGURE 3-2). See [CHAPTER 1](#page-8-0) for more information about the CIU 888 Configuration System.

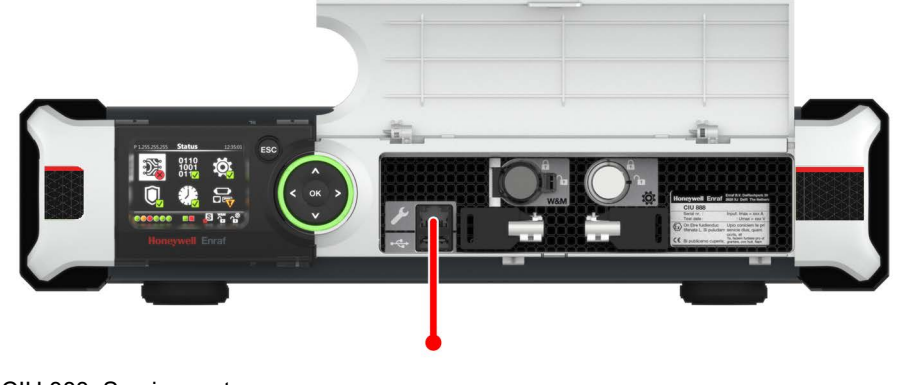

<span id="page-52-1"></span>

- FIGURE 3-2 CIU 888: Service port
	- During commissioning of the CIU 888s, the Entis Pro system(s) connected to the CIU 888s must be shut down.

# **3.2 Running the initial setup of the primary CIU 888**

The first step in the procedure for the commissioning of a redundant CIU 888 system setup is running the initial setup of the primary CIU 888. See [section 2.2](#page-27-0) for more information.

# <span id="page-52-0"></span>**3.3 Setting up the site configuration and generating INI files**

When the initial setup of the primary CIU 888 is completed, the next step is to set up the site configuration using Ensite Pro. The site configuration can be set up either by:

■ Creating a new site configuration

or

■ Copying an existing CIU 880 site configuration and implementing the required changes so that the site configuration meets one of the supported topologies of deployment. The supported topologies are described in [section 3.3.1](#page-52-2).

# <span id="page-52-2"></span>**3.3.1 Supported topologies of deployment**

In case of setting up a site configuration for a redundant system setup, the following topologies of deployment are supported:

■ Two pairs of CIU Plus and CIU Prime in a redundant setup, both pairs connected to one and the same host system (i.e. Ensite Pro), [section 3.3.1.1](#page-53-0)

- Two pairs of CIU Plus and CIU Prime in a redundant setup, each pair connected to a host system (i.e. Ensite Pro), see [section 3.3.1.2](#page-54-0)
- *NOTE: If an existing site configuration needs to be migrated, it should also be in one of the configurations described above before using the site configuration in the CIU 888. If the existing site configuration is not in one of these configurations (e.g. a single CIU Plus two CIU Primes or multiple CIU Pluses and/or CIU Primes configured in the same site database), the site configuration needs to be manually edited to match one of these configurations. Another option could be to create a copy of the existing site configuration and then delete the site elements not required to be imported. It is, of course, necessary that the mechanical and electrical installation is also adjusted so it will match the changed site configuration.*

### <span id="page-53-0"></span>**3.3.1.1 Redundant pairs of CIU Plus and CIU Prime with a single host system**

In this topology, two pairs of CIU Plus and CIU Prime are configured in a redundant setup with corresponding host ports, field ports, tanks and gauges. Both pairs are connected to one and the same host system (i.e. Entis Pro). Each pair is connected to the host system via one of the four host ports of the CIU Plus.

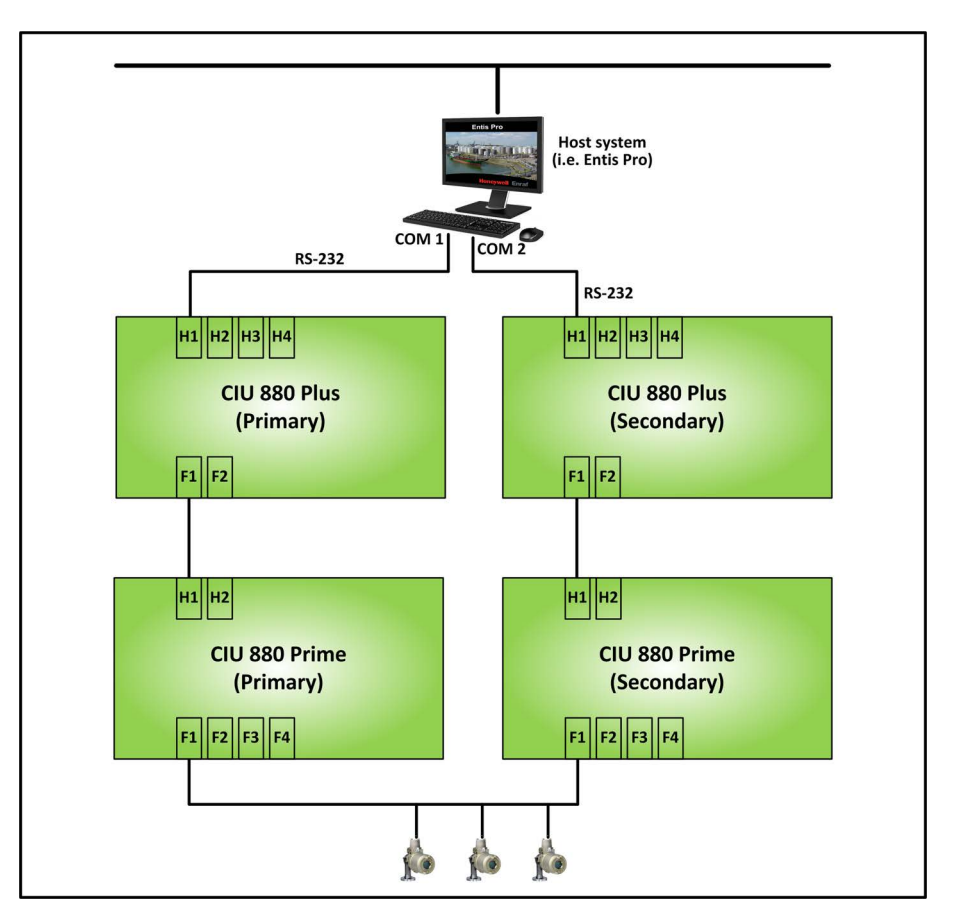

A configured host port has its own unique RTU address and enables Modbus on serial communication.

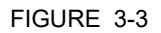

FIGURE 3-3 Schematic representation of a site with two pairs of CIU Plus and CIU Prime in a redundant setup (Single host system)

> On the CIU Prime, a maximum of four field ports are available to connect to tank gauging instruments. The field ports can be configured for GPU on Bi-Phase Mark communication or GPU on serial communication.

> In each pair, the CIU Prime and the CIU Plus are connected to one another via one of the host ports of the CIU Prime and one of the field ports of the CIU Plus.

*NOTE: A cross-connection between the two pairs, in which the primary CIU Plus is connected to the secondary CIU Prime and the secondary CIU Plus is connected to the primary CIU Prime, is not supported.*

### <span id="page-54-0"></span>**3.3.1.2 Redundant pairs of CIU Plus and CIU Prime with redundant host systems**

In this topology, two pairs of CIU Plus and CIU Prime are configured in a redundant setup with corresponding host ports, field ports, tanks and gauges. Each pair is connected to a separate host system (i.e. Entis Pro). Each pair is connected to the host system via one of the four host ports of the CIU Plus. A configured host port has its own unique RTU address and enables Modbus on serial communication.

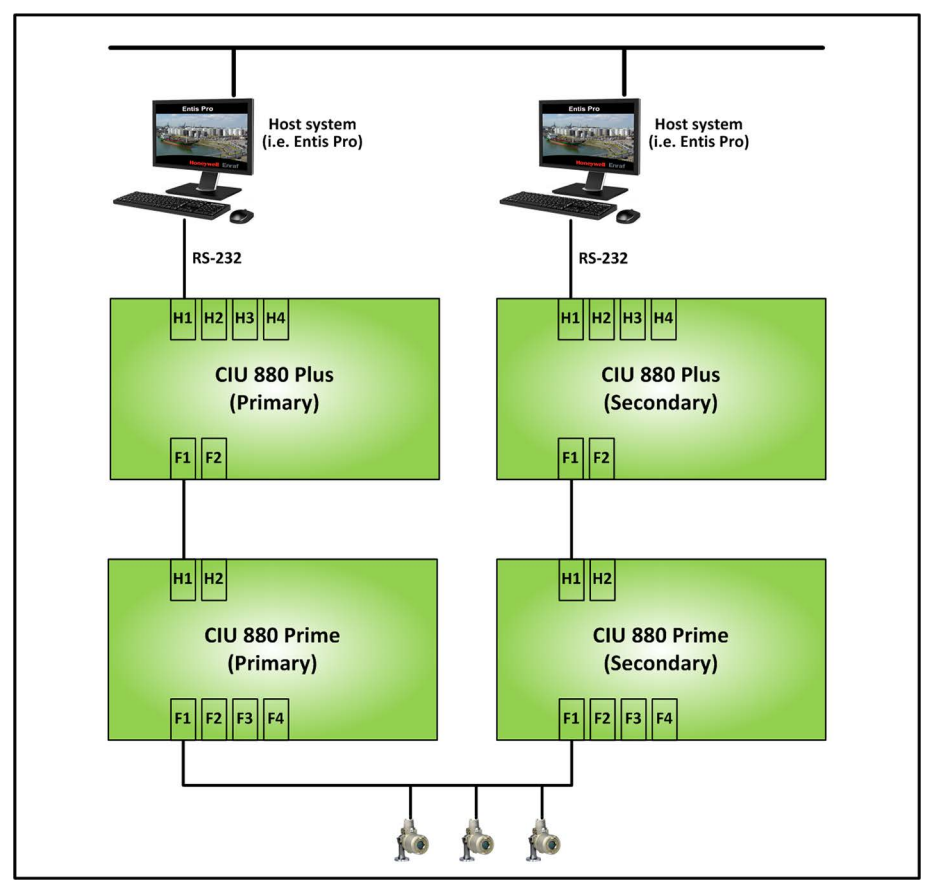

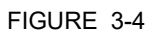

FIGURE 3-4 Schematic representation of a site with a redundant pair of CIU Plus and CIU Prime (Redundant host systems)

On the CIU Prime, a maximum of four field ports are available to connect to the tank gauging instruments. The field ports can be configured for GPU on Bi-Phase Mark communication or GPU on serial communication.

In each pair, the CIU Prime and the CIU Plus are connected to one another via one of the host ports of the CIU Prime and one of the field ports of the CIU Plus.

*NOTE: A cross-connection between the two pairs, in which the primary CIU Plus is connected to the secondary CIU Prime and the secondary CIU Plus is connected to the primary CIU Prime, is not supported.*

### **3.3.2 Mapping of host ports**

[FIGURE 3-5](#page-56-0) shows an example of how the CIU Plus/CIU Prime host ports are mapped to the CIU 888 host ports in the site configuration.

*NOTE: [FIGURE 3-5](#page-56-0) only shows the configuration of the primary CIU Plus host ports. The configuration of the secondary CIU Plus host ports must be identical to the configuration of the primary CIU Plus host ports.*

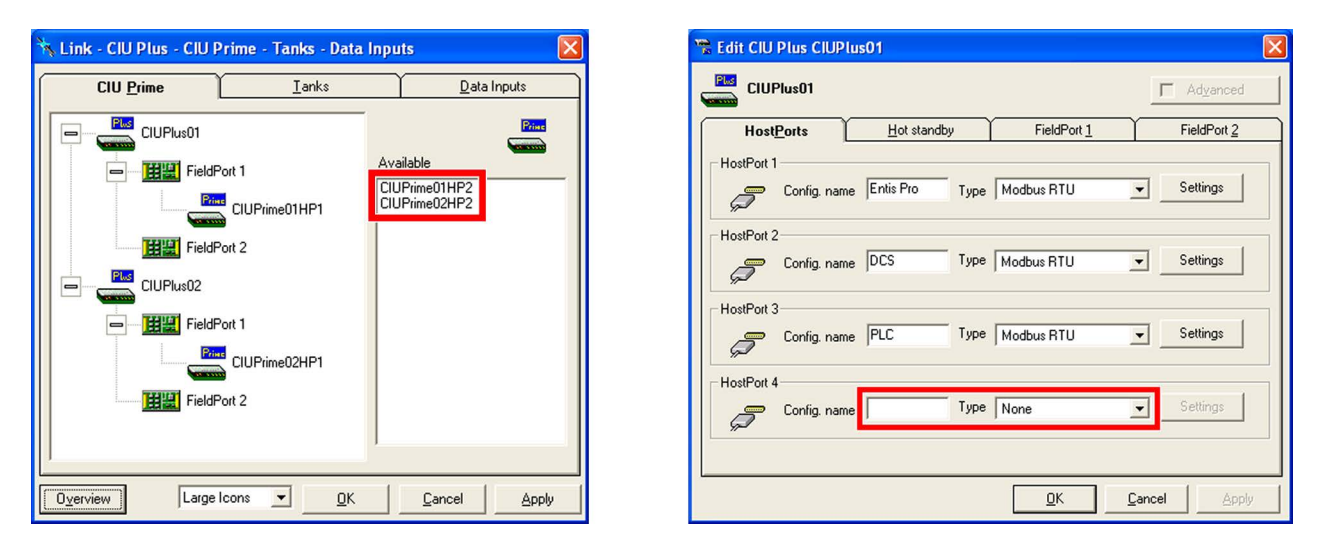

<span id="page-56-0"></span>FIGURE 3-5 Mapping of CIU Prime/CIU Plus host ports to CIU 888 host ports (redundant system)

- CIU Prime host port 1 is ignored
- CIU Prime host port 2 is mapped to CIU 888 optional slot 6
- CIU Plus host port 1 is mapped to CIU 888 fixed host port 1
- CIU Plus host port 2 is mapped to CIU 888 fixed host port 2
- CIU Plus host port 3 is mapped to CIU 888 optional slot 5

CIU emulation (compatible with the CIU 858) can be configured for any of the CIU 888 host ports. For example: If CIU 888 fixed host port 2 must be enabled for CIU emulation, then in the site configuration CIU Plus host port 2 must be left unconfigured (as shown in [FIGURE 3-](#page-56-0) [5](#page-56-0)). CIU emulation can be configured via CIU Prime host port 2 [\(see](#page-57-0) [FIGURE 3-6\)](#page-57-0).

*NOTE: [FIGURE 3-6](#page-57-0) only shows the configuration of primary CIU Prime host port 2. The configuration of secondary CIU Prime host port 2 must be identical to the* *configuration of primary CIU Prime host port 2, with the exception of the RTU address which must be unique.*

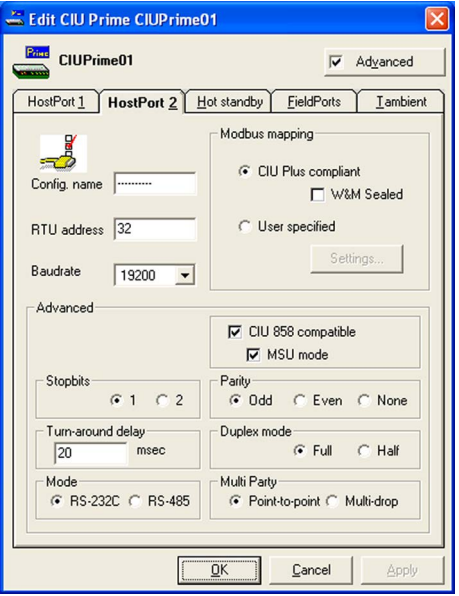

<span id="page-57-0"></span>FIGURE 3-6 Ensite Pro: *Edit CIU Prime* window - CIU emulation enabled

*NOTE: Refer to the Protocol Manual - CIU Emulation (Part No. 4417589) for more information about CIU Emulation.*

### **3.3.3 Setting up a site configuration for a redundant CIU 888 system setup**

Since the procedure for setting up the site configuration for a redundant system setup is similar to the procedure for setting up the site configuration for a standalone system setup, this section focuses on the changes that need to be made when setting up the site configuration of a redundant system setup.

- *NOTE: Refer to the Instruction manual Ensite Pro Configuration Tool version 3.0 (Part No. 4416593) for detailed information about setting up a site configuration using Ensite Pro.*
	- The site configuration for a redundant system setup contains two CIU Primes: a primary CIU Prime and a secondary CIU Prime. The configuration settings of both CIU Primes must be the same with the exception of the RTU addresses of the configured host ports. These must be unique.

The *Hot Standby enabled* option must be selected. The primary CIU Prime has the secondary CIU Prime as its counterpart, and fulfills the Primary role [\(see FIGURE 3-7\)](#page-58-0).

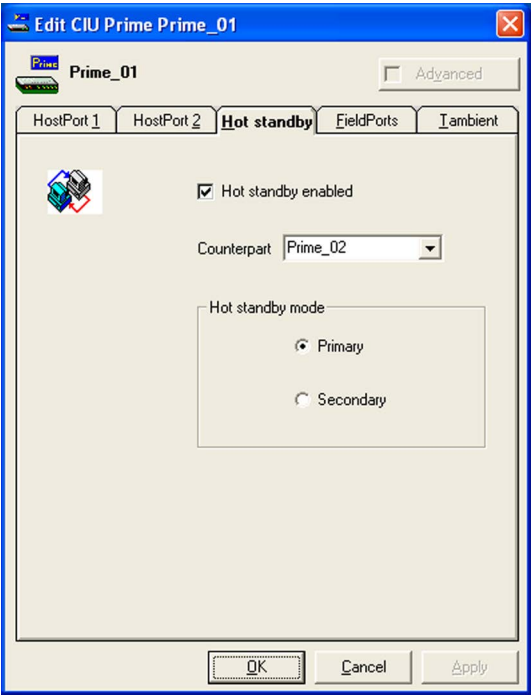

<span id="page-58-0"></span>FIGURE 3-7 Ensite Pro: Hot standby configuration settings of the primary CIU Prime

The Hot standby configuration settings of the secondary CIU Prime are automatically configured based on the settings of the primary CIU Prime [\(see FIGURE 3-8\).](#page-59-0)

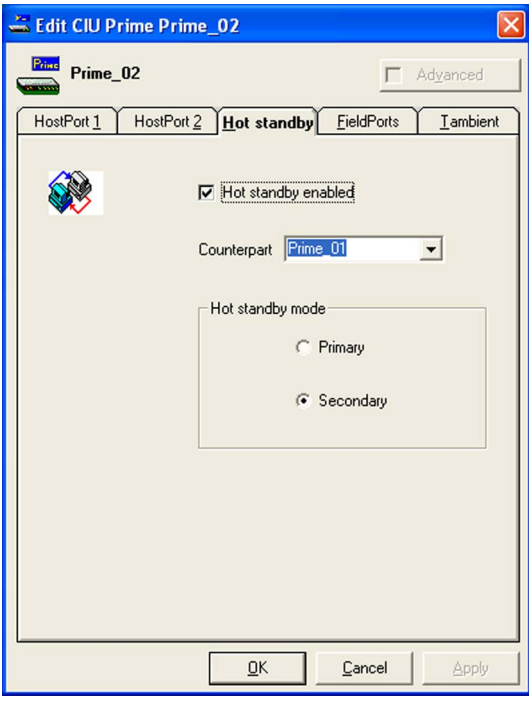

<span id="page-59-0"></span>FIGURE 3-8 Ensite Pro: Hot standby configuration settings of the secondary CIU Prime

■ The site configuration for a redundant system setup contains two CIU Pluses: a primary CIU Plus and a secondary CIU Plus. The configuration settings of both CIU Pluses must be the same with the exception of the RTU addresses of the configured host ports. These must be unique.

The *Hot Standby enabled* option must be selected. The primary CIU Plus has the secondary CIU Plus as its counterpart, and fulfills the Primary role [\(see FIGURE 3-9\).](#page-60-0)

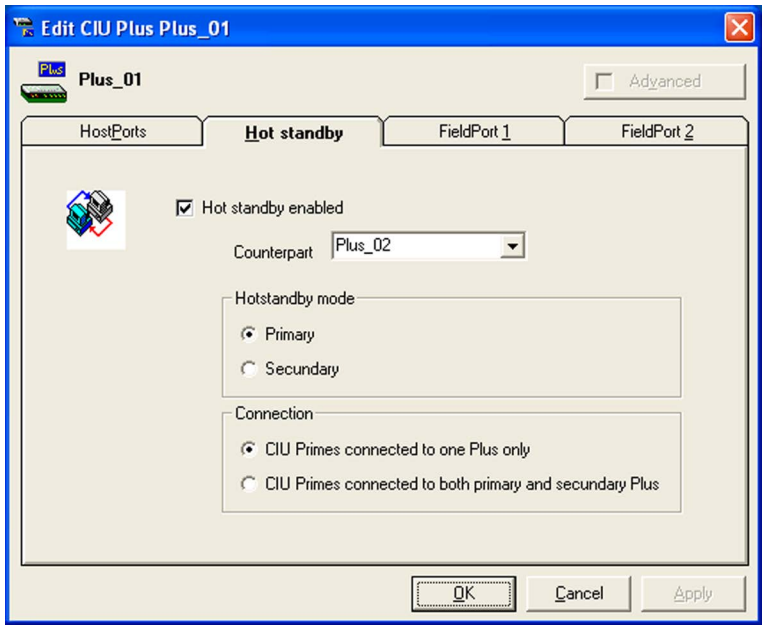

<span id="page-60-0"></span>FIGURE 3-9 Ensite Pro: Hot standby configuration settings of the primary CIU Plus

The type of connection is always **CIU Primes connected to one Plus only**. With this type of connection, each CIU Prime in the redundant system setup is connected to one CIU Plus, i.e. the primary CIU Prime is connected to the primary CIU Plus, and the

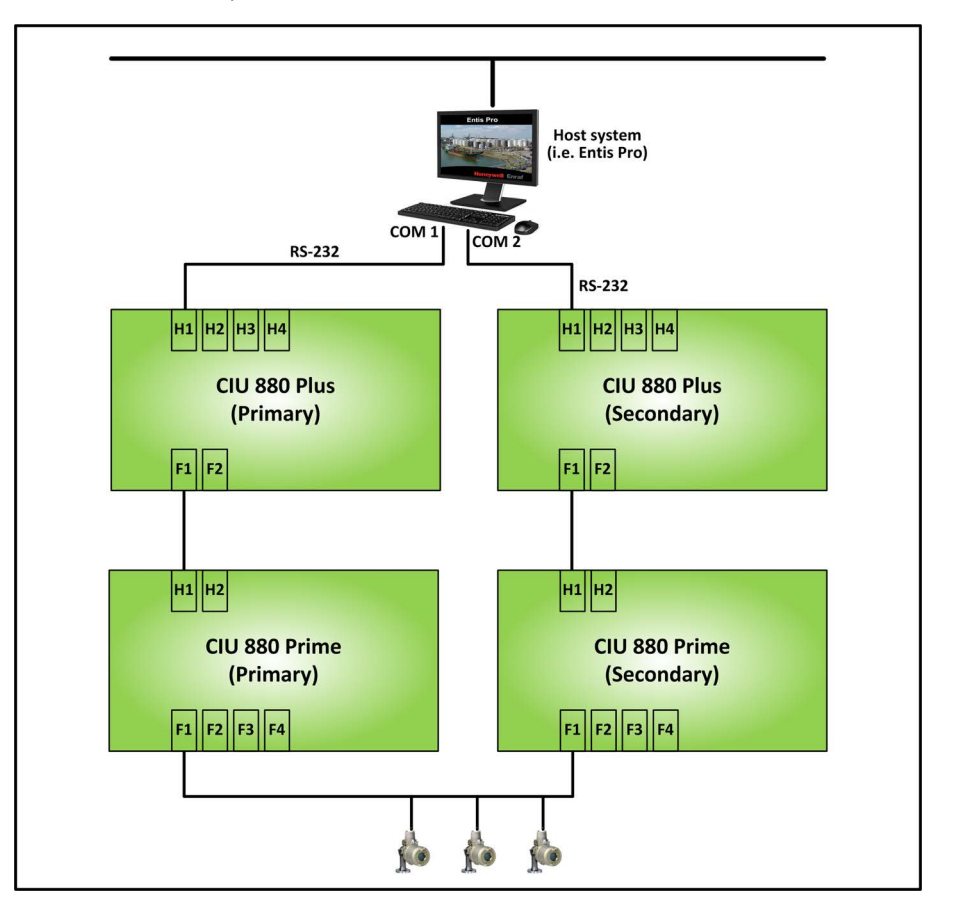

secondary CIU Prime is connected to the secondary CIU Plus [\(see](#page-61-0) [FIGURE 3-10\).](#page-61-0)

<span id="page-61-0"></span>FIGURE 3-10 Redundant system setup - CIU Prime connected to single CIU Plus

*NOTE: If in an existing redundant system setup the option CIU Primes connected to both primary and secondary Plus is selected as type of connection, this setting has to be changed to CIU Primes connected to one Plus only. Furthermore, the cabling between the primary CIU Prime/CIU Plus and the secondary CIU Prime/CIU Plus needs to be changed so it will match the site configuration.*

The Hot standby configuration settings of the secondary CIU Plus are automatically configured based on the Hot standby configuration settings of the primary CIU Plus.

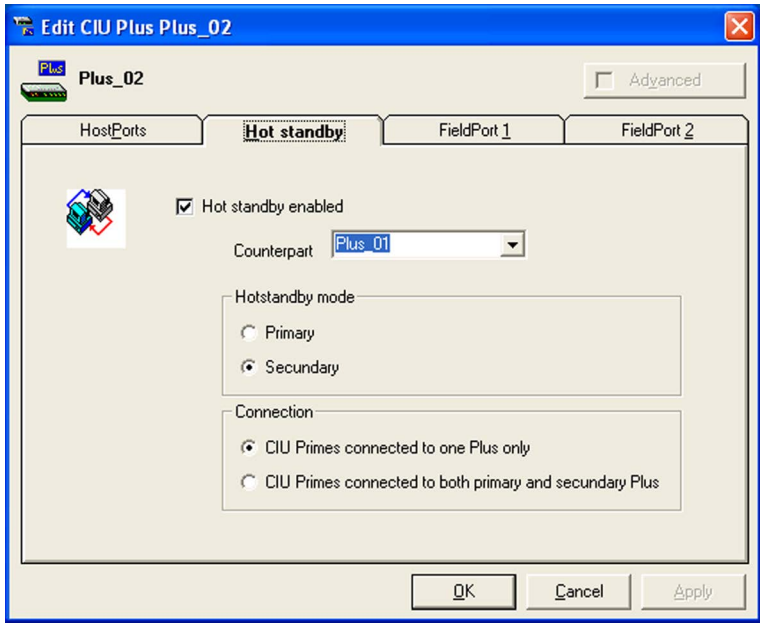

FIGURE 3-11 Ensite Pro: Hot Standby configuration settings of the secondary CIU Plus

■ HostPort 1 of the primary CIU Prime must be linked to FieldPort 1 of the primary CIU Plus [\(see FIGURE 3-12\).](#page-62-0)

<span id="page-62-0"></span>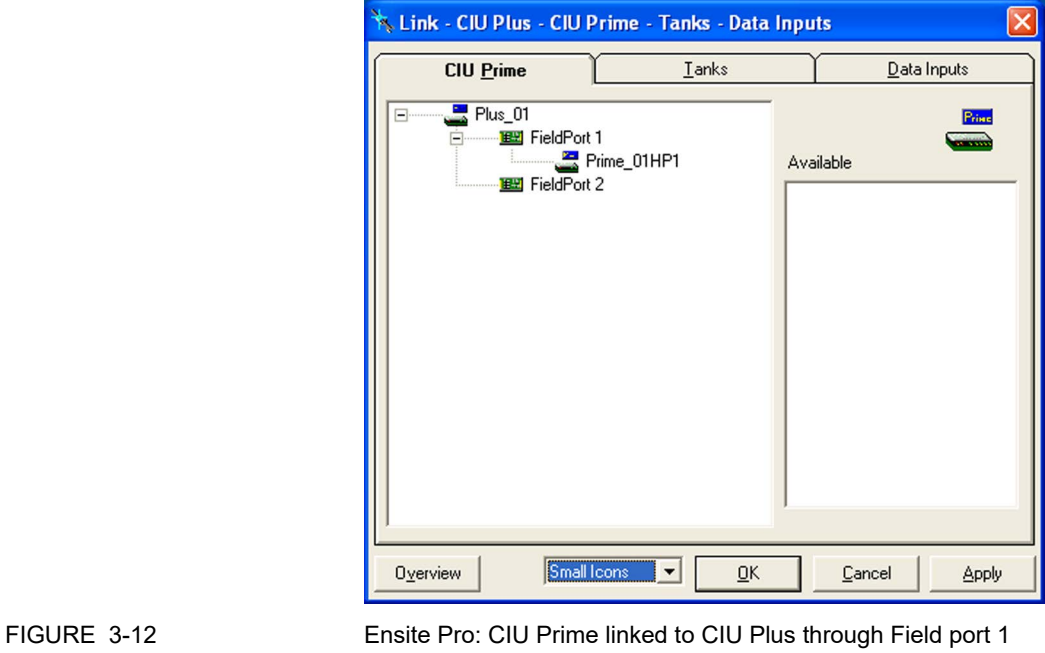

When HostPort 1 of the primary CIU Prime has been linked to FieldPort 1 of the primary CIU Plus, the HostPort 1 of the secondary CIU Prime is automatically linked to FieldPort 1 of the secondary CIU Plus [\(see FIGURE 3-13\)](#page-63-2).

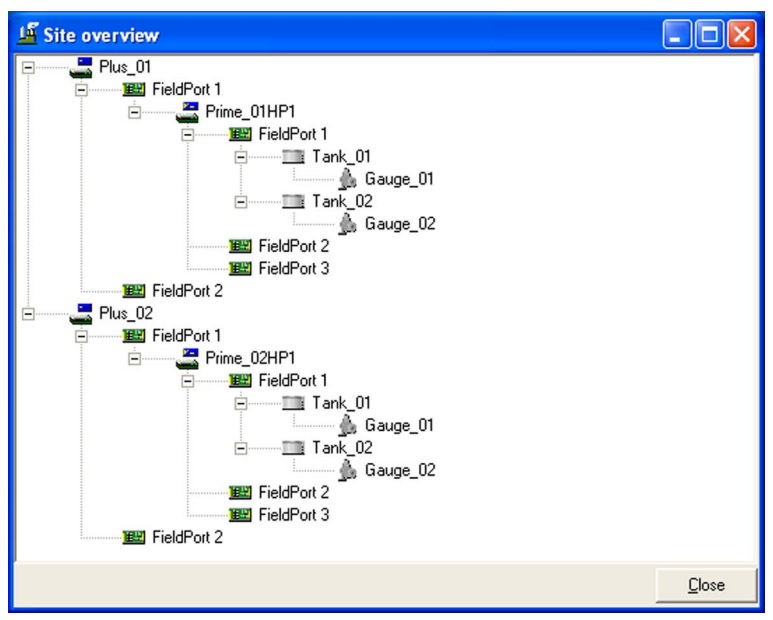

<span id="page-63-2"></span>FIGURE 3-13 Ensite Pro: site overview of a redundant system setup

# **3.3.4 Generating INI files**

When the site configuration has been set up according to one of the supported topologies of deployment, the next step is to generate the INI files needed for Entis Pro.

Refer to the *Instruction manual Ensite Pro Configuration Tool version 3.0* (Part No. 4416593) for detailed information about generating INI files using Ensite Pro.

# <span id="page-63-0"></span>**3.4 Uploading the site configuration to the primary CIU 888**

When the site configuration has been set up and the INI files have been generated, the next step is to upload the site configuration to the primary CIU 888 using the Ensite Pro to CIU 888 Migration tool. See [section 2.4](#page-37-2) for more information.

# <span id="page-63-1"></span>**3.5 Configuring the additional configuration settings of the CIU 888**

When the Ensite Pro site configuration has been uploaded to the primary CIU 888, the next step is to the configure the additional configuration settings of the primary CIU 888. See [section 2.5](#page-39-1) for more information.

# <span id="page-64-0"></span>**3.6 End commissioning of the primary CIU 888**

When the additional configuration settings of the primary CIU 888 have been configured, the next step is to end commissioning of the primary CIU 888. See [section 2.6](#page-44-0) for more information.

# <span id="page-64-1"></span>**3.7 Commissioning of the secondary CIU 888**

When the primary CIU 888 has been commissioned, the next step is to configure its counterpart as preferred secondary CIU 888.

Procedure:

1. On the display of the secondary CIU 888, highlight the **Configuration** icon in the Status Dashboard using the navigation keys. Next, press the **OK** button.

The *Configuration menu* screen is displayed [\(see FIGURE 3-14\)](#page-64-2).

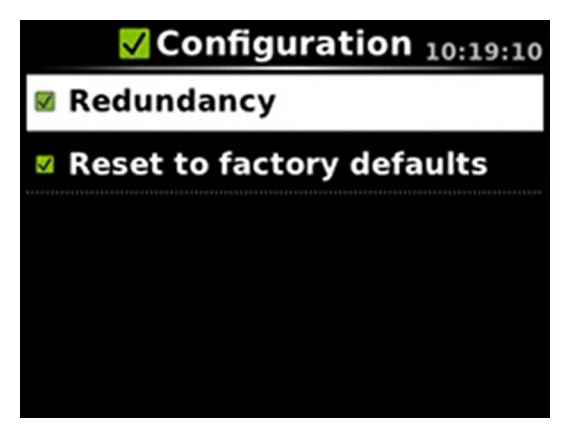

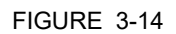

<span id="page-64-2"></span>FIGURE 3-14 CIU 888 display: *Configuration menu* screen

2. Highlight the **Redundancy** option using the navigation keys. Next, press the **OK** button.

The *Redundancy* screen is displayed [\(see FIGURE 3-15\)](#page-64-3).

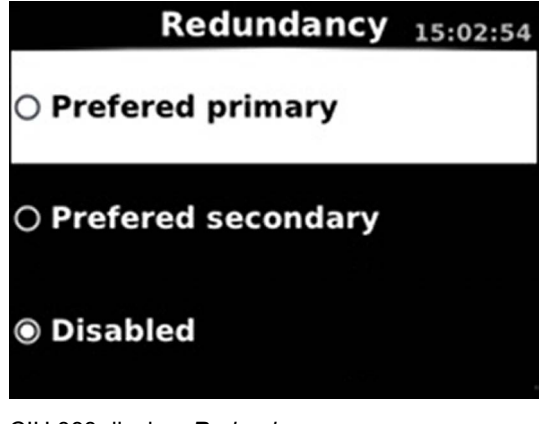

<span id="page-64-3"></span>FIGURE 3-15 CIU 888 display: *Redundancy* screen

3. Highlight the **Preferred secondary** option using the navigation keys. Next, press the **OK** key.

The *Confirm Changes* screen will be displayed.

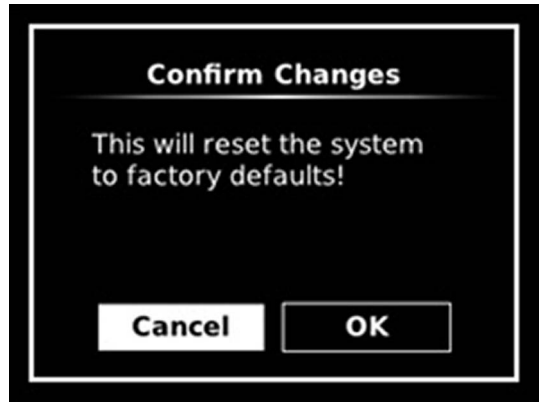

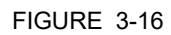

FIGURE 3-16 CIU 888 display: *Confirm Changes* screen

4. Highlight the **OK** option using the display keys. Next, press the **OK** key.

The secondary CIU 888 will be reset to the factory settings and will reboot twice. Because the Entis Pro system(s) connected to the CIU 888s is shutdown, redundancy switchover will be disabled during reboot.

When commissioning of both the primary CIU 888 and secondary CIU 888 has been completed, the role of each CIU 888 in the redundant system setup is indicated in the Status Dashboard [\(see](#page-65-0) [FIGURE 3-17\).](#page-65-0)

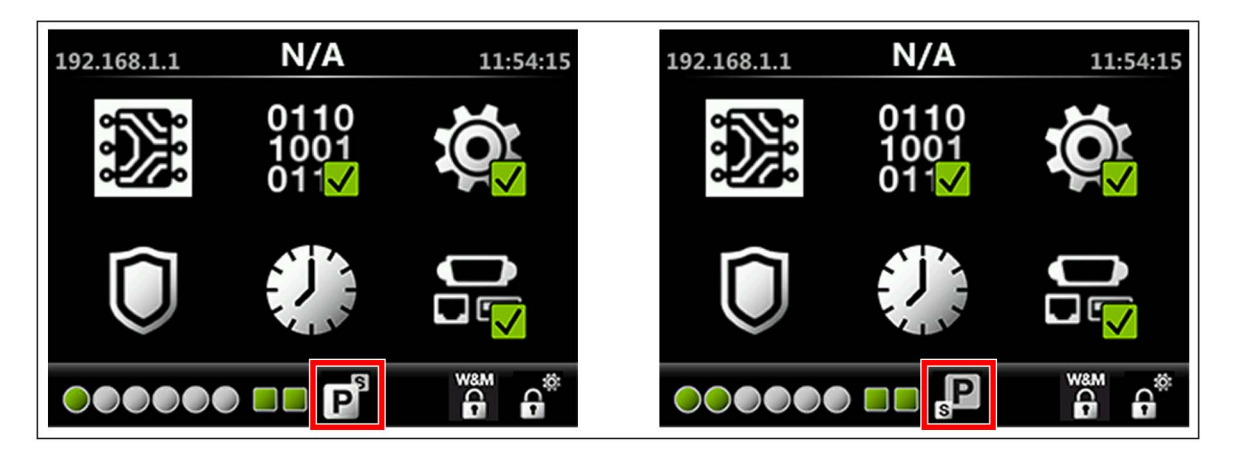

<span id="page-65-0"></span>FIGURE 3-17 Status Dashboard of primary CIU 888 (left) and secondary CIU 888 (right)

# <span id="page-66-1"></span>**3.8 Updating the INI files**

When the secondary CIU 888 has been commissioned, the next step is to update the INI files needed for Entis Pro. Refer to [section 4](#page-45-2) for more information about updating INI files.

# <span id="page-66-2"></span>**3.9 Restarting Entis Pro and loading the updated INI files in Entis Pro**

When the INI files have been updated, the next step is to restart the Entis Pro system(s) connected to the CIU 888s and then load the updated INI files in Entis Pro. Refer to the *Configuration manual Entis Pro version 2.70x for Windows 7* (Part No. 4416381) for more information.

# <span id="page-66-0"></span>**3.10 Sealing the CIU 888s**

If the CIU 888s feature the option to be sealed, the next step is to have them sealed by a representative of the W&M authorities or by a W&M accredited user. Refer to the *CIU 888 Sealing Guide* (Part No. 4417595) for more information.

*NOTE: If the CIU 888s do not feature the option to be sealed, the W&M configuration settings can either be locked or left unlocked.*

# <span id="page-66-3"></span>**3.11 Verifying the working of the system setup**

The final step in the commissioning procedure is verifying if the redundant CIU 888 system setup is working properly. See [section 2.10](#page-47-1) for more information.

*This page is intentionally left blank*

# **CHAPTER 4 UPDATING CIU 888 SITE CONFIGURATION**

If there are changes in the CIU 888 system setup, these changes must be implemented in the site configuration. Subsequently, the updated site configuration must be uploaded to the CIU 888 for the changes to become effective.

Changes in the CIU 888 system setup can be the result of, for example:

- Connection of additional tank gauging instruments to the CIU 888
- Connection of additional host systems to the CIU 888
- **Installation of a new CIU 888 license resulting in the expansion of the** features and functionalities of the CIU 888 (e.g. redundancy, support of a larger number of tanks)

The procedure for updating the CIU 888 site configuration consists of the following steps:

- 1. Implementing the required changes in the site configuration and regenerating the INI files, see [section 4.2](#page-69-0)
- 2. Regenerating the INI files required for Entis Pro, see [section 4.3](#page-70-0)
- 3. Uploading the updated site configuration to the CIU 888, see [section 4.4](#page-71-0)
- 4. If required, configuring the additional configuration settings, see [section 4.5](#page-74-0)
- 5. Updating the INI files required for Entis Pro, see [section 4.6](#page-74-1)
- 6. Restarting the Entis Pro system connected to the CIU 888, and reloading the INI files in Entis Pro, see [section 4.7](#page-74-2)
- 7. Sealing the CIU 888, see [section 4.8](#page-74-3)
- 8. Verifying the working of the system setup, see [section 4.9](#page-74-4)

# **4.1 Requirements for updating the CIU 888 site configuration**

The following requirements must have been met in order to update the CIU 888 site configuration:

- The CIU 888 must be switched on. See [section 5.1.1](#page-75-0) for more information.
- Both the W&M lock key switch and the Configuration lock key switch of the CIU 888 must be in 'unlocked' position. See [section 5.2](#page-78-0) for more information.
- A PC/laptop running the CIU 888 Configuration System must be connected to the Service port of the CIU 888 using a Cat. 5 Ethernet cable (patch or crossover). The Service port is located at the front of

### **Updating CIU 888 Site configuration**

the CIU 888 [\(see FIGURE 4-1\)](#page-69-2). See [Chapter 1](#page-8-0) for more information about the CIU 888 Configuration System.

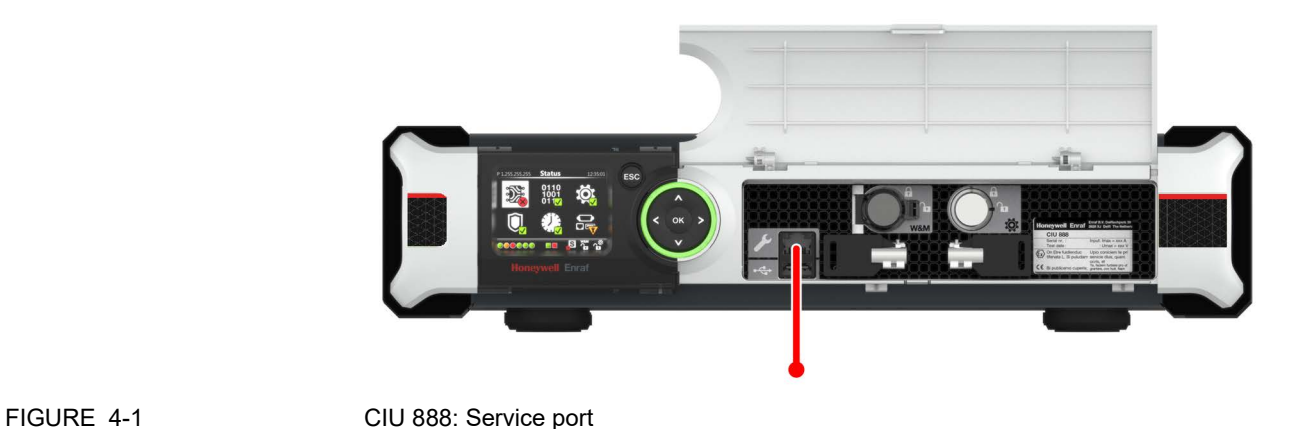

**During updating of the CIU 888 site configuration, the Entis Pro** system connected to the CIU 888 must be shut down.

# <span id="page-69-2"></span>**4.2 Implementing the required changes in the site configuration**

The first step in updating the CIU 888 site configuration is implementing the required changes in the site configuration.

Procedure:

1. Launch Ensite Pro, see [section 1.2.1](#page-9-0). The Ensite Pro tool bar is displayed [\(see FIGURE 4-2\).](#page-69-1)

<span id="page-69-1"></span><span id="page-69-0"></span>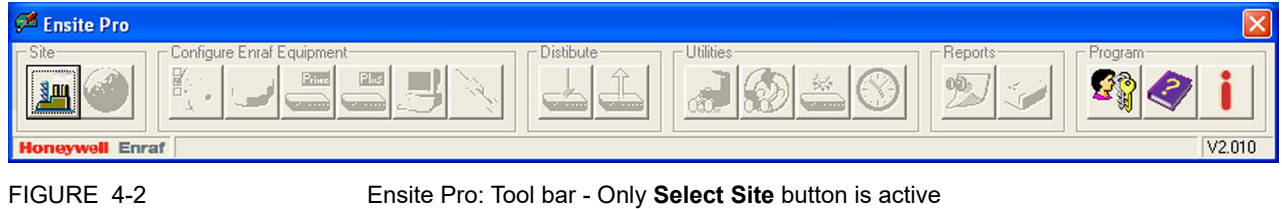

2. Click (**Select Site**) in the Ensite Pro tool bar. The *Select Site* window is displayed [\(see FIGURE 4-3\).](#page-70-1)

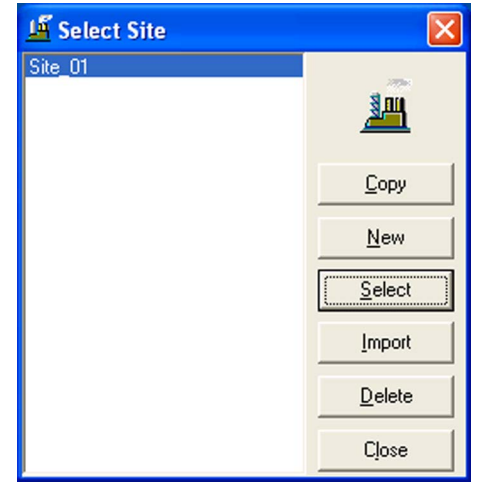

<span id="page-70-1"></span>FIGURE 4-3 *Select Site* window

3. Select the site from the list. Next, click **Select**.

All buttons in the Ensite Pro tool bar will become active [\(see](#page-70-2) [FIGURE 4-4\).](#page-70-2)

<span id="page-70-2"></span>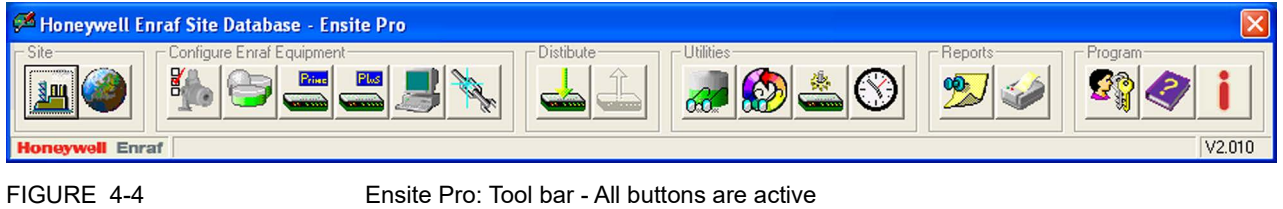

4. Implement the required changes to the site configuration.

Refer to the *Instruction manual Ensite Pro Configuration Tool version 3.0* (Part No. 4416593) for detailed information about the complete configuration procedure in Ensite Pro.

### <span id="page-70-0"></span>**4.3 Regenerating the INI files**

When the required changes in the site configuration have been implemented, the next step is to regenerate the INI files needed for Entis Pro. Refer to the *Instruction manual Ensite Pro Configuration Tool version 3.0* (Part No. 4416593) for detailed information about generating INI files using Ensite Pro.

### <span id="page-71-0"></span>**4.4 Uploading the updated site configuration to the CIU 888**

When the INI files have been regenerated, the next step is to upload the updated site configuration to the CIU 888.

Procedure:

1. Launch the Ensite Pro to CIU 888 Migration tool.

The Ensite Pro to CIU 888 Migration tool is displayed [\(see](#page-71-1) [FIGURE 4-5\).](#page-71-1)

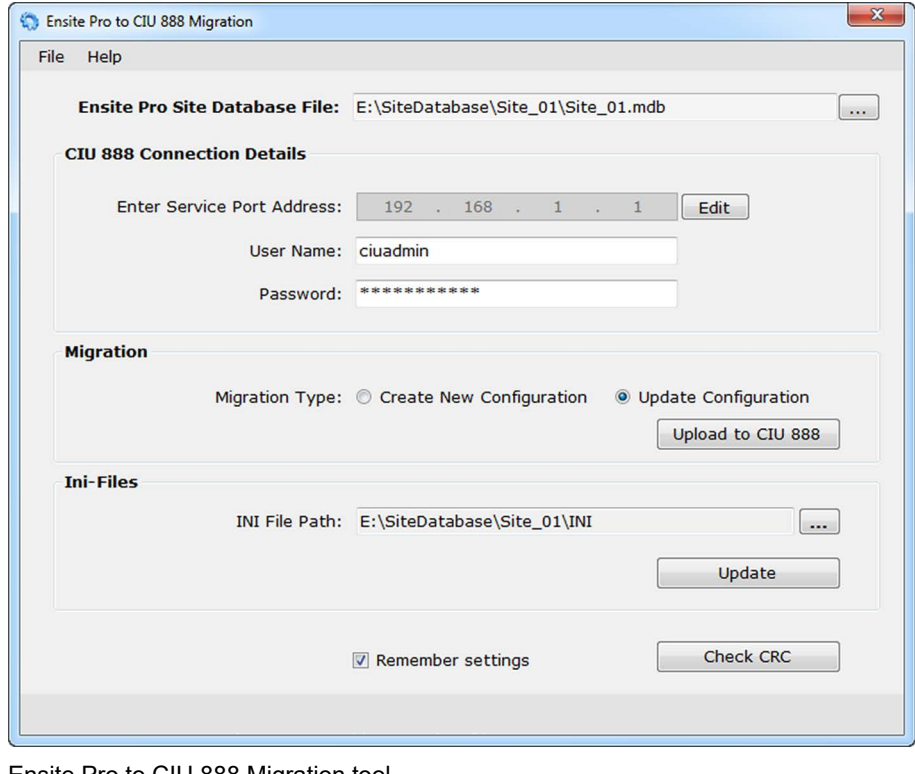

<span id="page-71-1"></span>FIGURE 4-5 Ensite Pro to CIU 888 Migration tool

2. Enter the following information:

### **Ensite Pro Site Database File**

Select the Ensite Pro site database (\*.mdb file). Click ... (**Browse**) to browse to the appropriate folder and then select the \*.mdb file.

After selecting the site database file, the file name including the full path is displayed.

- **Enter Service Port Address** The IP address 192.168.1.1 is displayed. Leave this address unchanged.
- **User Name**

Enter the user name, i.e. ciuadmin.

### **Password**

Enter the password of the ciuadmin user account.
# **Migration Type** Select the **Update Configuration** option.

*NOTE: The difference between the Create New Configuration option and the Update Configuration option is described in [TABLE 4-1](#page-72-0):*

<span id="page-72-0"></span>TABLE 4-1 Difference between *Create New Configuration* and *Update Configuration* option

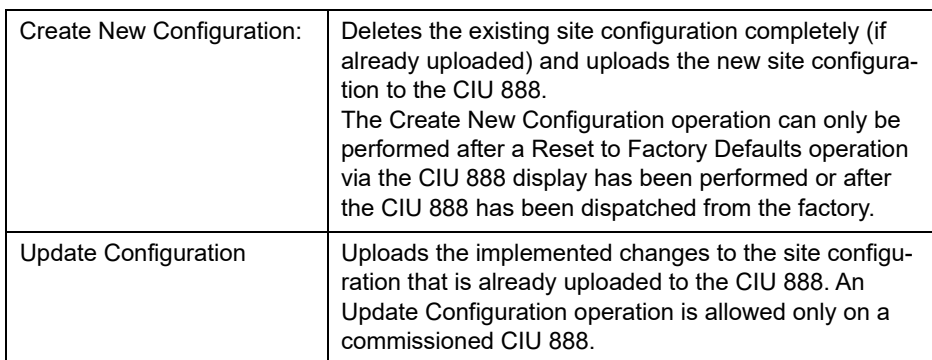

#### **INI File Path**

When the Ensite Pro site database file has been selected, the path to the folder where the INI files will be stored is automatically selected. If necessary, you can change the folder by clicking (Browse) to browse to the appropriate folder.

 **Remember settings** Select the check box if the current settings must be saved.

*CAUTION! If the user selects Migration Type as "Create New Configuration" instead of "Update Configuration" and tries to Upload the configuration to CIU 888, it may trigger unexpected results and user may not be able to perform update configuration again. The only way to recover from this situation is to do a factory reset of the CIU 888 and recommission the CIU 888.*

#### 3. Click **Upload to CIU 888**.

If the implemented changes do not require a restart of the CIU 888, the following dialogue box is displayed:

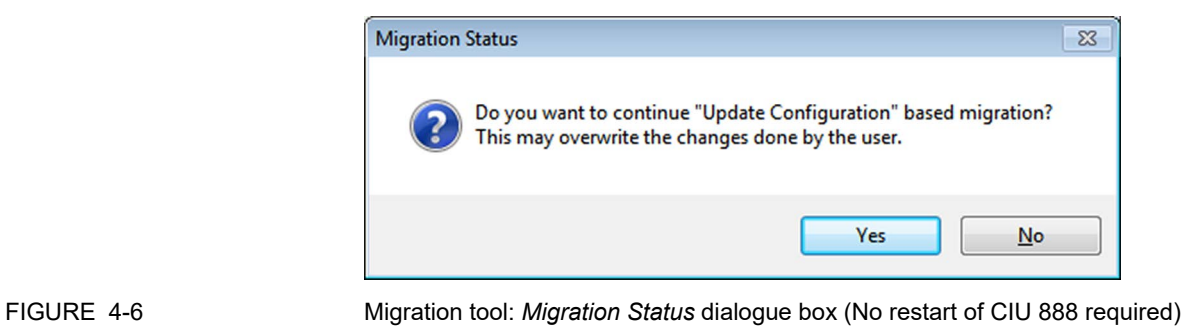

**CAUTION** 

If the implemented changes require a restart of the CIU 888, the following dialogue box is displayed [\(see FIGURE 4-7\):](#page-73-0)

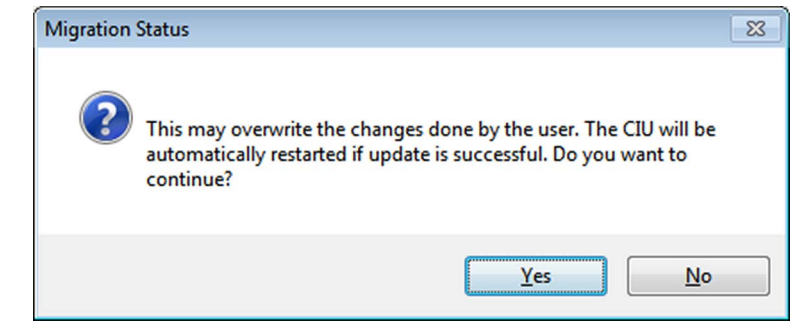

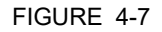

<span id="page-73-0"></span>FIGURE 4-7 Migration tool: *Migration Status* dialogue box (Restart of CIU 888 required)

4. Click **Yes**.

The implemented changes to the site configuration are uploaded to the CIU 888.

When the implemented changes have been successfully uploaded and the changes did not required a restart of the CIU 888, the following dialogue box is displayed (see FIGURE 4-8).

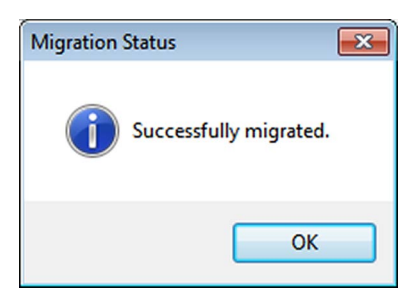

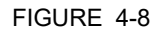

FIGURE 4-8 Migration tool: *Successfully Migrated* dialogue box

When the implemented changes have been successfully uploaded and the changes required a restart of the CIU 888, the following dialogue box is displayed (see FIGURE 4-8).

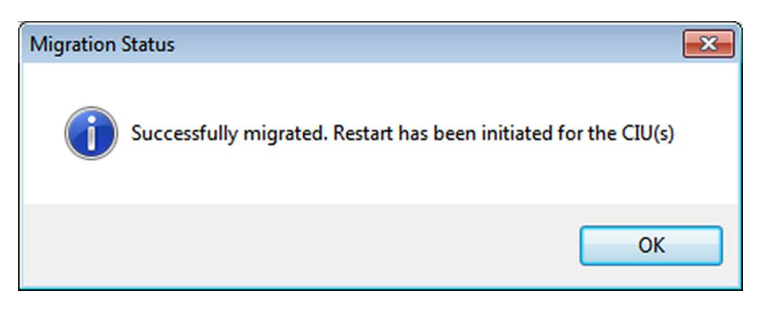

FIGURE 4-9 Migration tool: *Successfully Migrated* dialogue box (after restart of CIU 888)

5. Click **OK** to close the dialogue box.

Depending on the entities that were changed during the update, the CIU 888 will automatically restart after the upload. See [TABLE A.3](#page-94-0), to view list of entities that do not require a restart after they have been changed.

# **4.5 Configuring the additional configuration settings**

When the implemented changes in the site configuration have been uploaded to the CIU 888, the next step is to the configure the additional configuration settings of the CIU 888 if required. See [section 2.5](#page-39-0) for more information.

# **4.6 Updating the INI files**

When the updated site configuration has been uploaded to the CIU 888 and the additional configuration settings, if required, have been configured, the next step is to update the INI files needed for Entis Pro. See [section 4](#page-45-0) for more information.

# **4.7 Restarting Entis Pro and reloading updated INI files in Entis Pro**

When the INI files have been updated, the next step is to restart the Entis Pro system connected to the CIU 888 and then reload the updated INI files in Entis Pro. Refer to the *Configuration manual Entis Pro version 2.70x for Windows 7* (Part No. 4416381) for more information.

# **4.8 Sealing the CIU 888**

If the CIU 888 features the option to be sealed, the next step is to have it sealed by a representative of the W&M authorities or by a W&M accredited user. Refer to the *CIU 888 Sealing Guide* (Part No. 4417595) for more information.

*NOTE: If the CIU 888 does not feature the option to be sealed, the W&M configuration settings can either be locked or left unlocked.*

# **4.9 Verifying the working of the CIU 888 system setup**

The final step in the procedure for updating the CIU 888 system setup is verifying if the system setup is working properly. See [section 2.10](#page-47-0) for more information.

#### **General CIU 888 Functions**

# <span id="page-75-2"></span>**CHAPTER 5 GENERAL CIU 888 FUNCTIONS**

# **5.1 (Re)starting and shutting down the CIU 888**

# **5.1.1 Starting the CIU 888**

When the CIU 888 is connected to the mains, you can start the CIU 888 using the on/off switch at the back of the device [\(see FIGURE 5-1\).](#page-75-0)

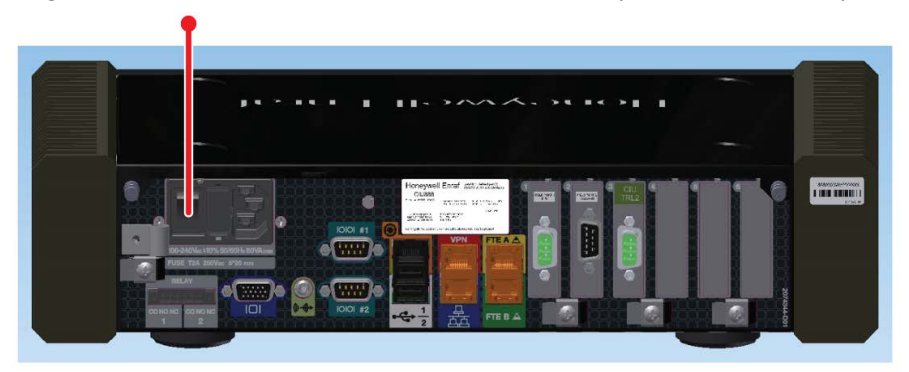

<span id="page-75-0"></span>FIGURE 5-1 CIU 888: on/off switch

During startup, the *CIU 888 Loading...* splash screen is shown on the CIU 888 display [\(see FIGURE 5-2\)](#page-75-1).

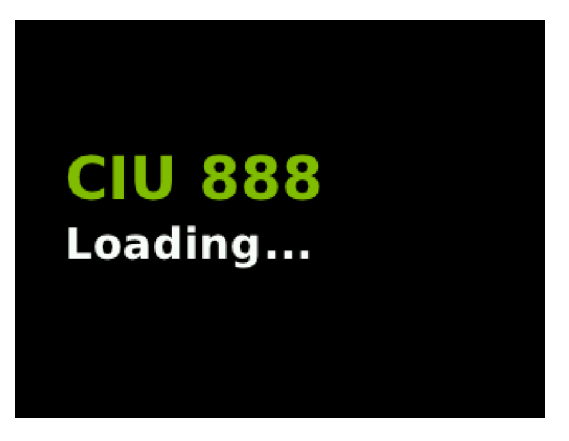

<span id="page-75-1"></span>

FIGURE 5-2 CIU 888 display: *CIU 888 Loading...* splash screen

*NOTE: If the CIU 888 is built into a storage cabinet, the on/off switch should be in the 'ON' position as it is no longer accessible. In this case, you can start the CIU 888 by switching on the mains.*

# **5.1.2 Restarting the CIU 888**

You can restart the CIU 888 via the CIU 888 Web interface. To restart the CIU 888, select **Restart CIU** from the *CIU 888* menu [\(see FIGURE](#page-76-1) [5-3\).](#page-76-1)

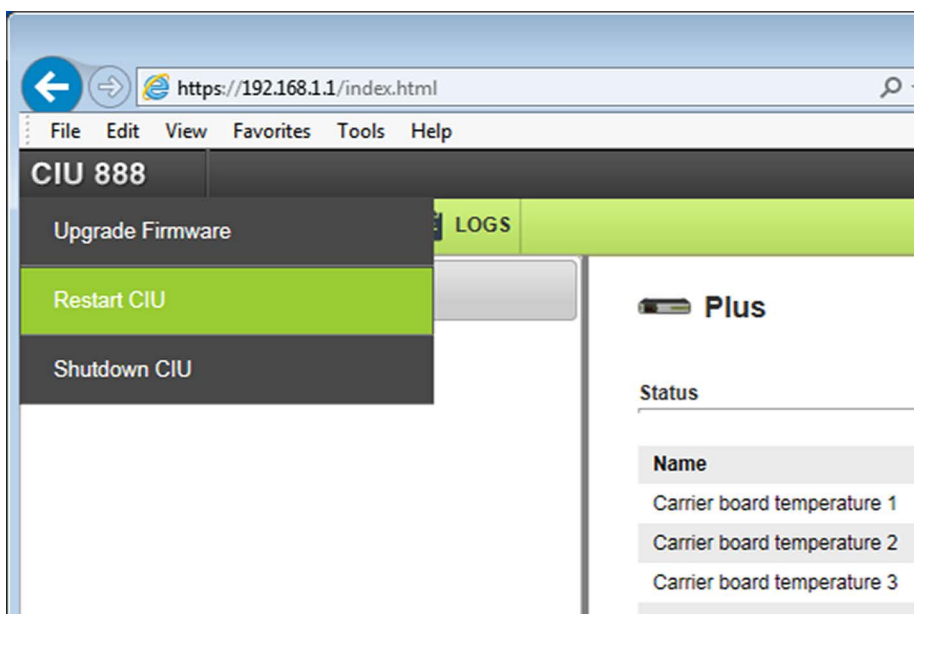

<span id="page-76-1"></span>FIGURE 5-3 CIU 888 Web interface: *Restart CIU* option in *CIU 888* menu

During restart, the *CIU 888 Restarting...* splash screen is shown on the CIU 888 display [\(see FIGURE 5-4\)](#page-76-0).

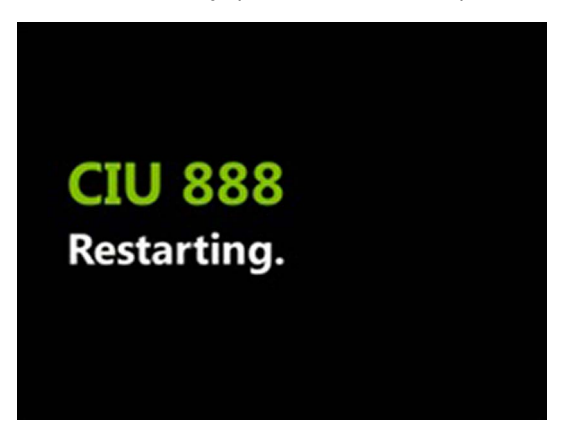

<span id="page-76-0"></span>FIGURE 5-4 CIU 888 display: *CIU 888 Restarting...* splash screen

### **5.1.3 Shutting down the CIU 888**

Shutting down the CIU 888 is necessary if, for instance, maintenance must be performed on the CIU 888 or if the CIU 888 must be replaced. You can shut down the CIU 888 via the CIU 888 Web interface. To shut down the CIU 888, select **Shutdown CIU** from the *CIU 888* menu [\(see](#page-77-0) [FIGURE 5-5\)](#page-77-0).

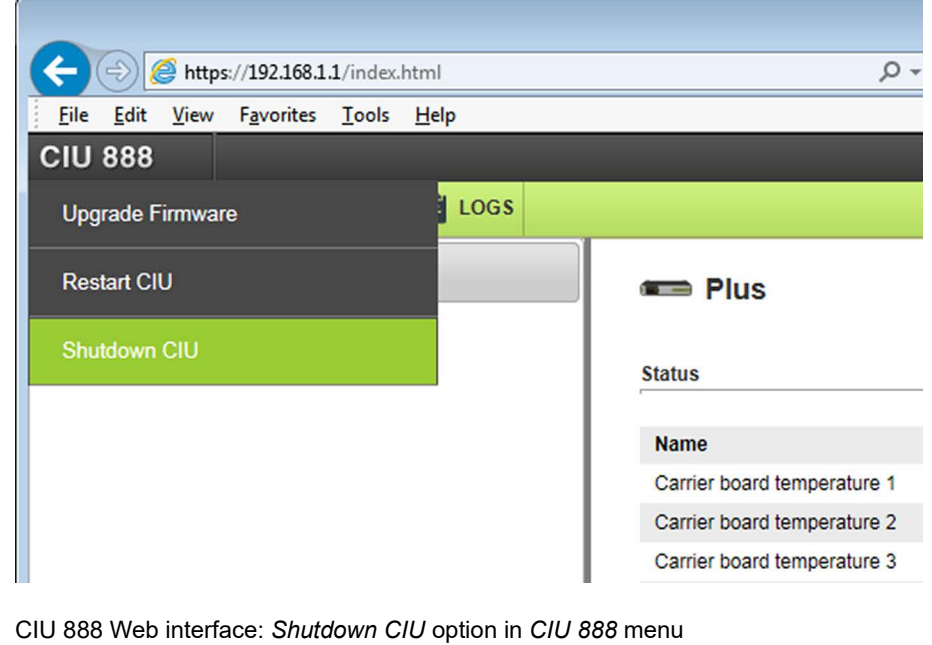

#### <span id="page-77-0"></span>FIGURE 5-5

*NOTE: To switch the CIU 888 back on, use the on/off switch at the back of the device, see [section 5.1.1](#page-75-2). Because the on/off switch is still in the 'ON' position, the on/ off switch must be switched to the 'OFF' position first. Subsequently, the CIU 888 can be started by switching the on/off switch to the 'ON' position.*

# **5.2 W&M lock key switch and Configuration lock key switch**

The CIU 888 features two key switches located at the front of the device:

- W&M lock key switch, see [section 5.2.1.](#page-78-0)
- Configuration lock key switch, see [section 5.2.2](#page-80-0).

# <span id="page-78-0"></span>**5.2.1 W&M lock key switch**

The W&M lock key switch is used for locking and unlocking the W&M relevant configuration settings of the CIU 888. The key switch is located at the front of the CIU 888, and is fitted with a cover [\(see FIGURE 5-6\)](#page-78-1).

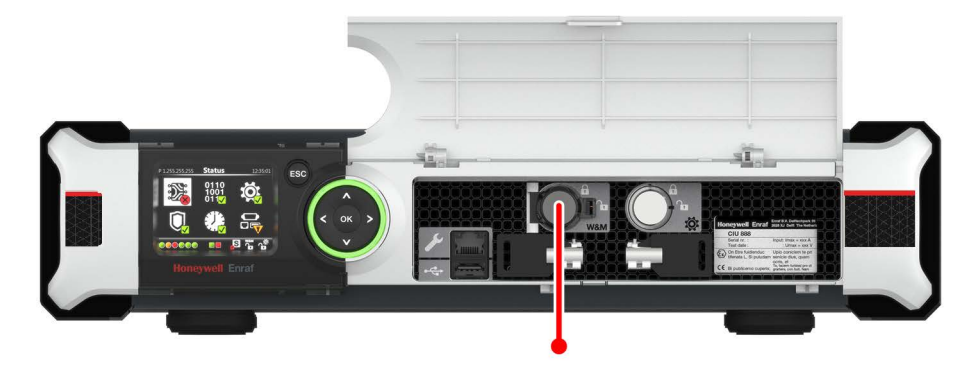

<span id="page-78-1"></span>FIGURE 5-6 CIU 888: W&M lock key switch

#### **5.2.1.1 Unlocking the W&M relevant configuration settings**

Perform the following steps to unlock the W&M relevant configuration settings of the CIU 888:

- 1. If the cover of the W&M lock key switch is sealed, remove the hardware seal (wire) in order to get access to the key switch.
- 2. Take the key for locking/unlocking the W&M relevant configuration settings and insert it in the key switch. Next, turn the key counterclockwise.

#### **General CIU 888 Functions**

On the CIU 888 display, the status of the W&M lock key switch changes from ('locked') to ('unlocked') [\(see FIGURE 5-7\)](#page-79-0).

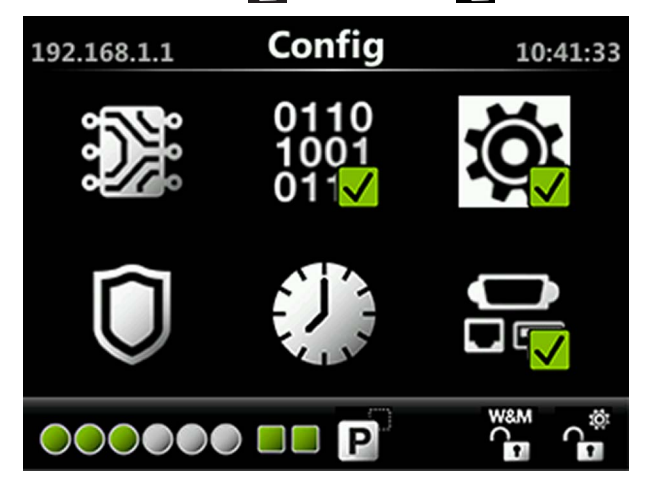

<span id="page-79-0"></span>

FIGURE 5-7 CIU 888 display: W&M relevant configuration settings are unlocked

3. Remove the key from the key switch and store it.

#### **5.2.1.2 Locking the W&M relevant configuration settings**

Perform the following steps to lock the W&M relevant configuration settings of the CIU 888:

- 1. Take the key for locking/unlocking the W&M relevant configuration settings.
- 2. Insert the key in the W&M lock key switch. Next, turn the key clockwise.

On the CIU 888 display, the status of the W&M lock key switch changes from  $\sum_{i=1}^{\infty}$  ('unlocked') to  $\sum_{i=1}^{\infty}$  ('locked') [\(see FIGURE 5-8\)](#page-79-1).

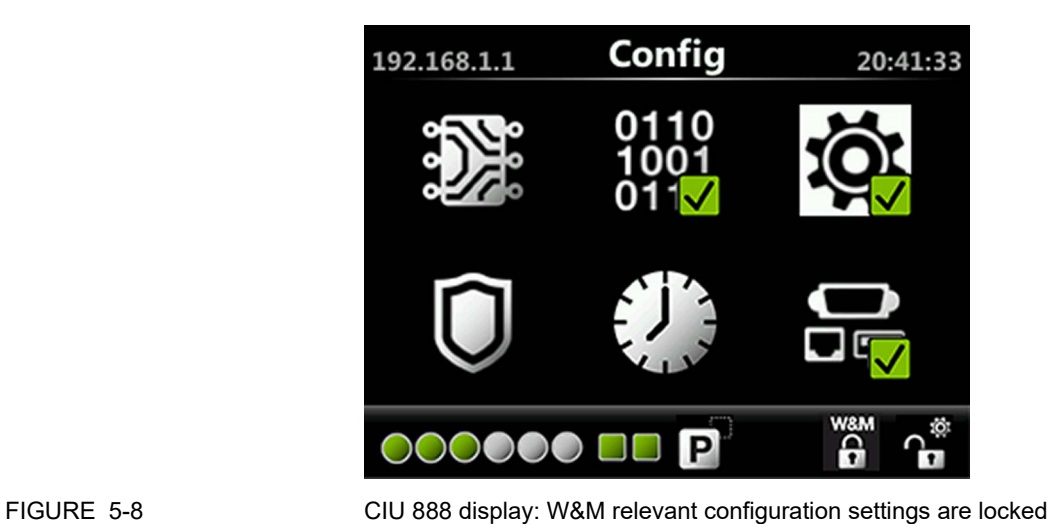

<span id="page-79-1"></span>

3. Remove the key from the key switch and store it.

# <span id="page-80-0"></span>**5.2.2 Configuration lock key switch**

The Configuration lock key switch is used for locking and unlocking the configuration settings (non-W&M relevant and W&M relevant) of the CIU 888. The key switch is located at the front of the CIU 888 [\(see](#page-80-1) [FIGURE 5-9\)](#page-80-1).

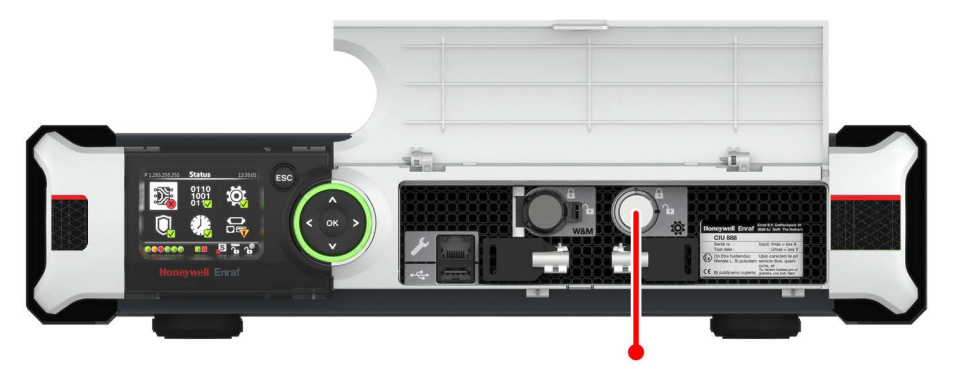

<span id="page-80-1"></span>FIGURE 5-9 CIU 888: Configuration lock key switch

#### **5.2.2.1 Unlocking the configuration settings**

Perform the following steps to unlock the configuration settings of the CIU 888:

- 1. Take the key for locking/unlocking the configuration settings.
- 2. Insert the key in the Configuration lock key switch, and then turn the key counterclockwise.

On the Status Dashboard, the status of the Configuration lock key switch changes from  $\bigcap_{i=1}^{\infty}$  ('locked') to  $\bigcap_{i=1}^{\infty}$  ('unlocked') [\(see FIGURE](#page-80-2) [5-10\)](#page-80-2).

<span id="page-80-2"></span>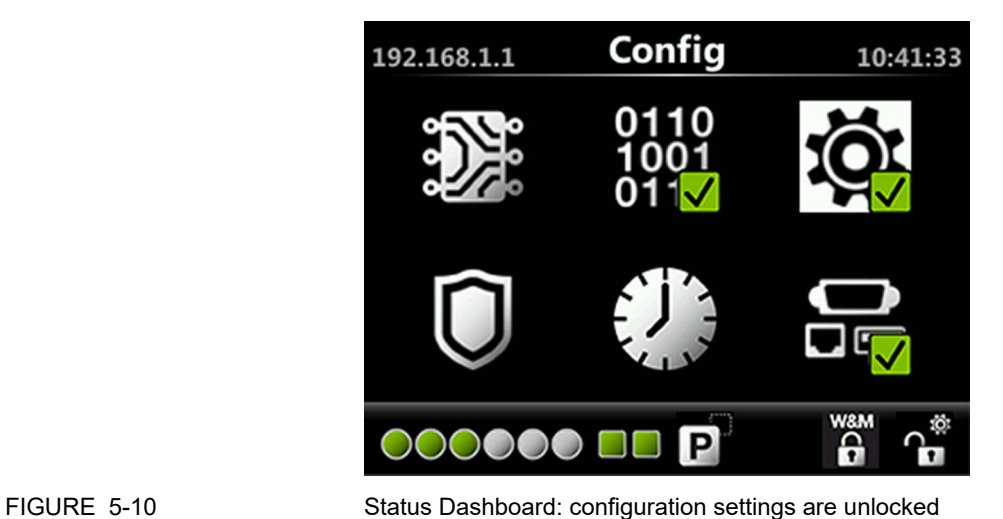

3. Remove the key from the key switch and store it.

# **5.2.2.2 Locking the configuration settings**

Perform the following steps to lock the configuration settings of the CIU 888:

- 1. Take the key for locking/unlocking the configuration settings.
- 2. Insert the key in the Configuration lock key switch, and then turn the key clockwise.

On the Status Dashboard, the status of the Configuration lock key switch changes from  $\bullet$  ('unlocked') to  $\bullet$  ('locked') [\(see FIGURE](#page-81-0) [5-11\)](#page-81-0).

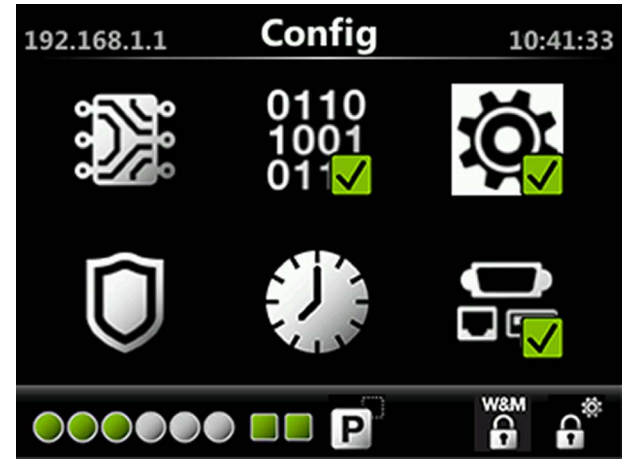

<span id="page-81-0"></span>FIGURE 5-11 Status Dashboard: configuration settings are locked

3. Remove the key from the key switch and store it.

# **5.3 Safe mode of CIU 888**

CIU 888 safe mode is a mode in which CIU operates with restricted features. Core CIU 888 functionalities like scanning, giving data to Modbus host, redundancy would not work in this mode. For certain CIU 888 migrations involving firmware upgrades from previous releases Entering Safe mode may be recommended step in the upgrade procedure.

# **5.3.1 Entering Safe mode**

#### *CAUTION! Do not perform Enter Safe Mode unless it is specified as a step in any of the configuration procedures (or) firmware upgrade procedures.*

You can enter safe mode of CIU 888 via the CIU 888 Web interface. To enter safe mode, select **Enter Safe Mode** from the CIU 888 menu (see [figure 5-12\)](#page-82-0).<br>Honeywell

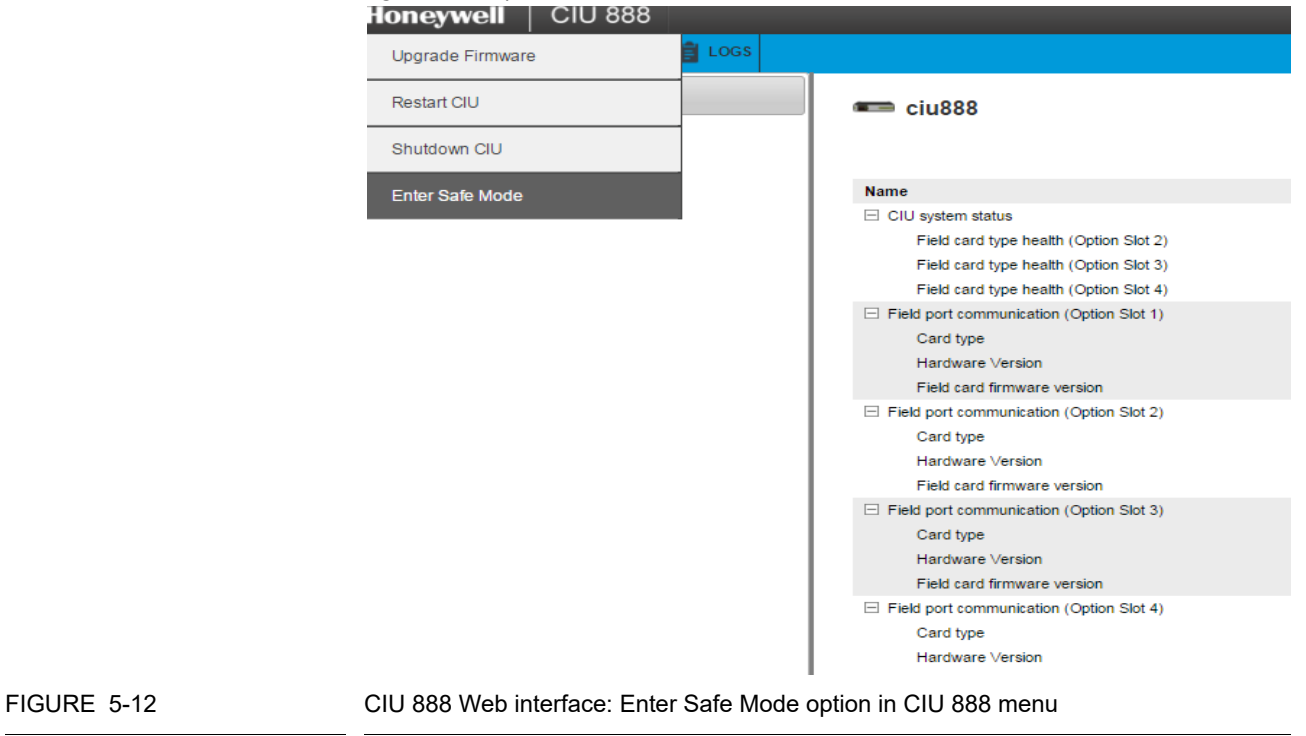

#### **5.3.2 Exiting Safe mode**

To resume normal operation of CIU 888 from Safe mode, the user shall select **Exit Safe Mode** from CIU 888 Menu in the Web interface.

<span id="page-82-0"></span>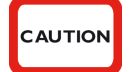

*CAUTION! Do not perform Exit Safe Mode unless it is specified as a step in any of the configuration procedures (or) firmware upgrade procedures.*

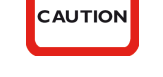

You can exit safe mode of CIU 888 via the CIU 888 Web interface. To exit safe mode, select Exit Safe Mode from the CIU 888 menu (see  $figure 5-13)$ <br>Honeywell  $|C11883|$ 

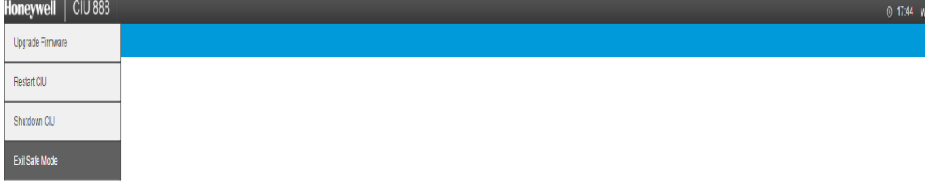

CIU is running in safe mode and CIU operations are disabled!! To resume normal CIU operations, select Exit Safe Mode from the Main Menu.

<span id="page-83-0"></span>FIGURE 5-13 CIU 888 Web interface: Exit Safe Mode option in CIU 888 menu

*This page is intentionally left blank*

# **CHAPTER 6 ADVANCED CIU 888 SETTINGS**

# **6.1 Setting the date and time of the CIU 888**

The date and time of the CIU 888 can be configured during commissioning/configuration of the CIU 888. Subsequently, the date and time are set when the site configuration is uploaded to the CIU 888.

To set the date and time, the CIU 888 must be connected to the PC/ laptop running Ensite Pro (part of the CIU 888 Configuration System) via:

■ Service port located at the front of the CIU 888 using a Cat. 5 Ethernet cable [\(see FIGURE 6-1\)](#page-85-0) 

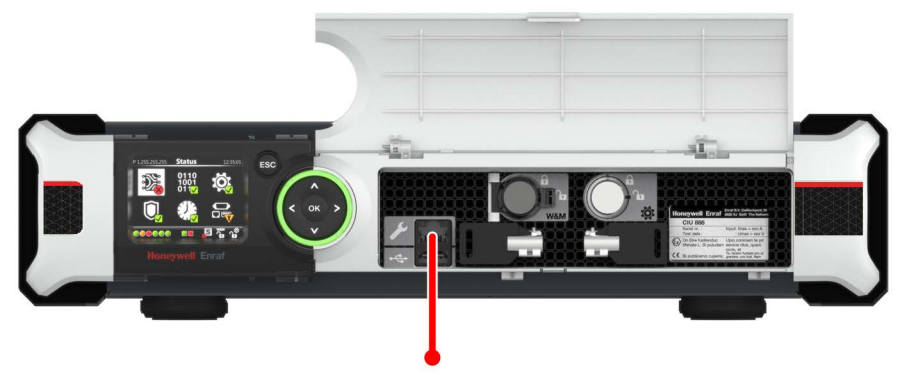

<span id="page-85-0"></span>

FIGURE 6-1 CIU 888: Service port

#### **and**

■ One of the serial host ports located at the back of the CIU 888 using a serial cable (see FIGURE 6-2)

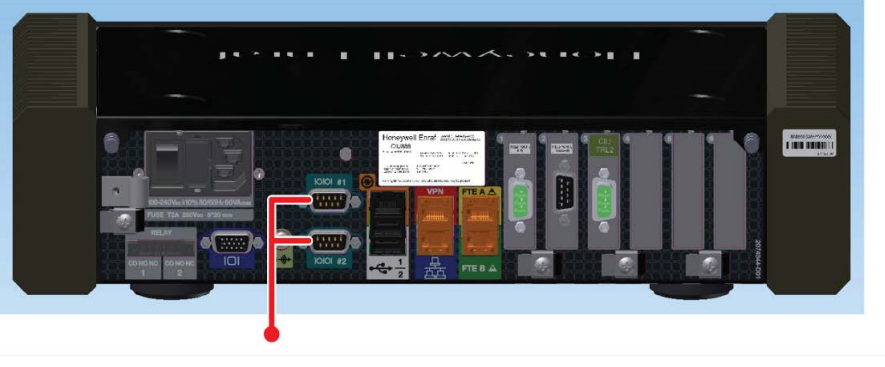

FIGURE 6-2 CIU 888: serial host ports

Furthermore, communication between the CIU 888 and Ensite Pro system must be established.

During commissioning/configuration of the CIU 888 using Ensite Pro, perform the following steps to configure the date and time:

1. Click (*Set Date & Time*) in the Ensite Pro toolbar. The *Set Date & Time* window is displayed [\(see FIGURE 6-3\).](#page-86-0) By default, the current time and date are displayed.

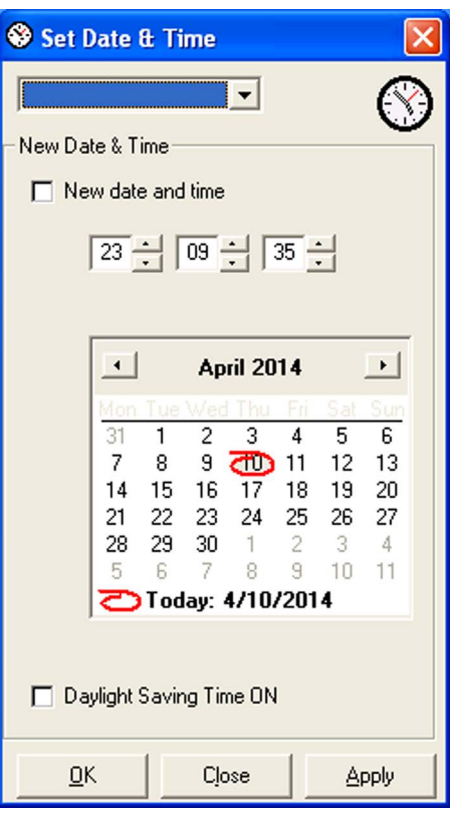

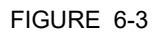

<span id="page-86-0"></span>FIGURE 6-3 Ensite Pro - *Set Date & Time* window

- 2. From the drop-down list, select the CIU for which you want to set the date and time.
- 3. Enable the **New date and time** check box if you want to set a new date and time.
- 4. Enter the time. The format is: Hours (00...23) Minutes (00...59) Seconds (00...59). Use the arrow buttons to increase or decrease the hours, minutes or seconds.
- 5. Select the month and year in the calender. Next, select the day from the calender. Use the arrow buttons to display the previous or the next month.
- 6. Enable the **Daylight Saving Time ON** check box, if necessary.
- REMARK: If the "Daylight Saving Time ON" option is enabled (checked), the clock is adjusted forward one hour near the start of spring and adjusted backward one hour in the autumn.
	- 7. Click the **OK** button to save the settings and to close the window.

*This page is intentionally left blank*

# **APPENDIX A DATA HANDLING**

# **A.1 Engineering units**

System engineering units are required for proper rounding of the internal engineering units. The system engineering units are selected during the configuration of the CIU 888, but also in a later stadium when the settings of the CIU 888 are configured (partly or fully) and the CIU 888 is operational. The CIU 888 Web interface presents the configuration settings in the selected system engineering units.

The CIU 888 supports the same set of engineering units as supported by Ensite Pro version 3.0. Furthermore, the CIU 888 supports all the possible engineering units of each supported gauge type as far as these are supported by the CIU 880 Prime.

# **A.2 Data presentation**

# **A.2.1 Decimal and thousand separators**

# **A.2.1.1 Decimal separator**

The CIU 888 displays its floating point numeric data with a decimal separator which is either a dot (default) or a comma. Other characters are not allowed. A number cannot start nor end with a decimal separator. So '0.2' is correct, but '.2' is not correct.

*NOTE: The decimal separator parameter falls under the W&M seal.*

#### **A.2.1.2 Thousand separator**

The CIU 888 displays its numeric data with a thousand separator which is either a dot, a comma (default) or no separator. Other characters are not allowed. The thousand separator is applied before and after the decimal separator to group three digits. A number cannot start nor end with a thousand separator.

*NOTE: The thousand separator parameter falls under the W&M seal.*

#### **A.2.1.3 Configuring the decimal separator and thousand separator**

The decimal separator and thousand separator are both initialized during setup of the site configuration in Ensite Pro, and are taken from the settings configured for the PC/laptop running Ensite Pro.

To configure the decimal separator and thousand separator:

1. On the PC/laptop running Ensite Pro, go to (**Start**) > **Control Panel**.

The *Control Panel* is displayed [\(see FIGURE A-1\)](#page-90-0).

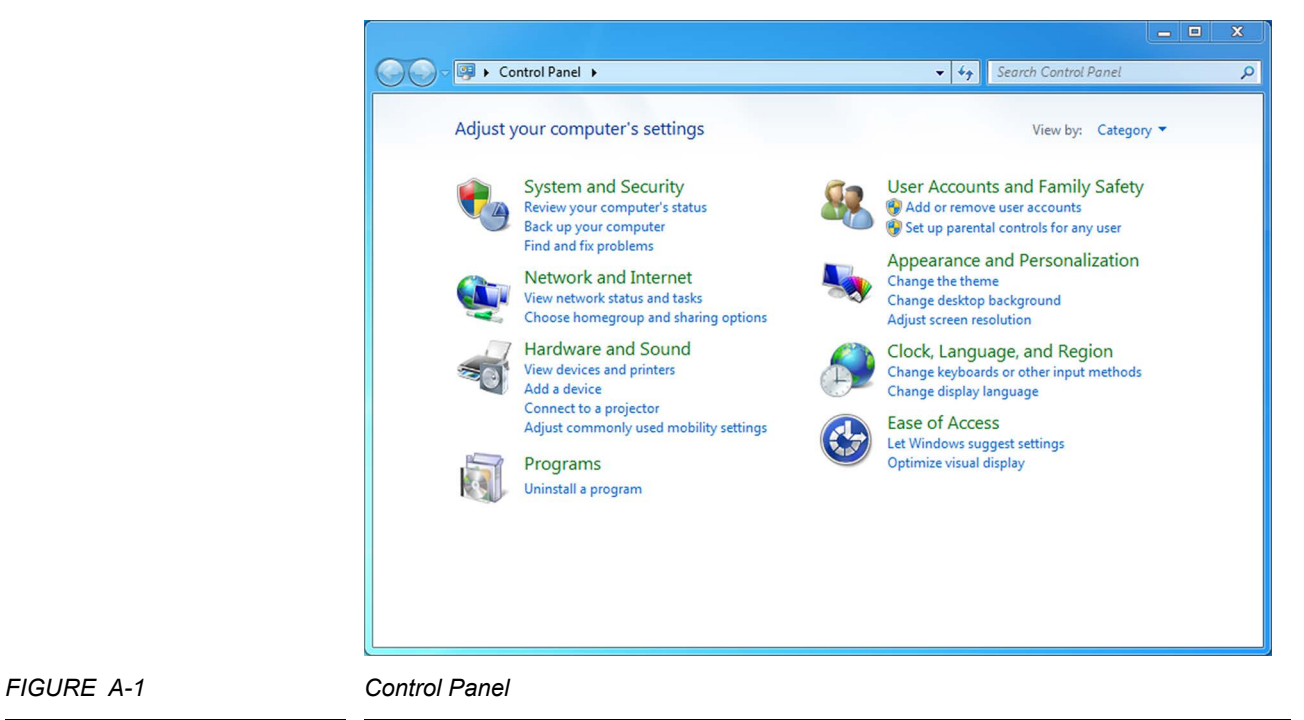

<span id="page-90-0"></span>

2. Click **Clock, Language, and Region**.

The *Clock, Language, and Region* applet is displayed [\(see](#page-91-0) [FIGURE A-2\).](#page-91-0)

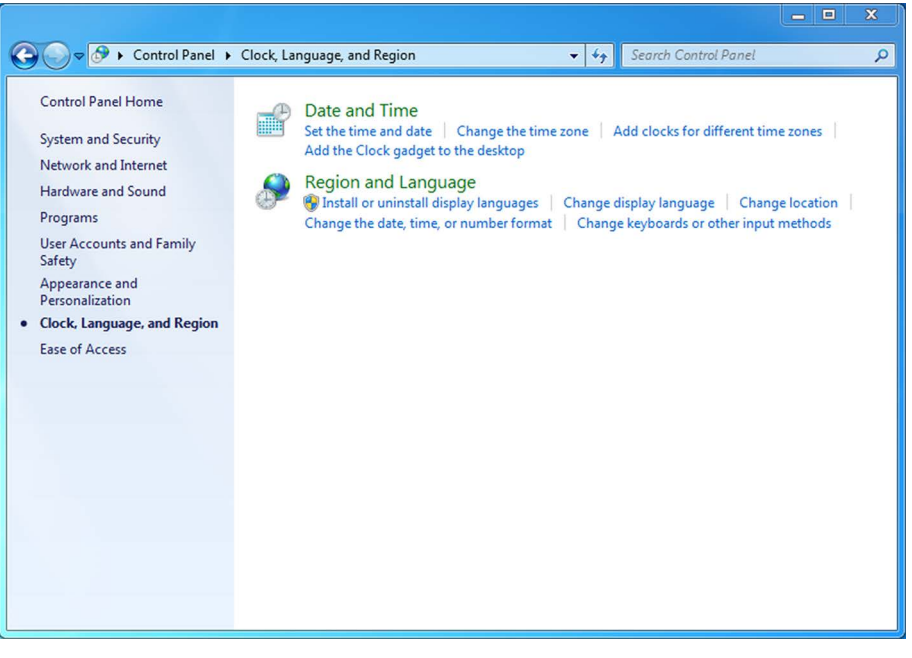

<span id="page-91-0"></span>FIGURE A-2 *Control Panel: Clock, Language, and Region* applet

# 3. Click **Region and Language**.

The *Region and Language* window is displayed. By default, the *Formats* tab is displayed [\(see FIGURE A-3\)](#page-92-0).

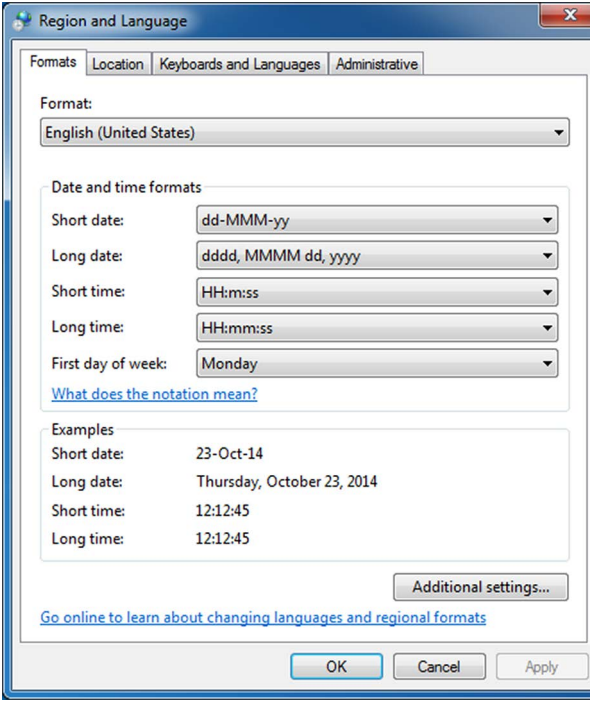

<span id="page-92-0"></span>FIGURE A-3 *Region and Language* window

# 4. Click **Additional settings...**.

The *Customize Format* window is displayed [\(see FIGURE A-4\)](#page-93-1).

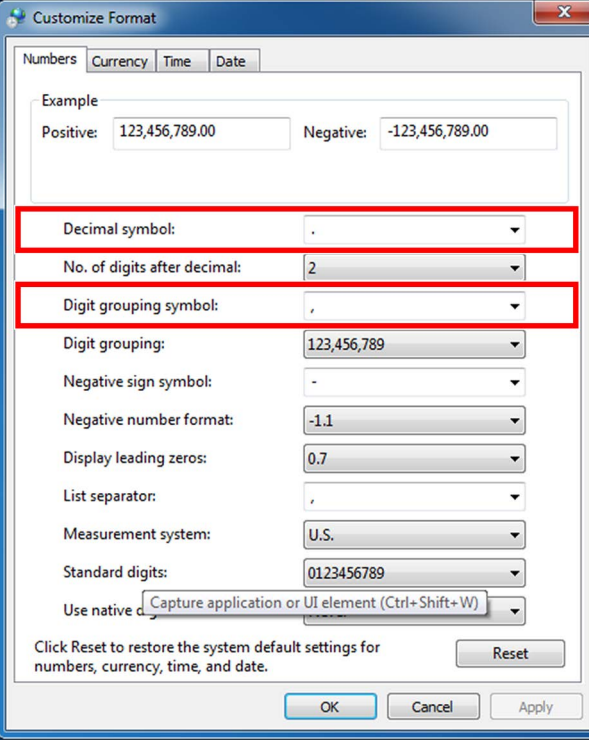

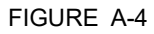

<span id="page-93-1"></span>FIGURE A-4 *Customize Format* window

- 5. From the list box next to 'Decimal symbol:' select the symbol to be used as decimal separator.
- 6. From the list box next to 'Digit grouping symbol:' select the symbol to be used as thousand separator.
- 7. Click **OK** to save the settings and to close the window.

#### **A.2.2 Time stamped data**

Measured and calculated data is accompanied with a time stamp with the same resolution as the time stamp configured in the CIU 880.

See [section A.2.3](#page-93-0) for more information about time resolutions.

# **A.2.3 Date and time presentation**

#### <span id="page-93-0"></span>**A.2.3.1 Date**

Dates are always presented in ISO format, i.e. YYY-MM-DD, where:

- $\blacksquare$  YYYY = the year (all digits)
- $M =$  MM = the month (01 (January) to 12 (December))
- $\blacksquare$  DD = the day (01 to 31)

For example, '3rd of October 2013' is presented as 2013-10-03.

# **A.2.3.2 Time**

Times are presented in one of the following formats:

- Times in minutes resolution are presented as hh:mm
- Times in seconds resolution are presented as hh:mm:ss
- Times in milliseconds resolution are presented as hh:mm:ss.ttt

# where:

- $\blacksquare$  hh = zero-padded hour between 00 and 24
- mm = zero-padded minute between 00 and 59
- $\blacksquare$  ss = zero-padded second between 00 and 60
- <span id="page-94-0"></span> $\blacksquare$  ttt = zero-padded between 000 and 999

# **A.3 List of entities not needing restart after a change**

TABLE A-1 List of CIU 888 entities that do not require a restart after changing

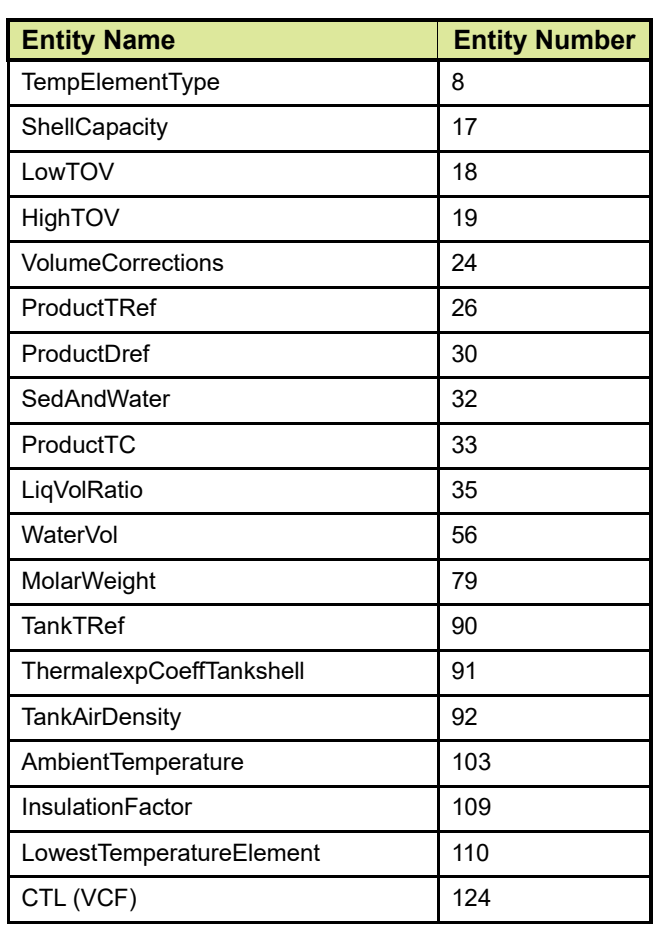

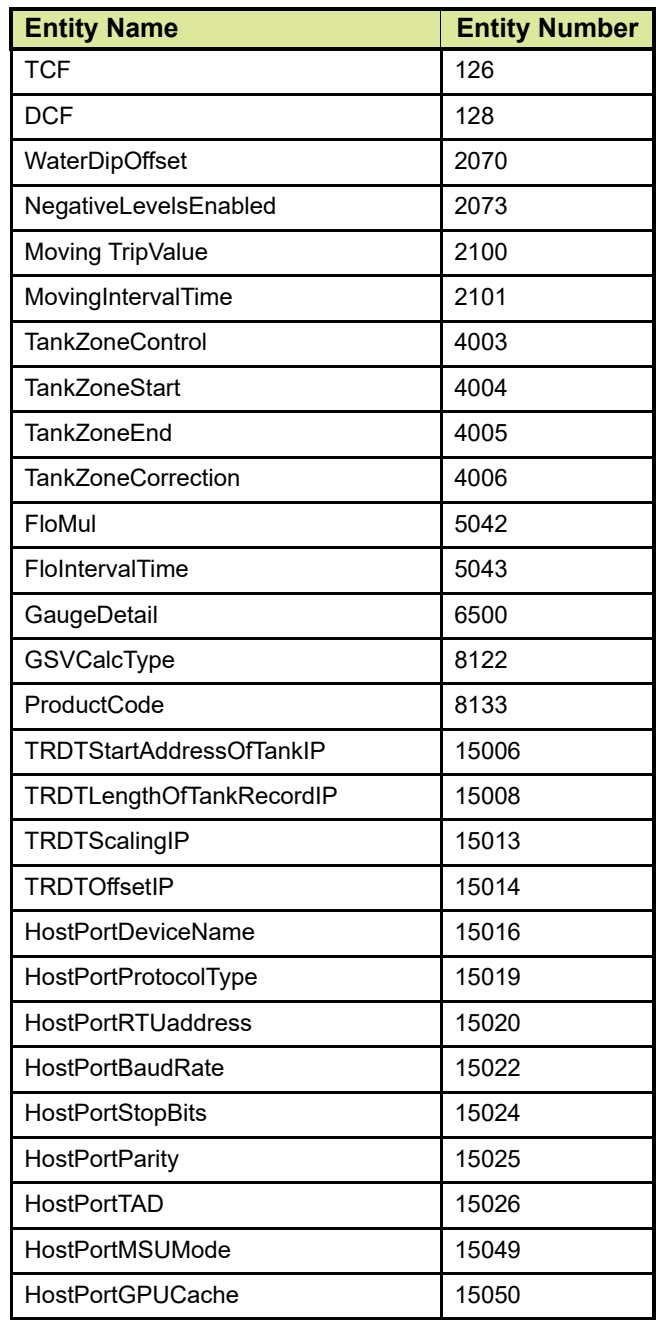

# **APPENDIX B SCANNING**

The main task of the CIU 888 is scanning the connected tank gauging instruments continuously for the measured values of the connected devices.

# **B.1 Scanning Philosophy**

CIU 888 incorporates time-based scanning for better scanning performance. CIU 888 maintains a scan items pool per field port / sequenced field ports that has the list of scan items to be scanned. Each scan item is allocated a minimum scan period and a maximum scan period. Minimum scan period is the minimum expected time interval at which the scan item must be scheduled in milliseconds and maximum scan period is maximum time interval within which the scan item must be scheduled in milliseconds.

Based on the scan periods and current scanning pattern of the scan items, CIU 888's scanning algorithm picks up the most useful item among all the scan items configured for a field port and sends it to the field. In case of sequenced field ports (channel sequencing), CIU 888's scanning algorithm picks up the most useful item among all the scan items configured for the field ports that are sequenced.

The following are the various scan items processed by CIU 888.

# **B.2 Configured Foreground scan items**

The CIU 888 scans measurable data inputs (e.g. product level) that are configured in the foreground scan more often than data inputs configured in the background scan.

In tank gauging, the most important data to retrieve from gauging instruments on a tank is the level. The core competency of the scanner is to update each value on a regular basis. If tank calculation is part of the solution, a change of each new level value will trigger the calculations module to recalculate the tank record.

# **B.3 Configured Background scan items**

Measured data inputs that do not change frequently, e.g. the average temperature of a tank, do not need to be scanned with the same scan rate as the values that are scanned in the foreground scan.

The CIU 888 scans all measurable data inputs that are configured in the foreground with a higher priority ((i.e) less minimum and maximum scan period) than the measurable data inputs that are configured in the background scan.

# **B.4 Command scan items**

When gauge commands are issued from the Host system, gauge command scan items are added to the scan items pool. Gauge commands scan items are scheduled with a higher priority ((i.e) less minimum and maximum scan period) than configured foreground and background items.

# **B.5 Service Messages**

When service messages are issued from Service tools like Engauge, service messages are added to the scan items pool. Service messages are scheduled with a higher priority ((i.e) less minimum and maximum scan period) than configured foreground and background items.

Adaptive scanning based on field device communication failures:

- 1. Field device retries are made smarter and spread rather than configured consecutive retries.
- 2. If the communication errors are received for the configured number of retries for a field device, the priority of all the scan items for that field device will be reduced and retries are skipped until a valid response is received for that field device.
- 3. On receiving a valid response from the field, the priority of the field device is moved to the appropriate level and retry mechanism is restored.

# **B.6 Priority Agent**

CIU 888 also incorporates a Priority Agent which monitors the product movement and product level close to Tank High limit and relatively prioritizes the scan items by modifying the minimum and maximum scan periods of the scan items so that critical parameters are scanned at a faster rate compared to the less critical parameters. Priority agent can be enabled / disabled with a configuration option.

Priority Agent is disabled - CIU 888 scans the field using a static time based scanning algorithm for foreground and background scan items. No priority changes happen based on Product movement and Tank High Monitoring Limit.

Priority Agent is enabled - CIU 888 scans the field using a dynamic time scanning algorithm based on the Product movement and Tank High monitoring limit. Scan item's priority changes happen based on Product movement and Tank High Monitoring Limit. That is, a relative prioritization is done between static tanks (tanks with no product movement), dynamic tanks (tanks with product movement), dynamic tanks in which product level is beyond the configured Tank high monitoring limit.

The following table provides various priority levels incorporated in CIU 888.

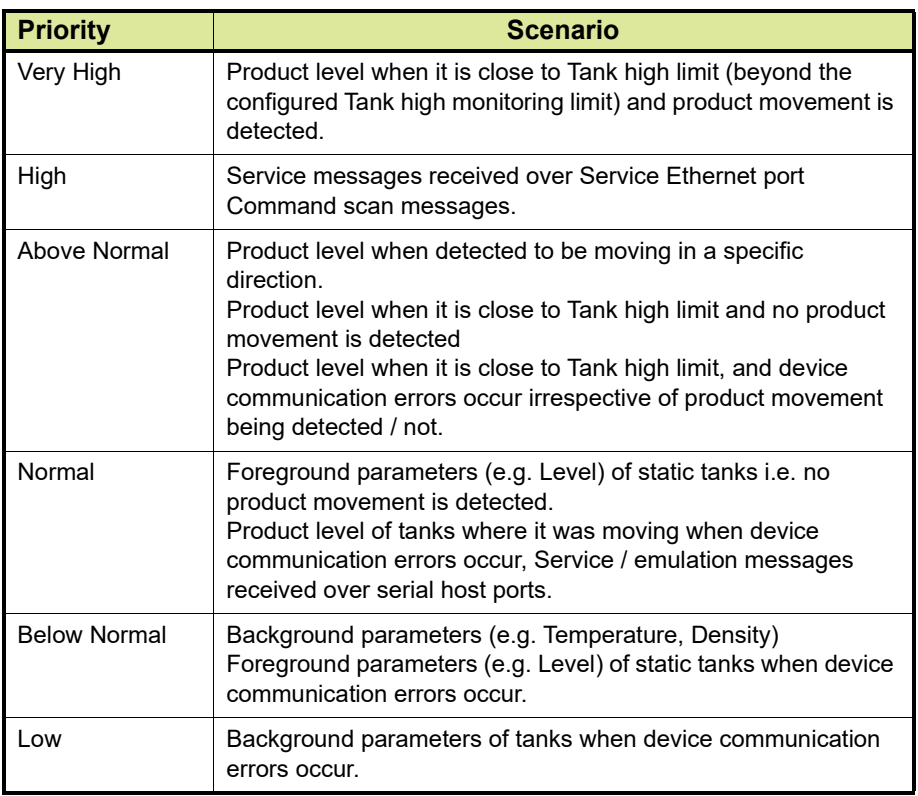

*This page is intentionally left blank*

# **APPENDIX C REDUNDANCY**

# **C.1 Sync Link and database synchronization**

Redundancy between a pair of CIU 888s is realized by synchronizing the databases of the CIU 888s. Real-time and continuous synchronization ensures that all recently measured data is available to both CIU 888s and is required to minimize switch-over time.

To achieve real-time and continuous synchronization, a dedicated Ethernet connection between the pair of CIU 888s must be established, called the Sync Link. The Sync Link connection is also used to determine the actual role of each CIU 888 (active or passive). To establish the Sync Link connection, the CIU 888s have to be connected by means of a Cat. 5. Ethernet cable.

In a redundant CIU 888 system setup the following data stores are kept synchronized:

- Real-time data
- Active gauge commands, including status
- Configuration data
- Operational data (manual overwrites and gauge commands)
- Clock
- *NOTE: A failure in the Sync Link connection will disable synchronization.*

The Sync Link port is located at the back of the CIU 888 (see FIGURE C-1).

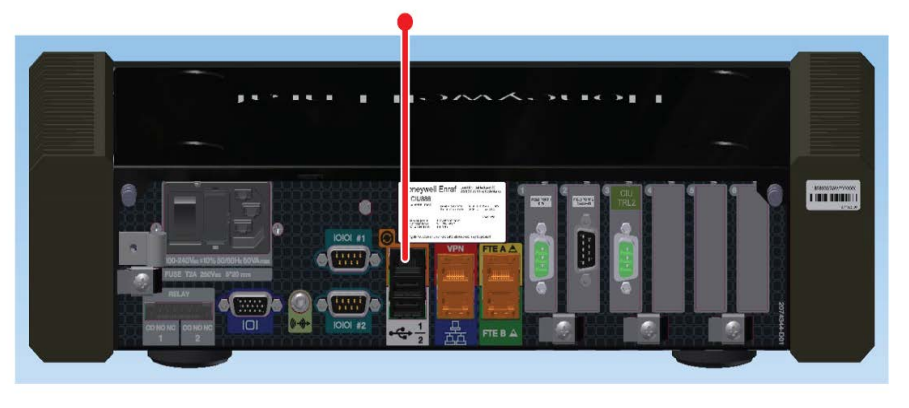

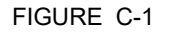

FIGURE C-1 CIU 888: Sync Link port

# **C.2 Supported redundant CIU 888 topologies of deployment**

The following redundant CIU 888 topologies of deployment are supported:

- RS-232 host port redundancy with redundant CIU 888s and host port redundancy on demand of host system [\(see section C.2.1\)](#page-101-0)
- RS-232 host port redundancy with redundant CIU 888s and data synchronization by host system [\(see section C.2.2\)](#page-102-0)

### <span id="page-101-0"></span>**C.2.1 RS-232 host port redundancy with redundant CIU 888s and host port redundancy on demand of host system**

In this configuration, both CIU 888s in the redundant configuration are connected to the same host system, i.e. Entis Pro [\(see FIGURE C-2\)](#page-101-1). The CIU 888s are connected to the host system via one of their fixed host ports. Each host port has its own unique RTU address and is configured for communication through Modbus RTU on serial.

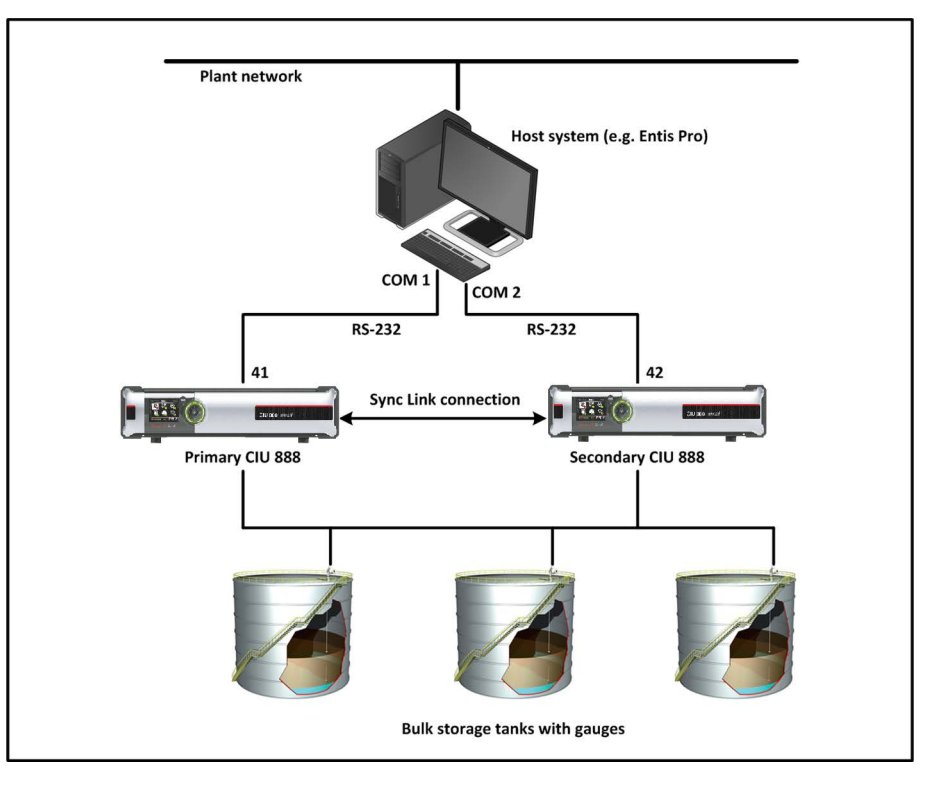

<span id="page-101-1"></span>

FIGURE C-2 RS-232 Host port redundancy with redundant CIU 888s and host port redundancy on demand of host system

> This configuration is compliant with Entis Pro. By issuing the appropriate Modbus command, Entis Pro can demand to switch over to the secondary CIU 888 if the primary CIU 888 is not responding anymore and move to Com2/Port 42 to acquire tank data. The

secondary CIU 888 becomes the active CIU and its host port becomes R/W.

*NOTE: Refer to the chapter 'CIU Plus Links' in the Configuration Manual Entis Pro 2.70x for Windows (Part No. 4416381) for more information about connecting the CIU 888 to the Entis Pro system.* 

#### <span id="page-102-0"></span>**C.2.2 RS-232 host port redundancy with redundant CIU 888s and data synchronization between host systems**

In this configuration, each CIU 888 in the redundant configuration is connected to a separate host system, i.e. Entis Pro [\(see FIGURE C-3\)](#page-102-1). The CIU 888s are connected to the host system via one of their fixed Host ports. Each host port has its own unique RTU address and is configured for communication through Modbus RTU on serial. By connecting each CIU 888 to a separate instance of Entis Pro, an extra safety is created in the event of failure of one of the two host systems.

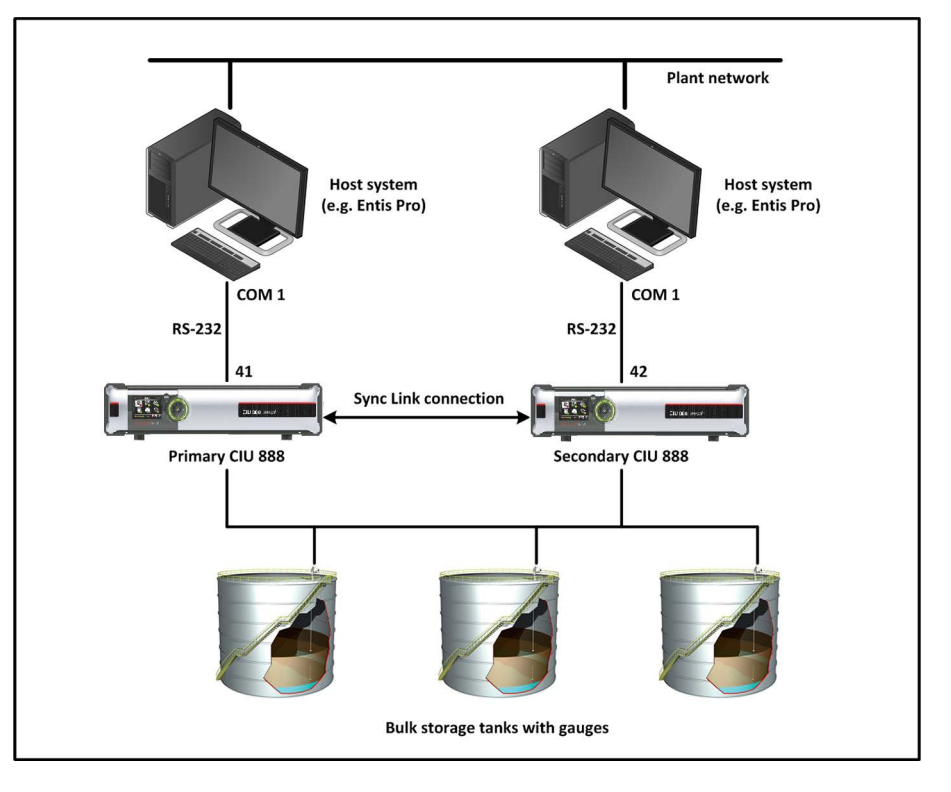

<span id="page-102-1"></span>

FIGURE C-3 RS-232 host port redundancy with redundant pair of CIU 888s and data synchronization between host systems

> This configuration is compliant with Entis Pro. By issuing the appropriate Modbus command, Entis Pro can demand to switch over to the secondary CIU 888 if the primary CIU 888 is not responding anymore and move to Com2/Port 42 to acquire tank data. The secondary CIU 888 becomes the active CIU and its host port becomes R/W.

*NOTE: Refer to the chapter 'CIU Plus Links' in the Configuration Manual Entis Pro 2.70x for Windows (Part No. 4416381) for more information about connecting the CIU 888 to the Entis Pro system.* 

# **APPENDIX D LIST OF ABBREVIATIONS**

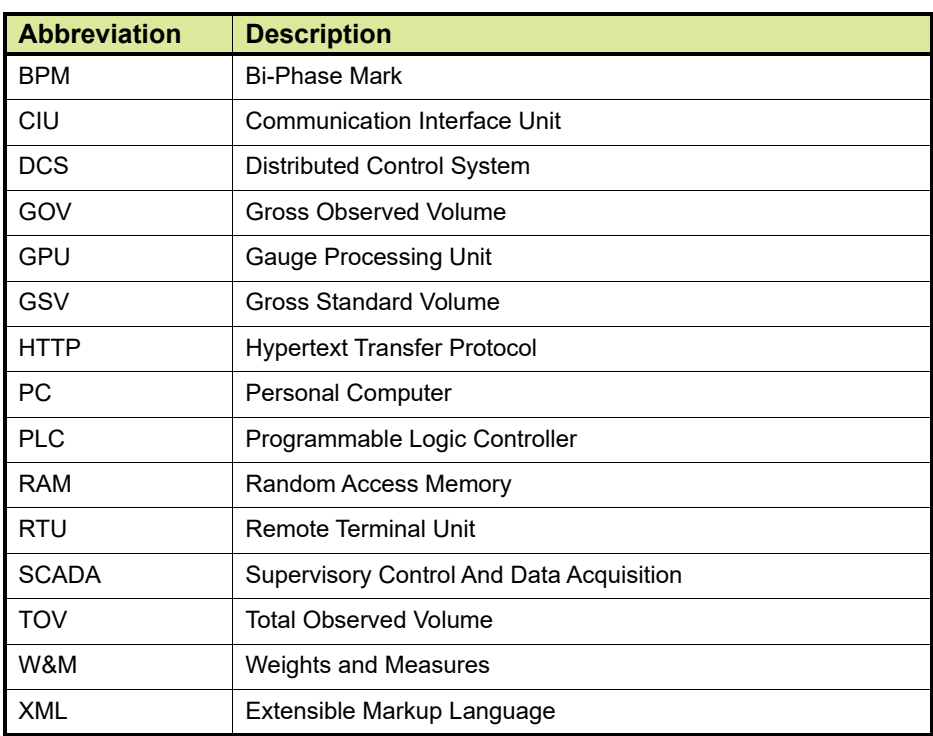

*This page is intentionally left blank*

For service-related questions, contact: **Technical Assistance Centre** Phone: +1 800 423 9883 or +1 215 641 3610 E-mail: HFS-TAC-SUPPORT@honeywell.com

**Copyright © 2022 - Honeywell** All rights reserved. No part of this manual may be reproduced in any form, by print, photoprint, microfilm or any other means without the written permission from Honeywell.

#### **For More Information**

To learn more about Honeywell Enraf's solutions, contact your Honeywell Enraf account manager or visit www.honeywellenraf.com.

#### **Americas**

Honeywell Enraf Americas, Inc. 1250 West Sam Houston Pkwy S. Houston, TX 77042 USA Phone: +1 (480) 293-2042 Email: enraf-us@honeywell.com

#### **Europe, Middle East and Africa**

Honeywell Enraf Delftechpark 39 2628 XJ Delft the Netherlands Phone: +31 (0)15 2701 100 Email: enraf-nl@honeywell.com **Asia Pacific**

Honeywell Pte Ltd. 17 Changi Business Park Central 1 Singapore 486073 Phone: +65 6355 2828 Email: enraf-sg@honeywell.com

4417593\_Rev14 December 2022 © 2022 Honeywell.

# **Honeywell**